# <span id="page-0-0"></span>DIKTAT **STATISTIKA PENDIDIKAN**

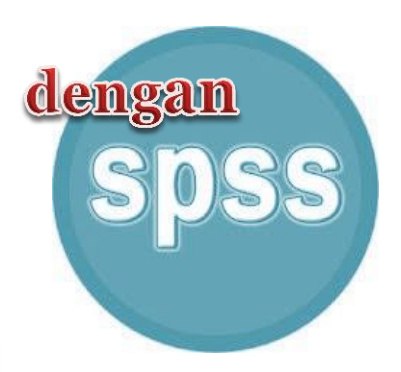

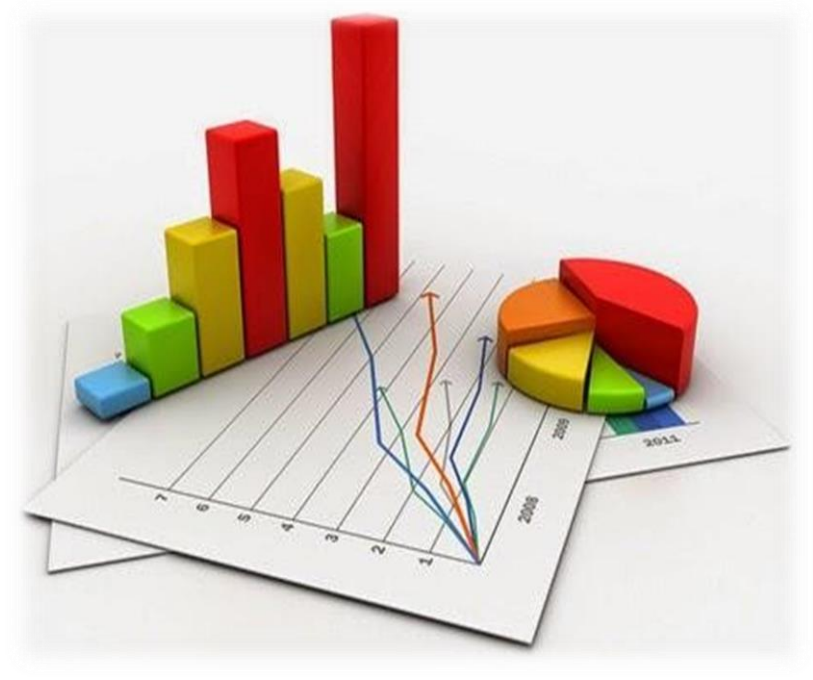

**OLEH : DANI HERMAWAN, M.Pd.**

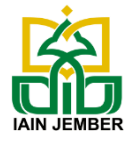

PROGRAM STUDI MANAJEMEN PENDIDIKAN ISLAM (MPI) FAKULTAS TARBIYAH DAN ILMU KEGURUAN (FTIK) INSTITUT AGAMA ISLAM NEGERI (IAIN) JEMBER

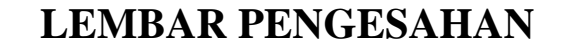

#### **DIKTAT STATISTKA PENDIDIKAN**

Diajukan Kepada Institut Agama Islam Negeri (IAIN) Jember Untuk memenuhi salah satu persyaratan Jabatan Fungsional Fakultas Tarbiyah dan Ilmu Keguruan (FTIK) Program Studi Manajemen Pendidikan Islam (MPI)

> Disusun Oleh: Dani Hermawan, M. Pd. NIP. 19890129 201903 1 009

Telah disetujui dan disahkan pada Tanggal 19 Agustus 2020 Oleh:

Wakil Dekan Bidang Akademik Fakultas Tarbiyah dan Ilmu Keguruan

> **Dr. Mashudi, M.Pd. NIP. 19720918200501 1 003**

Ketua Program Studi Manajemen Pendidikan Islam

**Nuruddin, M.Pd.I NIP. 19790304200710 1 002**

### **KATA PENGANTAR**

Puji syukur penulis panjatkan kehadapan Allah SWT atas segala berkat dan rahmat-Nya, Diktat Statistika Berbasis SPSS untuk Institut Agama Islam Negeri (IAIN) Jember ini dapat diselesaikan tepat pada waktunya. Modul ini merupakan salah satu kelengkapan perangkat pembelajaran yang akan digunakan mahasiswa dalam proses pembelajaran aplikasi SPSS pada mata kuliah Statistika Pendidikan.

Penulis berharap Modul ini bermanfaat dalam kegiatan pembelajaran. Selain itu, Akhir kata penulis mohon maaf jika modul ini belum sempurna. Saran perbaikan sangat diharapkan untuk penyempurnaan lebih lanjut.

Jember, 19 Agustus 2020

Penyusun.

## **DAFTAR ISI**

#### Halaman

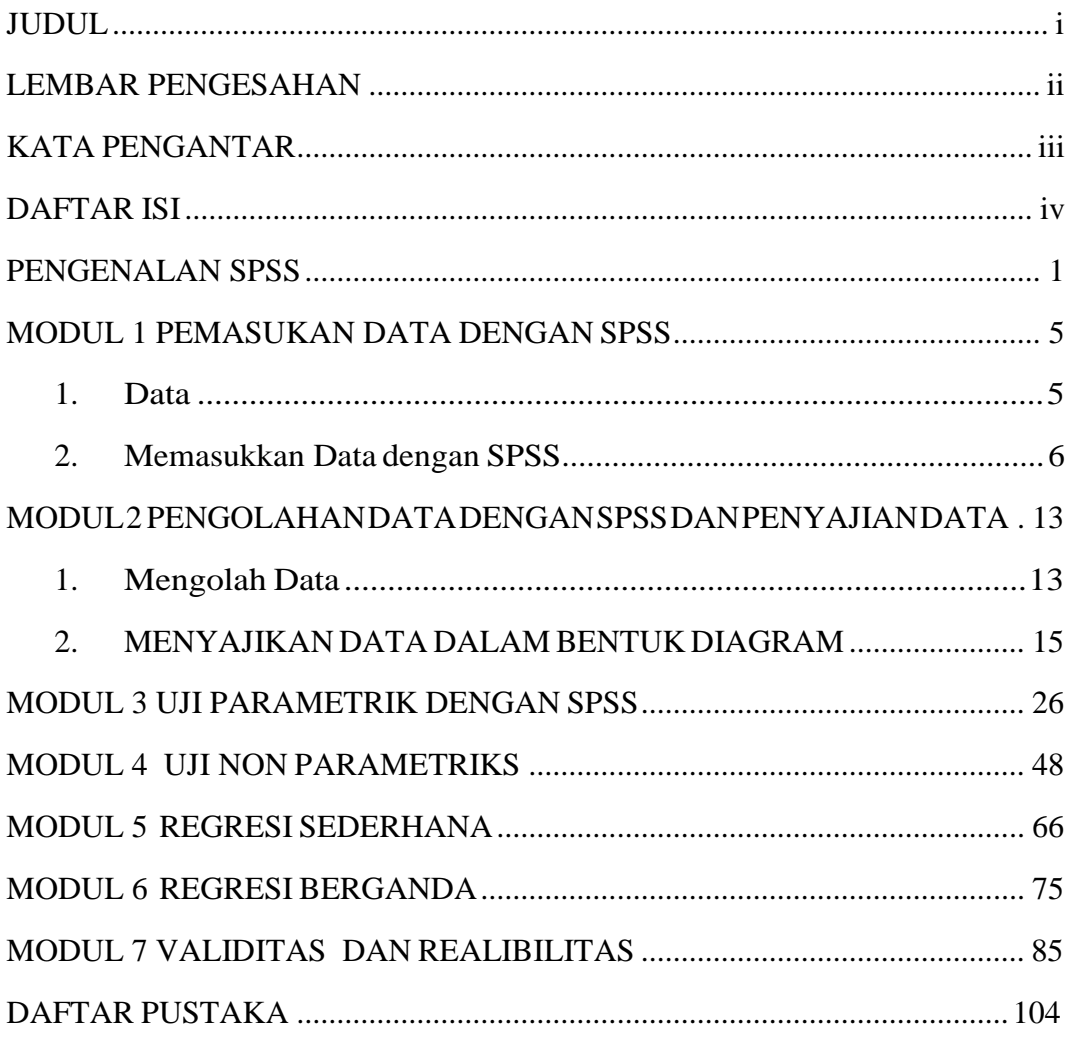

## **PENGENALAN SPSS**

Pada awalnya SPSS dibuat untuk keperluan pengolahan data statistik untuk ilmu-ilmu sosial, sehingga kepanjangan SPSS itu sendiri adalah *Statistikal Package for the Social Sciens*. Sejalan dengan perkembangan SPSS digunakan untuk melayani berbagai jenis pengguna (*user*), seperti untuk proses produksi di pabrik, riset ilmu sains dan lainnya.

Proses pengolahan data spss adalah sbb :

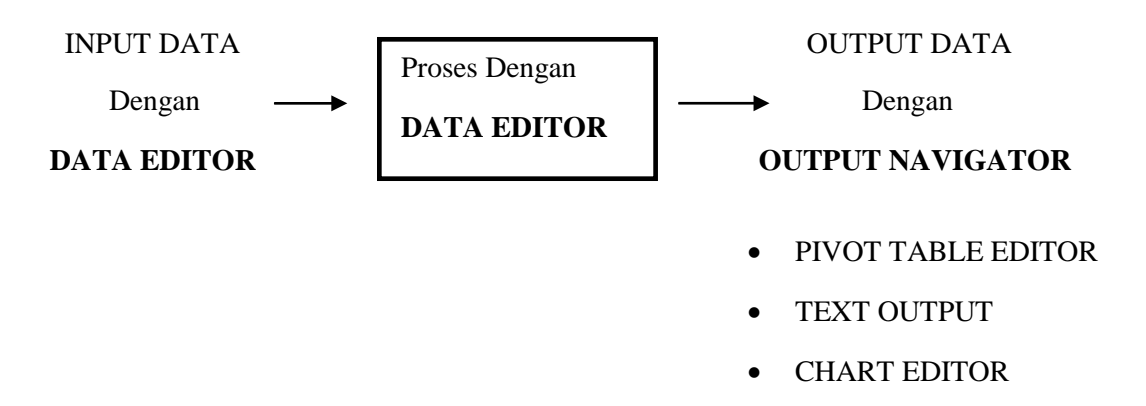

#### **Penjelasan Proses Statistik dengan SPSS:**

- Data yang akan diproses dimasukkan lewat menu DATA EDITOR yang otomatis muncul di layar saat SPSS dijalankan.
- Data yang diinput kemudian diproses, juga lewat menu DATA EDITOR.
- Hasil pengolahan data muncul di layar (*window*) yang lain dari SPSS, yaitu OUTPUTNAVIGATOR

SPSS dapat membaca berbagai jenis data atau memasukkan data secara langsung ke dalam SPSS Data Editor. Bagaimanapun struktur dari file data mentahnya, maka data dalam Data Editor SPSS harus dibentuk dalam bentuk baris (*cases*) dan kolom (*variables*). Beberapa kemudahan yang lain yang dimiliki SPSS dalam pengoperasiannya adalah karena SPSS menyediakan beberapa fasilitas seperti berikut ini:

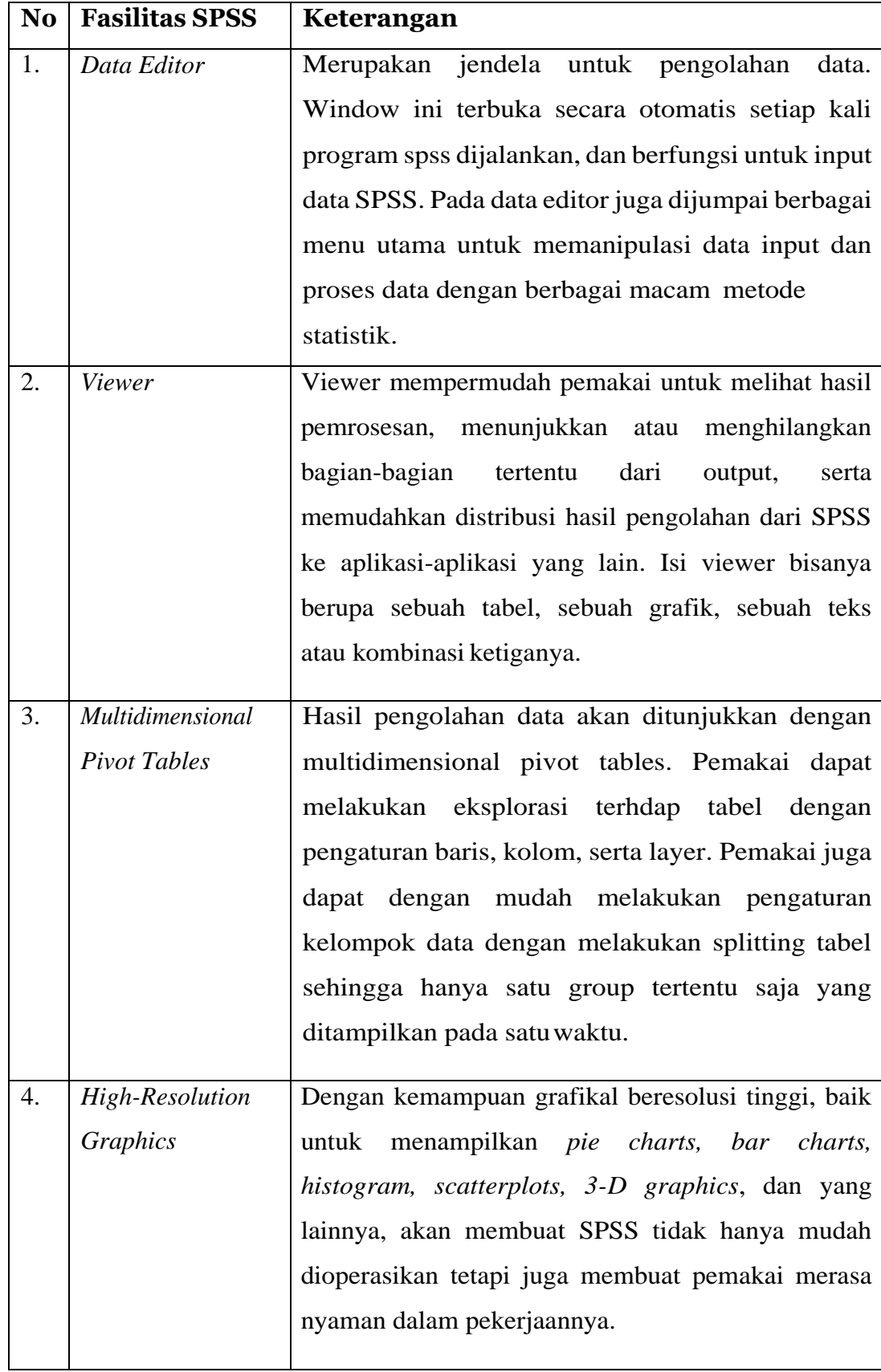

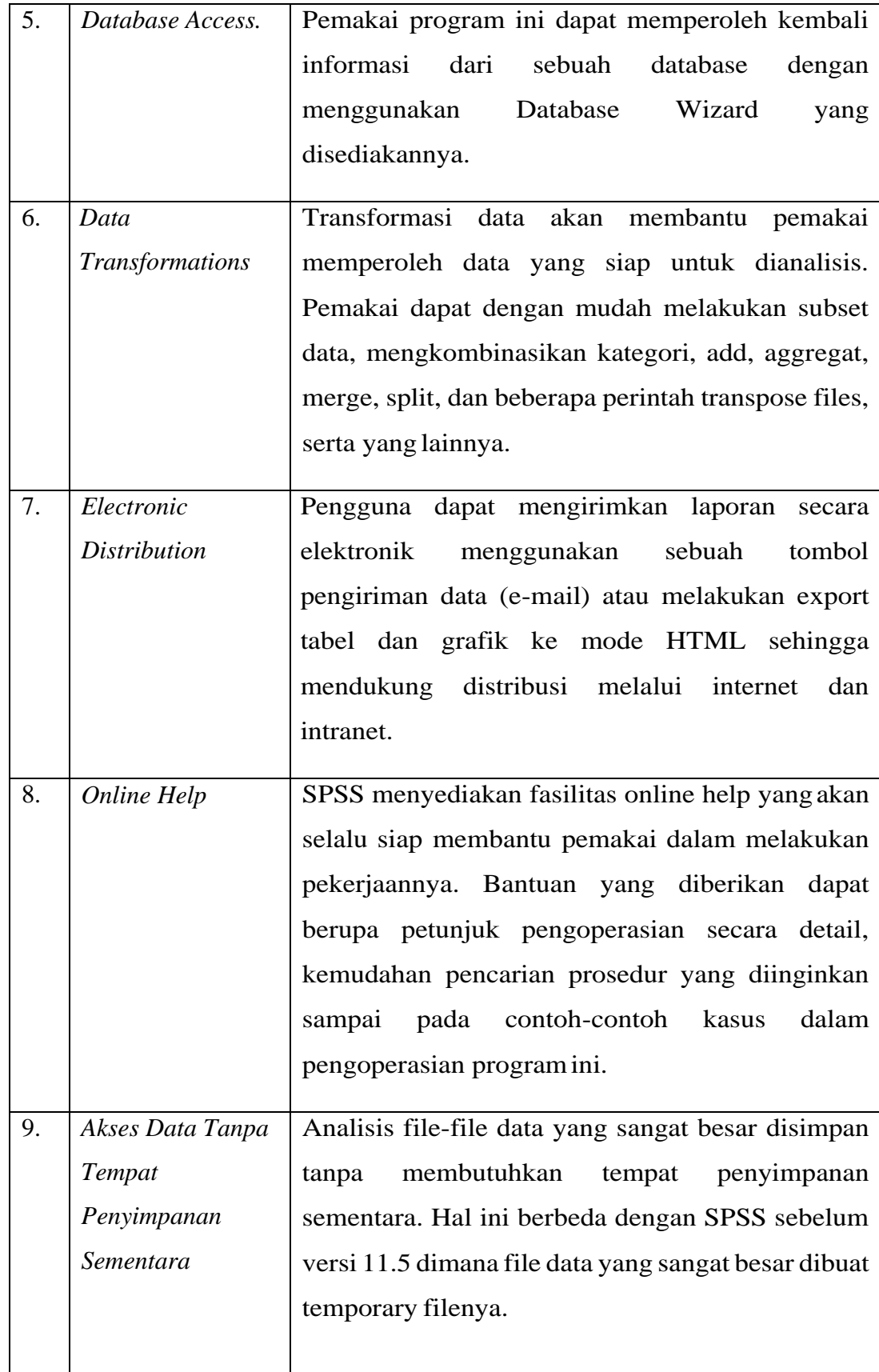

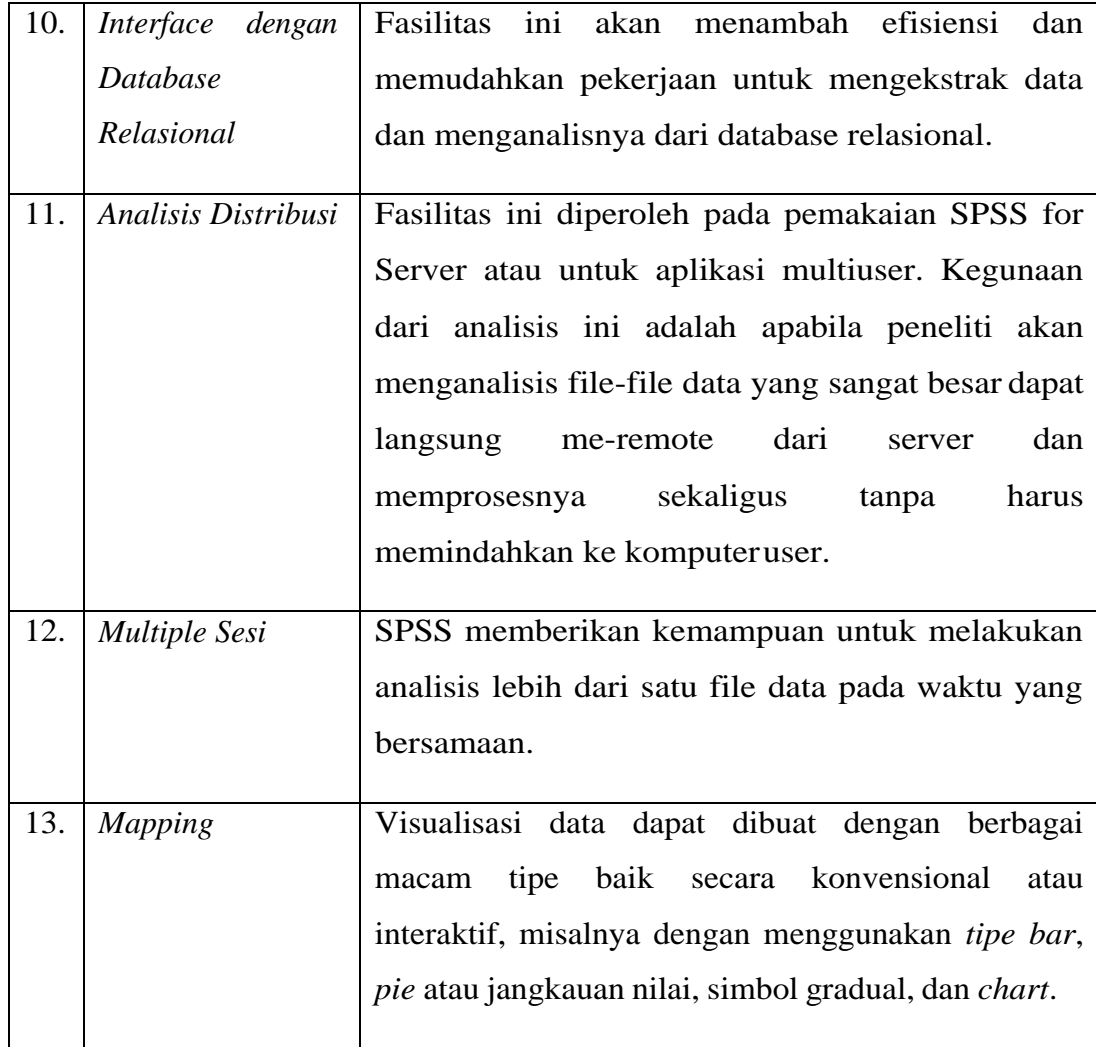

## <span id="page-8-0"></span>**MODUL 1** PEMASUKAN DATA DENGAN SPSS

Pada modul 1 ini anda akan mempelajari :

- 1. Data
- 2. Memasukkan Data denganSPSS
- 3. Menyimpan Data

### <span id="page-8-1"></span>**1. DATA**

#### **a. DUA BAGIAN UTAMA DATAEDITOR**

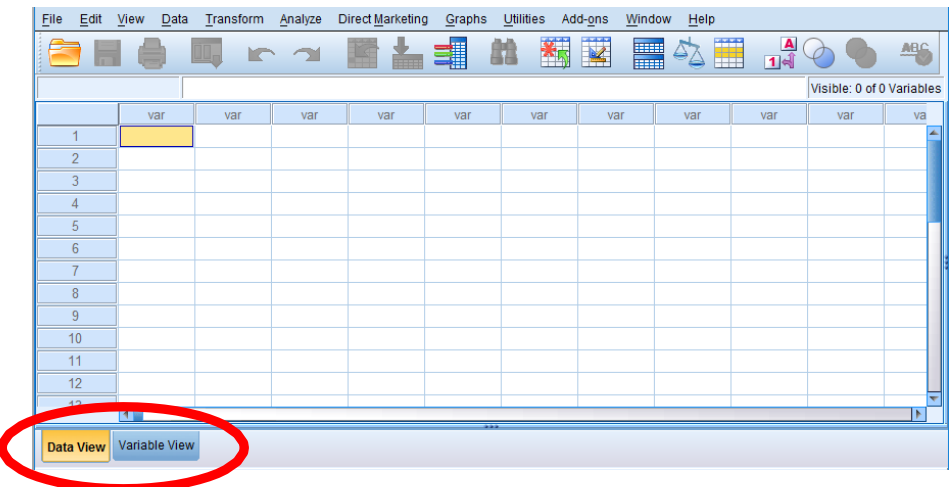

Gambar 1.1 Bagian utama data editor

**SPSSDATAEDITOR**mempunyaiduabagian,yakni:

- 1. **DATA VIEW** : tempat untuk menginput data statistic. Inilah yang selalu tampil dilayar.
- 2. **VARIABEL VIEW** : tempat untuk menginput *variable statistic*. Bagian ini digunakan hanya pada saat memasukkan dan mendefinisikan variabel-variabel.

Sehingga, jika belum ada *inputing* data apapun, maka pertama kali yang di buka adalah **VARIABEL VIEW**. Pada tempat ini dilakukan pemasukkan

variable (bukan data). Setelah selesai proses selanjutnya adalah pemasukan data menggunakan **DATA VIEW**, begitu pula jika kemudian dilakukan penambahan data, penghapusan data, edit data, semua dilakukan di area data view.

#### **b. TIPE DATA**

Kita dapat mengelompokkan data menjadi dua tipe, yaitu data kategori dan data numerik. Data kategori terdiri dari data nominal dan data ordinal. Sedangkan data numerik terdiri dari data interval dan data rasio. Data nominal hanya sebatas memberi label pembeda pada suatu data, contohnya gender atau jenis kelamin.

Sedangkan data ordinal menunjukkan tingkatan data seperti tidak sakit, sakit, sangat sakit, contoh lain : sangat tidak setuju, tidak setuju, setuju, sangat setuju. Data interval memiliki konsep persamaan interval atau jarak, contohnya pengukuran waktu seperti 07.00 – 08.30, 50- 100 , dll.

Sedangkan data rasio mewakili jumlah aktual suatu variabel, data ini berpatokan pada nilai nol sebagai tolak ukur, contoh tinggi, berat, jarak, dll.

#### <span id="page-9-0"></span>**2. MEMASUKKAN DATA DENGANSPSS**

Berikut ini diberikan data sejumlah mahasiswa yang mengikuti mata kuliah Statistika Dasar.

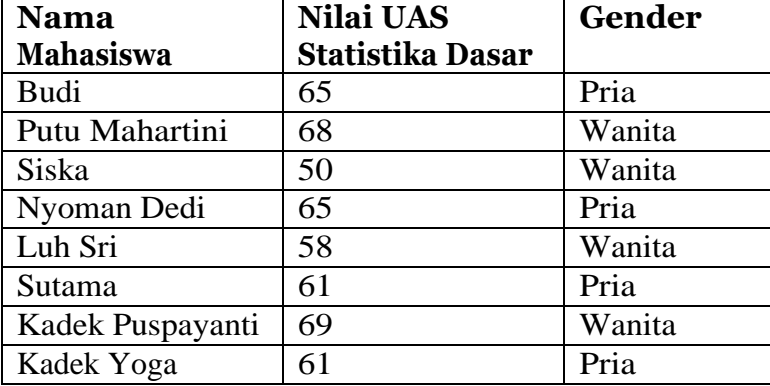

Tabel 1.1 Daftar mahasiswa yang mengikuti mata kuliah Statistika Dasar

Sebelum membuat tabel di atas menjadi data yang siap diolah oleh SPSS, perlu diperhatikan bahwa disini ada tiga jenis variabel, yaitu NAMA, NILAI UAS, DANGENDER. Selain itu, disini juga ada 8 data. Dengan demikian, sistematika input data di atas ada dua langkah. Pertama, membuat tiga variabel, kedua, mengisi tiga variabeltersebut.

Untuk memasukkan data tersebut ke dalam Program SPSS, lakukan langkah- langkah sbb:

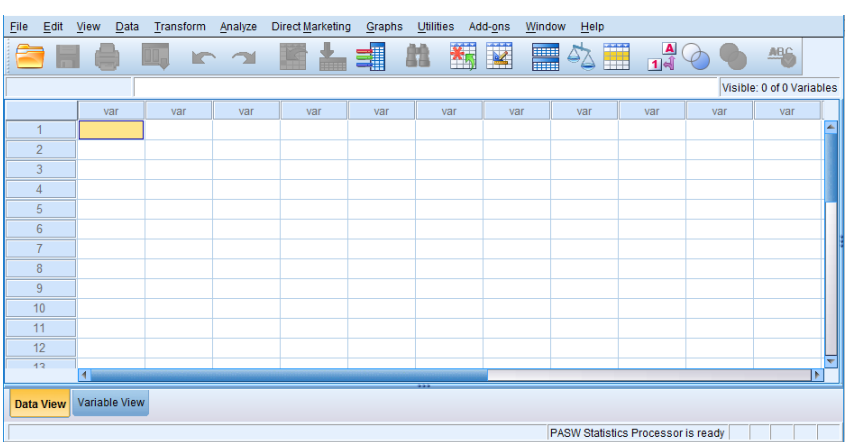

Pertama-tama akan muncul tabel seperti gambar 1.2

Gambar 1.2 Tampilan awal SPSS

1. Klikmouse sekali pada*Variabel View* yang ditunjukkan dengan tanda panah yang ada di sebelah kiri bawah seperti gambar 1.3, dan dengan itu tampilan akan berubah menjadi seperti gambar 1.4

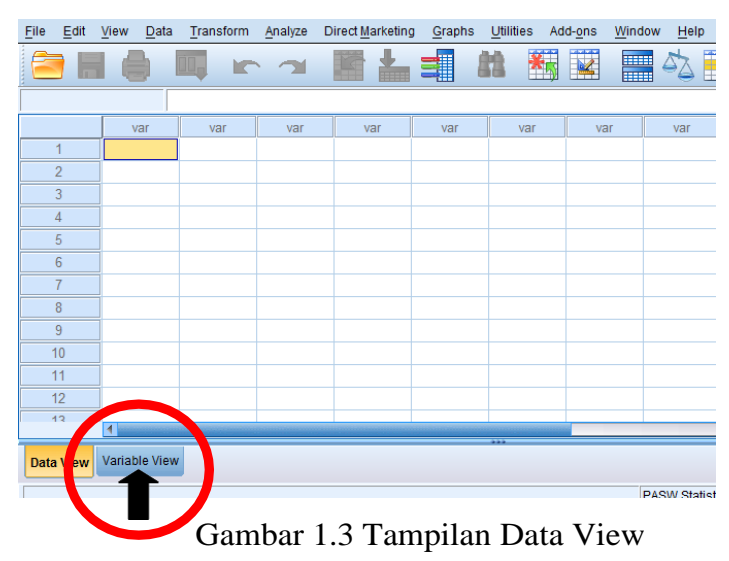

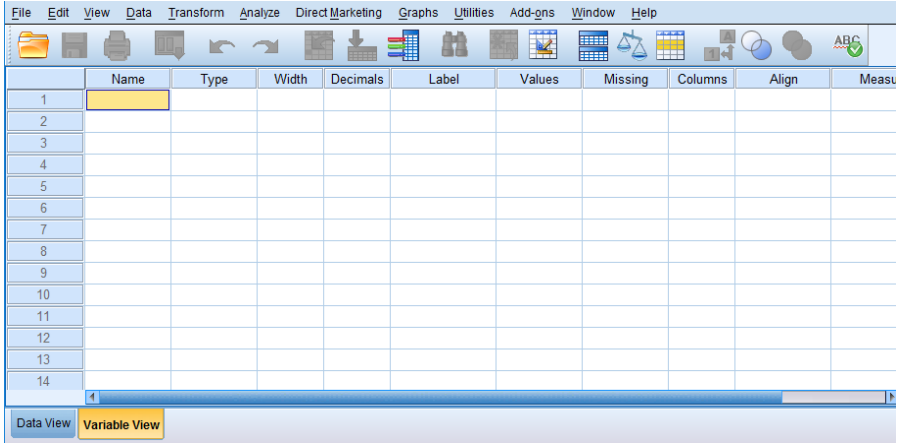

Gambar 1.4 Tampilan Variabel View

2. Pengisian data pada variabel view

#### **Mendefinisikan Variabel Nama**

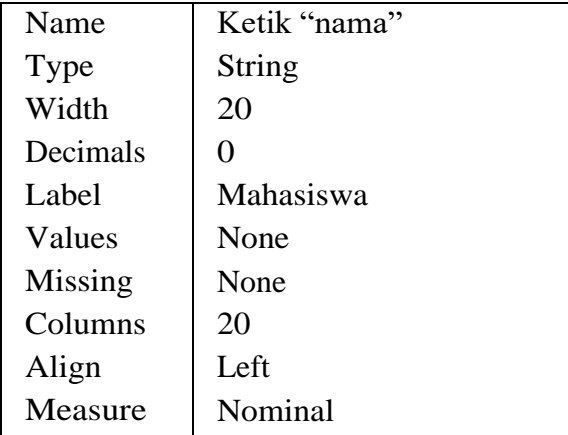

#### **Mendefinisikan Variabel Nilai**

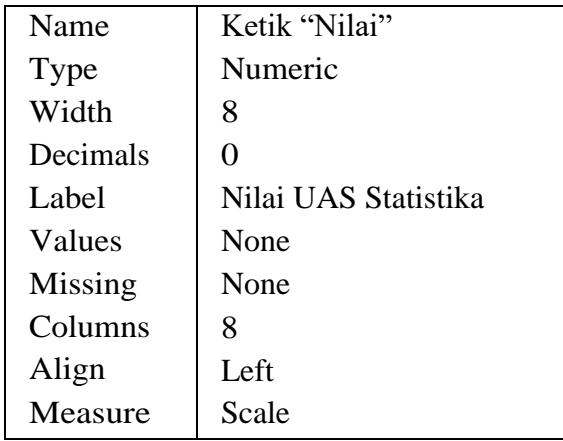

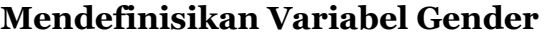

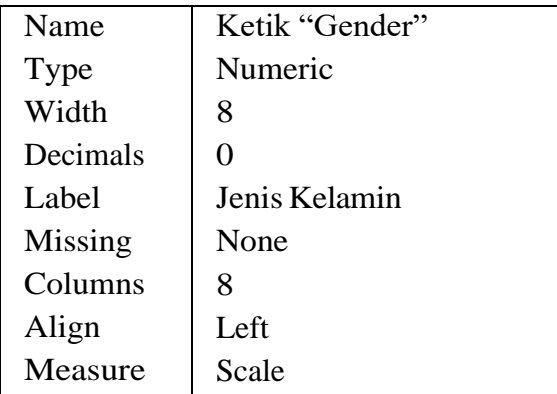

#### **Values pada Variabel Gender**

Klik mouse satu kali pada sel tsb, kemudian klik mouse satu kali lagi pada kotak yang berisi titik tiga yang ada di sebelah kanan.

#### **Cara pengisian Value Labels sbb:**

- $\checkmark$  Pada Value diisi angka berupa kode, yaitu 1 atau 2. Untuk yang pertama, ketik pada kotak kosong angka 1.
- $\checkmark$  Pada Value label diisi dengan keterangan dari angka 1 tsb. Misalkankode 1 untuk Pria, maka ketik pada kotak kosong itu Pria. Seperti gambar 1.5 dibawah ini

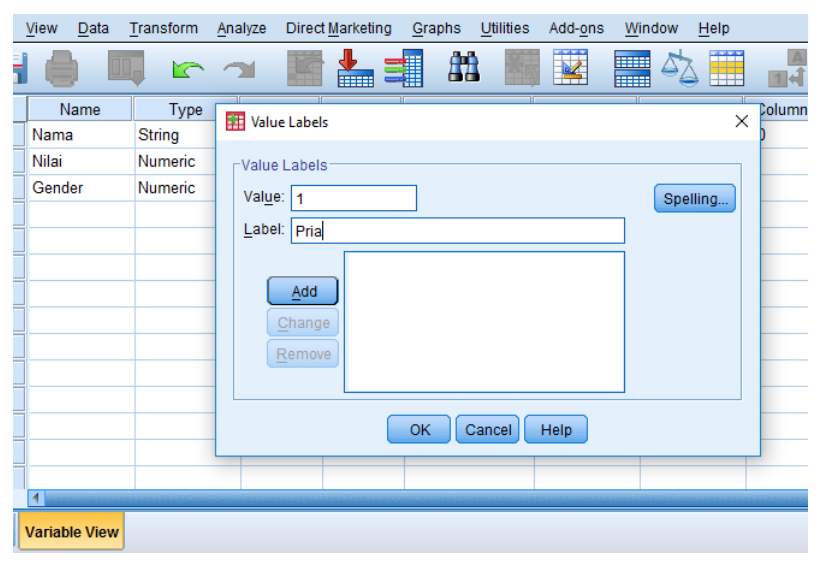

Gambar 1.5 Pengisian Value Label

- $\checkmark$  Otomatis tombol Add aktif, dan klik mouse satu kali pada tombol tsb. Maka otomatis keterangan 1="Pria" akan tampak pada kotak kosong yang sejajar dengan Add.
- $\checkmark$  Isi lagi pada Value dengan angka 2
- $\checkmark$  Pada Value label diisi dengan keterangan dari angka 2 tsb. Misalkankode 2 untuk Wanita, maka ketik pada kotak kosong itu Wanita.
- $\checkmark$  Otomatis tombol Add aktif, dan klik mouse satu kali pada tombol tsb. Maka otomatis keterangan 2 = "Wanita" akan tampak pada kotak kosong yang sejajar dengan Add. Klik mouse satu kali padaOK.

Setelah data selesai diisi, maka akan terlihat hasilnya sebagai berikut :

| <b>File</b>                                                                                                    | Edit           | View<br>Data | Transform     | Analyze | Direct Marketing | <b>Utilities</b><br>Graphs | Add-ons      | Window<br>Help |         |                |                               |  |
|----------------------------------------------------------------------------------------------------|----------------|--------------|---------------|---------|------------------|----------------------------|--------------|----------------|---------|----------------|-------------------------------|--|
| $\overline{\mathbf{V}}$<br><b>TANK</b><br>曲<br>$=$<br>轠<br><b>The Second</b><br>ABS<br>$\theta_{\text{L}}$<br>Ω<br>щ<br>$\overline{m}$<br><b>BEERS</b> |                |              |               |         |                  |                            |              |                |         |                |                               |  |
|                                                                                                    |                | Name         | Type          | Width   | <b>Decimals</b>  | Label                      | Values       | <b>Missing</b> | Columns | Align          | Measur                        |  |
|                                                                                                    |                | Nama         | <b>String</b> | 20      | 10               | Nama Mahasiswa None        |              | None           | 20      | $\equiv$ Right | <b>A</b> Nominal <sup>▲</sup> |  |
|                                                                                                    | $\overline{2}$ | Nilai        | Numeric       | 8       | 0                | Nilai UAS Stati            | None         | None           | 8       | = Right        | Scale                         |  |
|                                                                                                    | 3              | Gender       | Numeric       | 8       | 10               | Jenis Kelamin              | ${1, Pria}.$ | None           | 8       | = Right        | Scale                         |  |
|                                                                                                    |                |              |               |         |                  |                            |              |                |         |                |                               |  |
|                                                                                                    | 5              |              |               |         |                  |                            |              |                |         |                |                               |  |
|                                                                                                    | c              |              |               |         |                  |                            |              |                |         |                |                               |  |

Gambar 1.5 Hasil Pengolahan Variabel View

Untukmengisidatanya,klikDataViewyangadadisebelahkiribawah. Setelah itu akan muncul tabel sebagai berikut :

|      |                |           |      |        |            | *Untitled1 [DataSet0] - PASW Statistics Data Editor |             |                         |        |        |           |         |                             |                   |      |                |     |            |
|------|----------------|-----------|------|--------|------------|-----------------------------------------------------|-------------|-------------------------|--------|--------|-----------|---------|-----------------------------|-------------------|------|----------------|-----|------------|
| File |                | Edit View | Data |        |            | Transform Analyze                                   |             | <b>Direct Marketing</b> |        | Graphs | Utilities | Add-ons |                             | Window            | Help |                |     |            |
|      | $\equiv$<br>声  |           |      | $\Box$ | <b>K</b> J |                                                     | <b>TASH</b> | 备                       | 引      | 曲      | 編         | K       | <b>ETHE</b><br><b>From:</b> | $\Delta_{\Delta}$ | 雦    | $\frac{4}{14}$ |     | <b>ABC</b> |
|      |                |           |      |        |            |                                                     |             |                         |        |        |           |         |                             |                   |      |                |     |            |
|      |                |           |      | Nama   |            |                                                     | Nilai       |                         | Gender |        | var       | var     |                             | var               |      | var            | var | var        |
|      |                |           |      |        |            |                                                     |             |                         |        |        |           |         |                             |                   |      |                |     |            |
|      | $\overline{2}$ |           |      |        |            |                                                     |             |                         |        |        |           |         |                             |                   |      |                |     |            |
|      | 3              |           |      |        |            |                                                     |             |                         |        |        |           |         |                             |                   |      |                |     |            |
|      | $\overline{4}$ |           |      |        |            |                                                     |             |                         |        |        |           |         |                             |                   |      |                |     |            |
|      | 5              |           |      |        |            |                                                     |             |                         |        |        |           |         |                             |                   |      |                |     |            |
|      | 6              |           |      |        |            |                                                     |             |                         |        |        |           |         |                             |                   |      |                |     |            |
|      |                |           |      |        |            |                                                     |             |                         |        |        |           |         |                             |                   |      |                |     |            |
|      | 8              |           |      |        |            |                                                     |             |                         |        |        |           |         |                             |                   |      |                |     |            |

Gambar 1.6 Tampilan Data View

#### **Menyimpan Data**

Setelah semua data terisi, simpan data dengan cara sebagai berikut : Klik File, kemudian pilih dan klik mouse satu kali pada Save As.

| New<br>۲<br>s<br>Open<br>Open Database<br>×                                         |       | 스테     | 韷          | 图图         | 噩<br>ilin<br>ilin<br>凸 | $\frac{\Delta}{14}$ |
|-------------------------------------------------------------------------------------|-------|--------|------------|------------|------------------------|---------------------|
| Read Text Data                                                                      | Nital | Gender | <b>Var</b> | <b>VIE</b> | <b>Val</b>             | <b>VM</b>           |
| <b>ER</b> CIG46<br>Ctrl+F4<br>$Ctri-S$<br>Save As<br>16 Export to Database          |       |        |            |            |                        |                     |
| <b>Based Five Read Only</b><br>Rename Dataset<br>Display Data File Information<br>× |       |        |            |            |                        |                     |
| Cache Data                                                                          |       |        |            |            |                        |                     |
| <b>BEFRONTO</b><br>Contractor<br>D Switch Server                                    |       |        |            |            |                        |                     |
| Repository<br>٠                                                                     |       |        |            |            |                        |                     |
| Print Preper<br>C1 A <br>A mit.                                                     |       |        |            |            | PASW Statistics Proces |                     |
| Recently Used Data<br>٠<br>×<br>Recently Used Files                                 |       |        |            |            |                        |                     |
| Est                                                                                 | w     | S      |            |            |                        |                     |

Gambar 1.7 Cara Menyimpan

Pada File Name, ketik data1. Kemudian klik mouse satu kali pada Save.

## **LATIHAN 1**

1. Perhatikan tabel di atas, tabel ini menunjukkan harga barang disebuah toko buku, gunakanlah SPSS untuk menginput data tersebut!

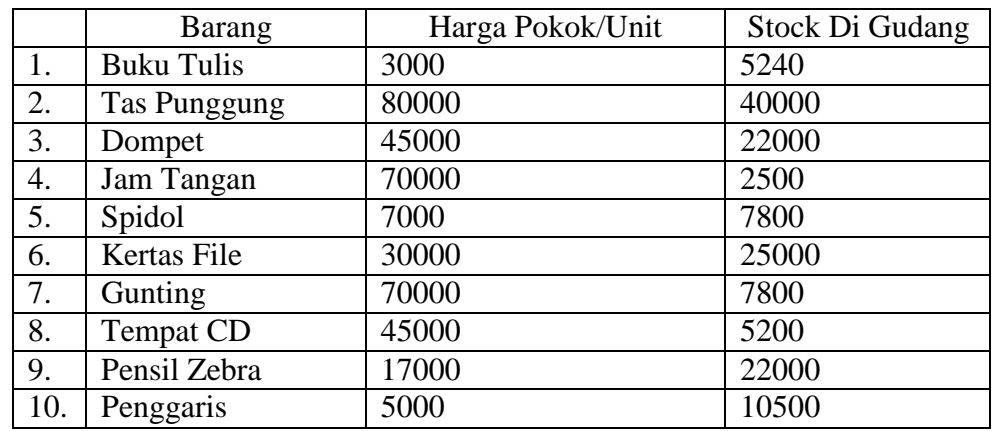

#### **2. Tugas individual**

Carilah data mahasiswa di sekitar Kampus STIKI Indonesia dengan mendapatkan 4 kategori variabel (bebas) dan jumlah dari data tersebut sebanyak 30 data. Lakukan secara manualsetelah itu coba input masingmasing data mahasiswa yang diperoleh ke dalam SPSS.

<span id="page-16-0"></span>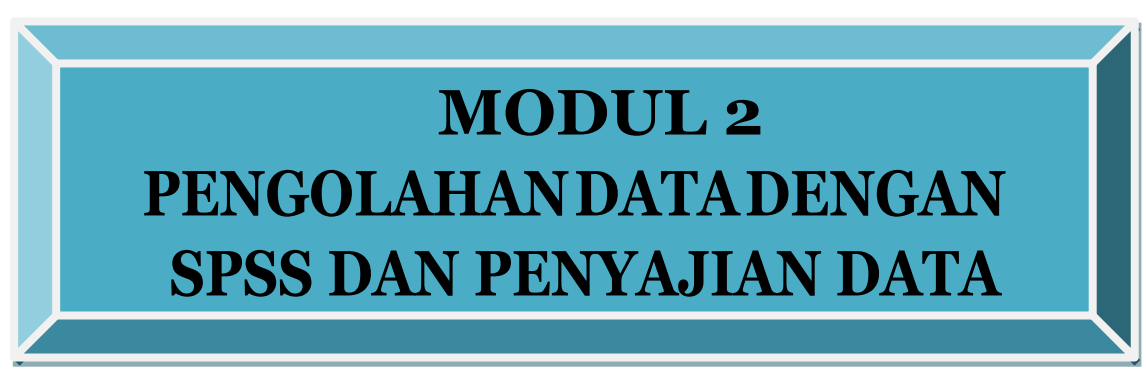

Pada modul 2 ini anda akan mempelajari :

- 1. Mengolah Data (Menghitung berbagaiUkuran)
- 2. Menyajikan Data dalam bentukDiagram

### <span id="page-16-1"></span>**1. MENGOLAH DATA (Menghitung berbagai macamukuran)**

Statistik deskripsi lebih berhubungan dengan pengumpulan data dan peringkasan data , serta penyajian hasil peringkasan tersebut. Data-data statistik yang bisa diperoleh dari hasil sensus, survei atau pengamatan lainnya, umumnya masih acak, "mentah" dan tidak terorganisir dengan baik (raw data). Data-data tersebut harus diringkas dengan baik dan teratur, baik dalam bentuk tabel datau presentasi grafis, sebagai dasar untuk berbagai pengambilan keputussan (StatistikInferensi).

Penyajian tabel grafik yang digunakan dalam statistik deskripsi seperti :

- 1. Distribusi Frekuensi.
- 2. Presentasi grafis seperti Histogram, Pie chart dan lainnya.

Untuk mendapatkan gambaran yang lebih jelas tentang data, selain dengan tabel dan diagram, masih diperlukan ukuran-ukuran lain yang merupakan wakil dari data tersebut. Ukuran yang dimaksudkan dapat berupa :

- Ukuran Pemusatan (Rata-Rata Hitung atau Mean, Median dan Modus)
- Ukuran Letak (Quartil dan Persentil)
- Ukuran Penyimpangan/Penyebaran (Range, Ragam, Simpangan Baku dan Galat Baku)
- Skewness adalah tingkatkemiringan
- Kurtosis adalah tingkat keruncingan

Pada bagian ini anda akan melakukan pengolahan data untuk menghitung berbagai statistik seperti : mean dan modus sebagai ukuran gejala pusat; median, kuartil satu dan kuartil tiga sebagai ukuran letak; rentang, simpangan baku dan variansi sebagai ukuran variasi; ukuran kemiringan (skewness); dan kurtosis sebagai ukuran keruncingan. Setelah praktikum diharapkan anda terampil dalam menghitung berbagai ukuran atau statistic tersebut dengan menggunakan program SPSS.

Langkah-langkah yang diperlukan untuk menghitung berbagai macam ukuran dalam statistika yaitu:

a. Masukkan data ke dalamSPSS.

b. Dari menu utama SPSS, pilih dan klik mouse satu kali pada menu *Analyze*. Kemudian pilih submenu*DescriptiveStatistics*, lalu pilih *Descriptive*.

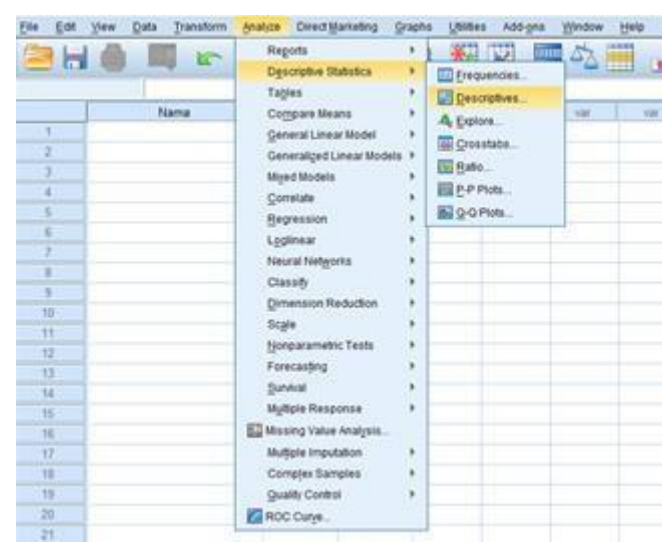

Gambar 2.1 Cara mengolah data

Selanjutnya Klik mouse satu kali pada *Options.* Dan Klik mouse satu kali pada *Mean*, *Std.deviation, Variance, Range, Minimum, Maximum, Kurtosis, Skewness,S.E.Meandan Continue.* Seperti gambar 2.2 berikut:

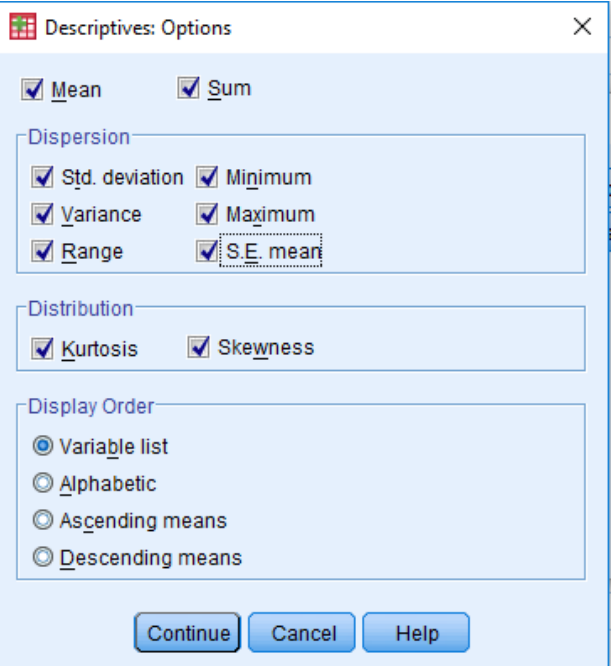

Gambar 2.2 *Descriptives Options*

Terlihat kotak pilihan *Save Standardized values as variables* yang telah diberi tanda. Selanjutnya Klik **OK.**

#### <span id="page-18-0"></span>**2. MENYAJIKAN DATA DALAM BENTUK DIAGRAM**

Dalam penelitian pendidikan pengolahan dan penganalisisan data memegang peranan penting. Data yang telah dikumpulkan terkadang sulit ditafsirkan, oleh karena itu data tersebut perlu disajikan dalam bentuk sebuah tabel atau diagram (grafik). Setelah praktikum anda diharapkan terampil menyajikan data dalam bentuk tabel atau grafik dengan menggunakan Program SPSS.

#### **a. DIAGRAM BATANG**

Langkah-langkah yang diperlukan untuk menyajikan data dalam bentuk diagram batang adalah sebagai berikut :

#### **CARA 1**

1. Masukkan data ke dalam SPSS atau buka data yang akan diolah.

**2.** Dari menu utama SPSS, pilih dan klik mouse satu kali pada menu *Graphs***.** Klik *Legacy Dialogs*. Lalu pilih *submenu Bar*.

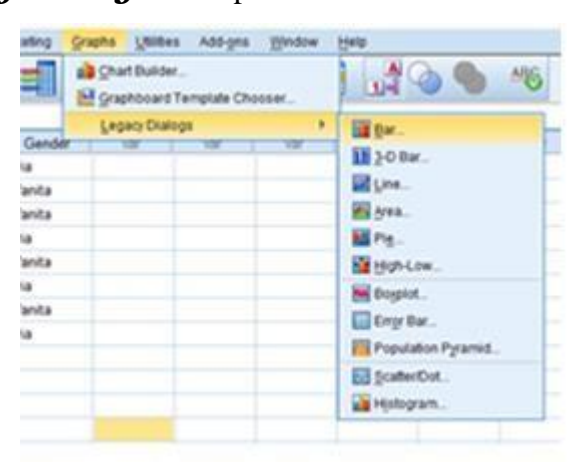

Gambar 2.3 Cara membuat grafik batang

Selanjutnya klik *Simple*. Pada *Datain Chart Are*, pilih dan klik mouse satu kali pada *Summaries* for *Groups of cases* (datanya untuk tiap grup tertentu). Klik mouse satu kali pada *Define*. Untuk kotak pada *Category Axis* diisi dengan variabel pada sumbu datar, Untuk *Bars Represent* diisi oleh nilai pada sumbu tegak. Selanjutnya klik mouse satu kali pada *Titles* untuk memberi judul grafik.

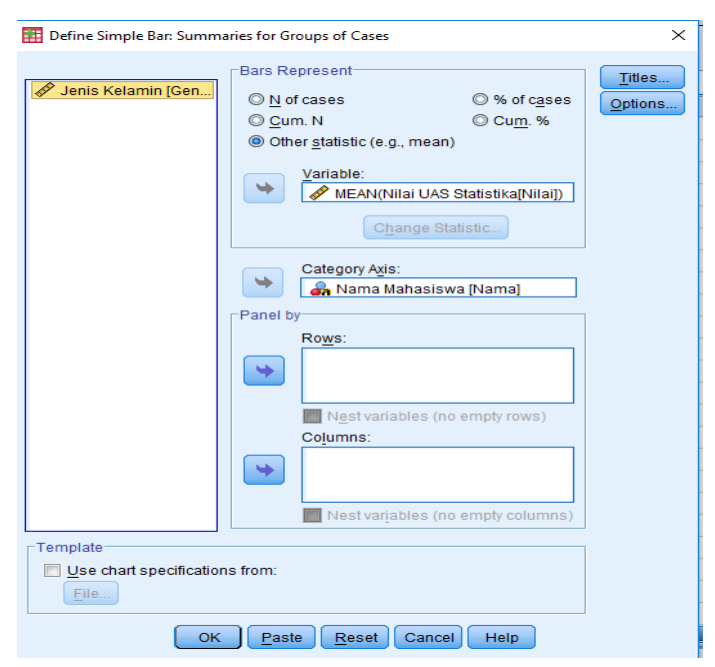

Gambar 2.4 Cara mengisi sumbu grafik

### **b. DIAGRAM LINGKARAN**

Langkah-langkah yang diperlukan untuk menyajikan data kedalam grafik lingkaran sbb:

- 1. Masukkan data kedalamSPSS.
- 2. Dari menu utama SPSS, pilih dan klik mouse satu kali pada menu *Graph*.

Selanjutnya pilih *submenuPie*.

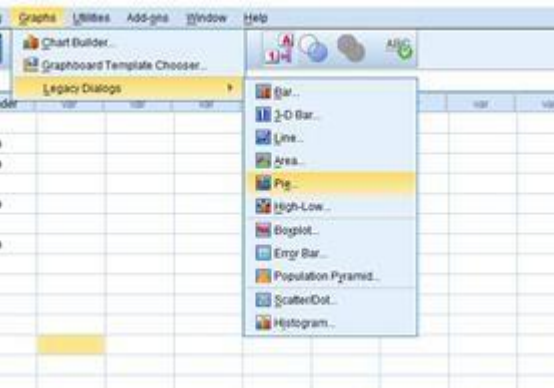

Gambar 2.5 Cara membuat grafik lingkaran

Pilih dan klik mouse satu kali pada *Summaries for Groups of cases.* Klik mouse satu kali pada **Define**. Untuk *Slices Represent* diisi variabel berupa satuan bukan dalam angka, selanjutnya klik *Other summaries function*.Untuk*Defineslicesby*diisi dengan variabel kualitatif danKlik**OK**.

### **c. DIAGRAM GARIS**

Langkah-langkah yang diperlukan untuk menyajikan data kedalam grafik lingkaran sbb:

- 1. Masukkan data kedalamSPSS.
- *2.* Dari menu utama SPSS, pilih dan klik mouse satu kali pada menu *Graphs*.

Klik *Legacy Dialogs*. Lalu pilih *submenu Line.*

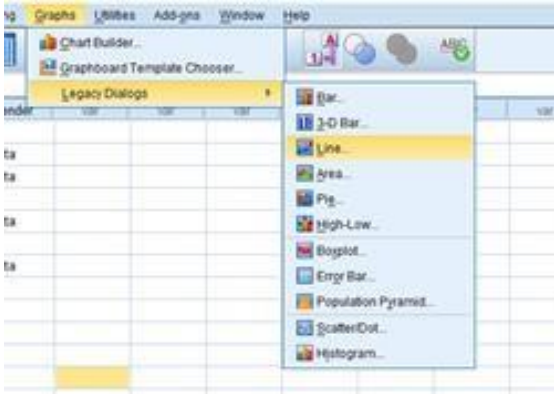

Gambar 2.6 Cara membuat grafik lingkaran

Klik mouse satu kali pada *Simple.* Pada *Data in Chart Are*, klik *SummariesforGroupsofcases*.Selanjutnya klik*Define*.Untuk kotak pada *Category Axis* diisi dengan variabel pada sumbu datar. Untuk Line *Represent*  diisi oleh nilai pada sumbu tegak.

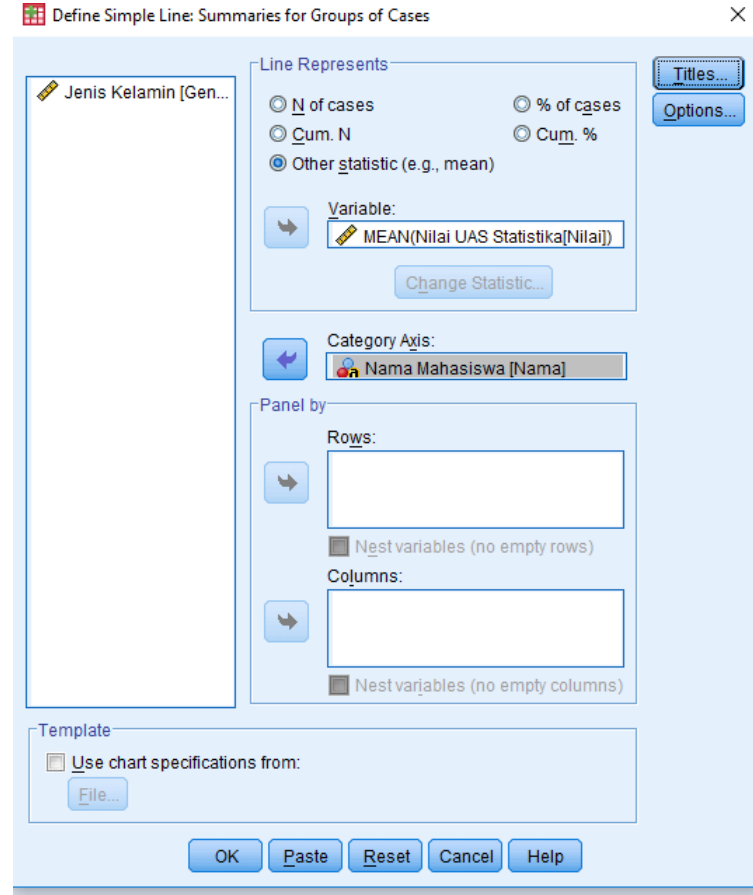

Gambar 2.7 Cara mengisi sumbu pada grafik garis

#### **Contoh Kasus:**

Tabel di bawah ini menunjukkan data yang akan dianalisa dengan statistik deskriptif. Dari tabel di bawah, field yang akan dianalisa adalah umur

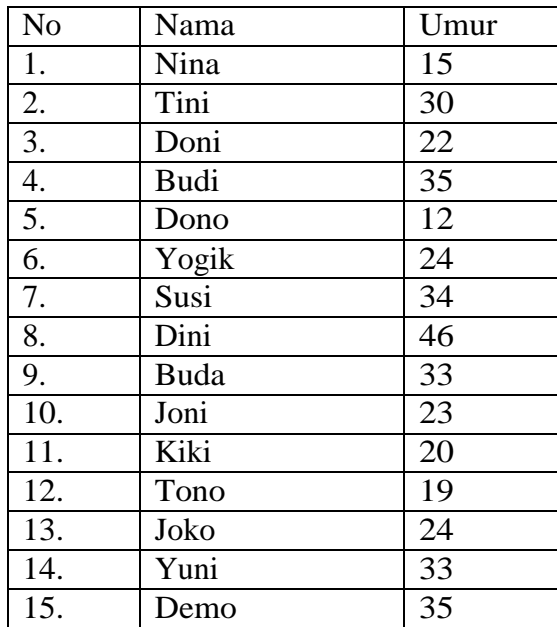

Untuk membuat statistik deskripsi dari tabel di atas, lakukan langkah-

langkah dengan program SPSS sebagai berikut:

1. Klik menu *Analyze*, pilih *Descriptive Statistics* dan lanjutkan dengan pilihan *Frequencies*. Tampilan yang muncul sebagai berikut.

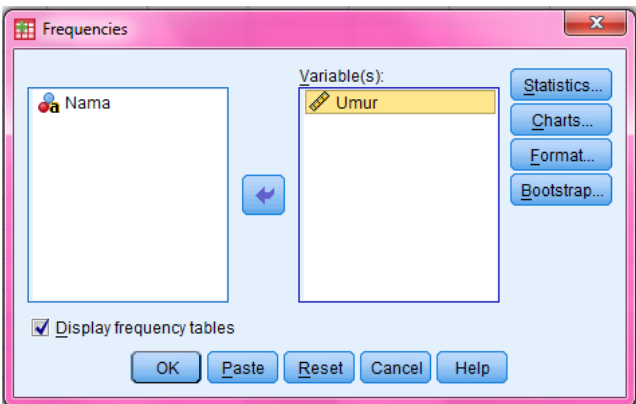

Gambar 1.8 Frequencies

- 1. Masukkan variabel *Umur* ke dalam kotak Variables untuk dianalisa.
- 2. Pilih tombol Statistics untuk mengatur item-item yang akan ditampilkan dalam output sepertiberikut.

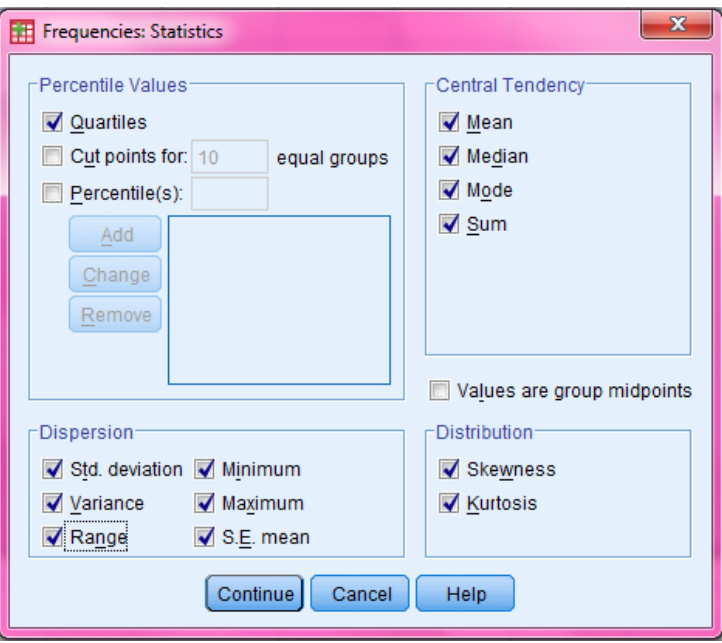

Gambar 1.9 Frequencies statistics

3. Berilah tanda chek point untuk memunculkan item-item analisa yang diinginkan. Dari gambar di atas bisa dilihat bahwa terjadi pembagian kelompok Statistik. Pembagian kelompok tersebut adalah:

#### *a. Central tendency*

Pengukuran tendensi pusat yang meliputi mean, median, mode, dan sum.

- **Mean** menunjukkan rata-rata dari masing-masing variabel semua responden.
- *Median* menunjukkan titik tengah data, yaitu jika data diurutkan dan dibagi dua samabesar.
- *Mode* menunjukkan nilai yang paling sering muncul dalam suatu range statistik.
- *Sum* menunjukkan total data.

#### *b. Dispersion*

Pengukuran dispersi yang meliputi standard deviation, variance, range, minimum, maximum, dan standard error of the mean.

 *Standard deviasi* menunjukkan despersi rata-rata dari sampel.

- *Minimum* menunjukkan nilai terendah dari suatu deretan data.
- *Maximum* menunjukkan nilai tertinggi dari suatu deretan data.
- *Standard error of mean*, diukur sebagai standard deviasi dibagi dengan akar dari jumlah data valid (n).

#### *c. Distribution*

Pengukuran distribusi yang meliputi *skewness* and kurtosis. Bagian ini digunakan untuk melakukan pengecekan apakah distribusi data adalah distribusi normal.

• *Ukuran skewness* adalah nilai *skewness* dibagi dengan *standard error skewness.*

Jika rasio skewness berada di antara nilai -2.00 sampai dengan 2.00, maka distribusi data adalah normal sehingga data di atas masih berdistribusi normal.

• *Nilai kurtosis* adalah nilai kurtosis dibagi dengan *standard error*-nya.

#### *d. Percentile values*

Percentile values akan menampilkan data-data secara berkelompok menjadi sebuah prosentase.

- 5. Setelah dipilih point-point statistik yang diinginkan dan sesuai dengan kebutuhan,kliktombol*Continue.* Klik*OK* dari kotakdialog*Frequencies*.
- 6. Selanjutnya Pilih klik *Graph* untuk memilih model grafik yang ingin ditampilkan dalam output.

#### **Membaca Output**

Setelah dilakukan pemilihan option-option yang diinginkan dan sesuai kebutuhan, selanjutnya tekan tombol *OK* pada kotak dialog *Frequencies* untuk melanjutkan perintah. Penekanan tombol *OK* akan memunculkan output lengkap seperti gambar di bawah ini.

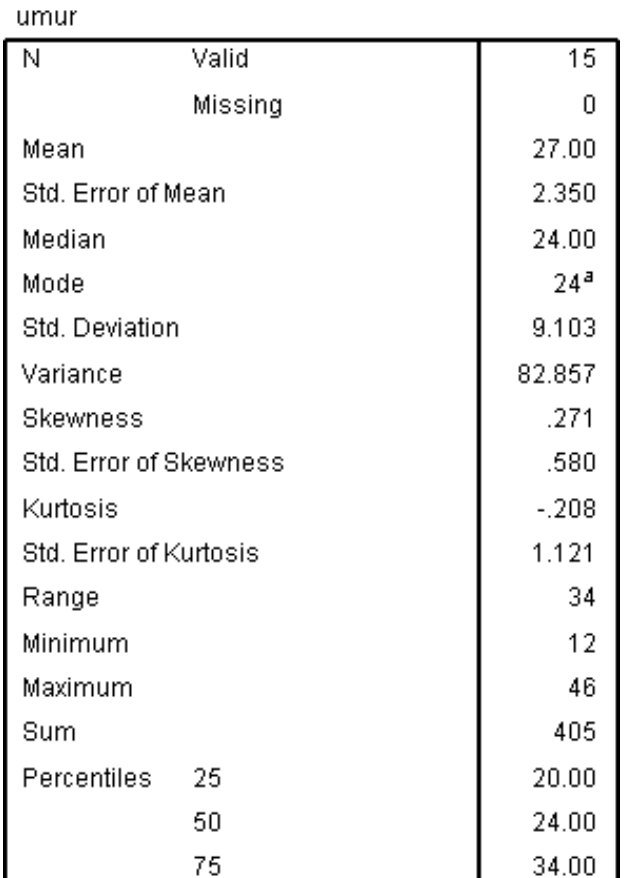

#### **Statistics**

a. Multiple modes exist. The smallest value<br>is shown

Gambar 1.10 Tampilan Output Tabel Statistik

#### **Output Tabel Statistik**

Tabel statistik ditunjukkan seperti Gambar 2.10 , terlihat beberapa hal hasil pengolahan yang dapat dijelaskan sebagai berikut.

- N menunjukkan jumlah data yang diproses, yaitu 15 buah data.
- Mean menunjukkan rata-rata dari masing-masing variable semua responden.
- Median menunjukkan titik tengah data, yaitu jika data diurutkan dan dibagi dua samabesar.
- Mode menunjukkan nilai yang paling sering muncul dalam suatu range statistik.
- Standard deviasi menunjukkan dispersi rata-rata darisampel.
- Minimum menunjukkan data terkecil darisekelompok variabel.
- Maximum menunjukkan nilai data yang terbesar, demikian seterusnya.

#### **Output Tabel Frekuensi**

Output berikutnya dari hasil pengolahan data di atas yang masih tampil pada lembar analisa ini adalah tabel Frekuensi. Tabel ini menunjukkan frekuensi kemunculan data sepertiGambar.

Pada output tersebut dapat dijelaskan beberapa hal sebagai berikut.

- *Frequency*, menunjukkan jumlah responden yang memiliki umur tertentu. Seperti responden dengan umur 12 tahun ada 1 orang, responden dengan umur 15 tahun ada 1 orang, demikian seterusnya.
- *Percent*, menunjukkan prosentase dari jumlah data yang memiliki tinggi tertentu.

|       |       |           | umur    |               |                       |
|-------|-------|-----------|---------|---------------|-----------------------|
|       |       | Frequency | Percent | Valid Percent | Cumulative<br>Percent |
| Valid | 12    | 1         | 6.7     | 6.7           | 6.7                   |
|       | 15    | 1         | 6.7     | 6.7           | 13.3                  |
|       | 19    | 1         | 6.7     | 6.7           | 20.0                  |
|       | 20    | 1         | 6.7     | 6.7           | 26.7                  |
|       | 22    | 1         | 6.7     | 6.7           | 33.3                  |
|       | 23    | 1         | 6.7     | 6.7           | 40.0                  |
|       | 24    | 2         | 13.3    | 13.3          | 53.3                  |
|       | 30    | 1         | 6.7     | 6.7           | 60.0                  |
|       | 33    | 2         | 13.3    | 13.3          | 73.3                  |
|       | 34    | 1         | 6.7     | 6.7           | 80.0                  |
|       | 35    | 2         | 13.3    | 13.3          | 93.3                  |
|       | 46    | 1         | 6.7     | 6.7           | 100.0                 |
|       | Total | 15        | 100.0   | 100.0         |                       |

Gambar 1.11 Output Tabel Frekuensi

#### **Output Grafik**

Output terakhir yang ada dalam lembar data output adalah tampilan grafik bar chart. Laporan berbentuk grafik ini akan cukup penting karena mempermudah pemakai untuk memahami secara cepat isi dari sebuah laporan yang disajikan.

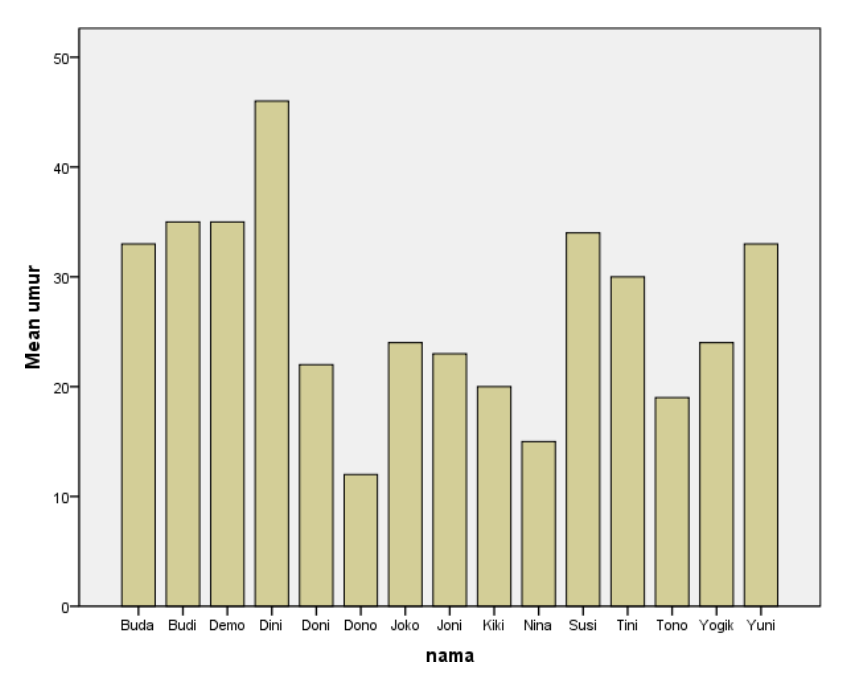

Gambar 1.12 Output Grafik Batang

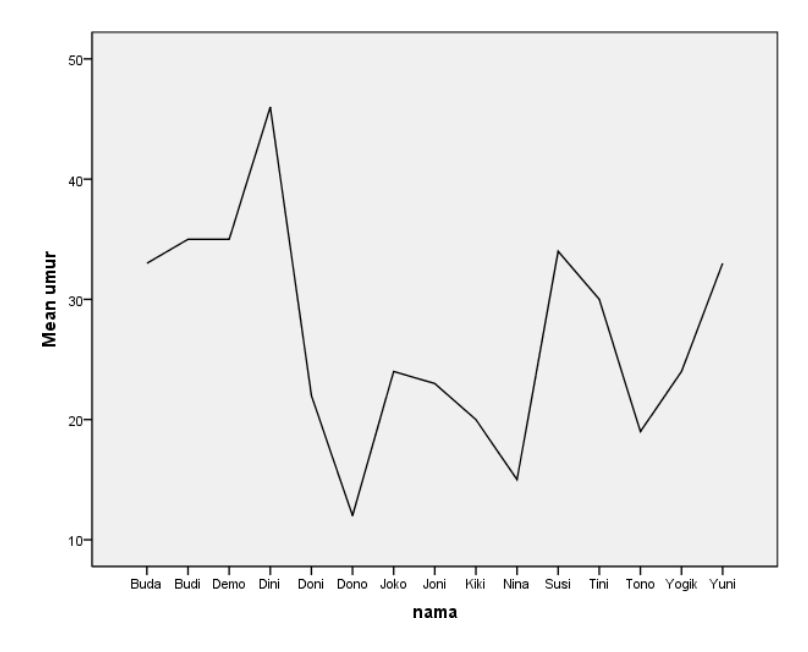

Gambar 2.13 Output Grafik Garis

## **LATIHAN 2**

Tugas berkelempok terdiri dari 2-3 orang.

Carilah data Dosen Kampus STIKI Indonesia sebanyak 25 orang, dimana data yang kalian cari adalah jenis kelamin, usia, tingkat pendidikan, bidang keahlian dan status. Lakukan secara manual kemudian input data tersebut mengunakan SPSS.

- a. Tentukanlah mean, median, modus, nilai data terkecil, nilai data terbesar, rentang, simpangan baku, variance, koefisien kurtosisnya, koefisien skewnessnya untuk varibel usia Dosen di Kampus STIKI Indonesia.
- b. Buat grafik batang untuk persentase dosen berdasarkan bidang keahliannya.
- c. Buat grafik batang untuk persentase dosen berdasarkan tingkat pendidikannya.
- d. Buat grafik lingkaran yang menggambarkan rata-rata usia dosen berdasarkan bidang keahliannya.
- e. Buat grafik garis yang menggambarkan rata-rata usia dosen berdasarkan tingkat pendidikannya.

## <span id="page-29-0"></span>**MODUL 3UJI PARAMETRIK DENGAN SPSS**

Statistika parametrik adalah suatu ukuran tentang parameter, artinya ukuran seluruh populasi dalam penelitian yang harus diperkirakan dari apa yang terdapat di dalam sampel (karakteristik populasi). Satu syarat umum yang harus dipenuhi apabila seorang peneliti akan menggunakan statistika parametrik, yaitu normalitas distribusi. Asumsi ini harus terpenuhi, karena: 1) secara teoretik karakteristik populasi mengikuti model distribusi normal; 2) nilai-nilai baku statistik yang digunakan untuk uji hipotesis didasarkan kepada model distribusi normal. Asumsi-asmsi lain seperti homogenitas, linieritas harus dipenuhi sesuai dengan hipotesis yang akan diuji. (Pramono, 2011).

Pada modul ini, kita akan dihadapkan pada uji-uji hipotesis. Uji hipotesis ini dilakukan karena seringkali persoalan-persoalan dihadapkan untuk mengambil keputusan/ kesimpulan mengenai suatu sifat populasi yang sedang diamati berdasarkan keterangan sampel yang dtelah diambil. Hipotesa merupakan suatu anggapan teoritis yang dapat ditolak atau diterima secara teoritis. Sedangkan uji hipotesa merupakan hipotesa untuk menentukan anggapan itu benar atau salah. Pada modul ini, hipotesa statistik yang digunakan adalah fungsi penjabaran probabilitas darirandomvariabel.

Dalam statistic dan penelitian terdapat dua macam hipotesis yaitu hipotesis nol dan alternative. Pada statistik, hipotesis nol diartikan sebagai tidak adanya perbedaan antara parameter dengan statistic, atau tidak adanya perbedaan antara ukuran populasi dan ukuran sampel. Sedangkan hipotesis alternative merupakan lawan dari hipotesis nol yang menyatakan adanya perbedaan antara data populasi dengan data sampel. (Prof. Dr. Sugiyono, 2010).

#### **1. PENGERTIAN HIPOTESIS**

Hipotesis adalah pernyataan sementara tentang populasi yang masih harus diuji kebenarannya. Atau hipotesis merupakan kesimpulansementara tentang hubungan suatu variabel dengan satu atau lebih variabel yang lain. Namun menurut Wirawan (2014), definisi hipotesis adalah suatu pernyataan atau dugaan mengenai sesuatu yang masih perlu di uji atau dibuktikan kebenarannya. Hipotesis dibangun oleh kerangka teori dan kerangka pemikiran sebagai kesimpulan akhir dari kajian teori. Selain cara tersebut dapat juga diperoleh dari pengalaman amatan di lapangan yang kemudian menghasilkan suatu hipotesis kerja.

Adapun beberapa fungsi dari hipotesis adalah untuk menguji kebenaran suatu teori, memberikan gagasan baru untuk mengembangkan suatu teori, memperluas pengetahuan peneliti mengenai suatu gejala yang sedang dipelajari. Selain memiliki fungsi sebuah hipotesis juga harus di uji dimana hipotesis yang baik selalu memenuhi dua pernyataan, yaitu: Menggambarkan hubungan antar variabel dan dapat memberikan petunjuk bagaimana pengujian hubungan tersebut.

Oleh karena itu hipotesis perlu dirumuskan terlebih dahulu sebelum dilakukan pengumpulan data. Hipotesis ini disebut **Hipotesis Alternatif**  (Ha) atau **Hipotesis kerja** (Hk) atau H**ı** . Hipotesis kerja atau H**ı** merupakan kesimpulan sementara dan hubungan antar variabel yang sudah dipelajari dari teori-teori yang berhubungan dengan masalah tersebut. Untuk pengujian H**ı** perlu ada pembanding yaitu **Hipotesis Nol** (**Ho**). **Ho** disebut juga sebagai Hipotesis Statistik, karena digunakan sebagai dasar pengujian.

Langkah atau prosedur untuk menentukan apakah menerima atau menolak Hipotesis Statistik (**Ho**) disebut Pengujian Hipotesis. Oleh karena itu dalam pengujian Hipotesis, penarikan kesimpulan mengenai populasi didasarkan pada informasi sampel bukan populasi itu sendiri, maka

kesimpulannya dapat saja keliru. Dalam Pengujian Hipotesis terdapat dua kekeliruan atau galat, yaitu :

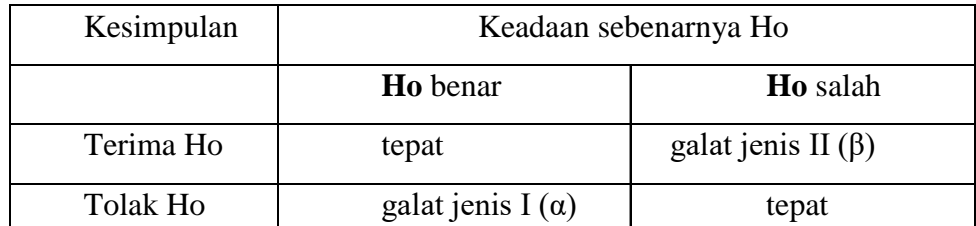

Penarikan kesimpulan dinyatakan tepat apabila kita menerima **Ho**, karena memang **Ho** benar, atau menolak **Ho**, karena memang **Ho** salah. Apabila kita menyimpulkan menolak **Ho** padahal **Ho** benar, maka kita telah melakukan kekeliruan yang disebut kekeliruan atau galat jenis I (α). Begitu pula sebaliknya jika kita menyimpulkan untuk menerima **Ho** padahal **Ho**  salah, maka kita telah melakukan kekeliruan yang disebut kekeliruan atau galat jenis II (β).

Dalam pengujian, **α** adalah taraf signifikansi pengujian. Biasanya diambil nilai 5%, 1% dan 0,1%. Untuk bidang sosial dan kedokteran **α** yang diambil dapat mencapai nilai 20%.Perhatikan bahwa **α**=5% mempunyai arti bahwa dalam 100 kali pengambilan keputusan uji terdapat 5 kali terjadi kesalahan tipe I dalam pengambilan putusan,yaitu **H0** benar ditolak.

#### 2. LANGKAH PENGUJIAN

Adapun langkah-langkah pengujian adalah:

- Tetapkan **Ho** versus **H<sup>1</sup>**
- 2. Tetapkan taraf signifikansi $\alpha$
- 3. Pilih statistik uji yang cocok
- 4. Hitung statistik uji
- 5. Ambil keputusan uji

Untuk hasil SPSS, jika sig <**α** , maka **H0** ditolak.

#### **3. PEMILIHAN STATISTIK UJI**

Pedoman umum dalam memilih statistik uji yang digunakan:

#### *1. Cacah variabel*

Jika cacah variabel hanya 1, yaitu variabel bebas maka digunakan teknik deskriptif. Jika cacah variabel terikat lebih dari 1 maka digunakan teknik multivariat.

#### *2. Tujuan*

- Membandingkan dua kelompok atau lebih ataupun mencari keberadaan pengaruh suatu variabel dapat digunakan teknik: *uji t, uji Z, Anova, Mann*  Whitney*, Wilcoxon atau Friedman.*
- Mencari hubungan antara variabel dapat digunakan *korelasi product moment (Pearson), Spearman Brown, Tau Kendall, uji Assosiasi Chisquare, analisis jalur (path analysis)*
- Mencari hubungan dan persamaan hubungan antara variabel bebas dengan terikat serta menafsirkan nilai variabel terikat berdasarkan variable bebas digunakan *teknik analisis regresi.*

#### *3. Skala pengukuran variabel*

Beberapa teknik uji satatistik sangat peka atau cocok untuk suatu skala pengukuran tertentu, misalnya pada *uji Z, uji t, Anova, regresi dan korelasi* pada umumnya meminta skala pengukuran variabel adalah interval atau rasio. Sedangkan *Chi-square* meminta skala pengukurannya adalah nominal dan ordinal.

#### *4.* **Asumsi distribusidata**

Jika asumsi distribusi data dihiraukan digunakan teknik parametrik, sedangkan jika tidak dihiraukan digunakan teknik non parametrik.

## **4. MACAM- MACAM UJI HIPOTESIS A. UJI RERATA (UJI MEAN)**

Uji rerata digunakan untuk menguji apakah mean populasi (**μ**) adalah ≠,  $\langle \text{atau} \rangle$  dari suatu statistik A.

Hipotesis yang dapat disusun adalah:

- 1. H<sub>0</sub>:  $\mu = A$  versus H<sub>1</sub>:  $\mu \neq A$
- 2. H<sub>0</sub>:  $\mu = A$  versus H<sub>1</sub>:  $\mu > A$
- 3. H<sub>0</sub>:  $\mu = A$  versus H<sub>1</sub>:  $\mu < A$

Dalam SPSS hanya hipotesis pertama yang dapat diuji

#### **Statistik uji yang dapat digunakan adalah:**

1. Uji Z, jika standart deviasi populasi (σ) diketahui

$$
Z = \frac{x - A}{\sigma \sqrt{n}}
$$
 dengan derajat bebas (*df*) = n - 1

2. Uji t, jika standart deviasi populasi  $(\sigma)$  tidak diketahui

$$
t = \frac{\bar{x} - A}{s \sqrt{n}}
$$
 dengan derajat bebas (*df*) = n - 1

Asumsi dalam menggunakan uji di atas adalah data terdistribusi normal (perlu uji normalitas). Uji normalitas dapat diuji melalui diskripsi data, yaitu waktu menampilkan diskripsi data dengan *Explore* pada *option Plots* beri tanda untuk pilihan *Normality plots with tests*

Pada SPSS statistik uji yang ditampilkan adalah uji t.

## **KASUS 1 : UJI MEAN**

Seorang Dosen Statistika menyatakan bahwa nilai ujian akhir mahasiswa yang menempuh mata kuliah Statistika Induktif rata-ratanya adalah 80. Untuk membuktikan pernyataan tersebut, gambaran data hasil ujian akhir dari 20 mahasiswa adalah sebagai berikut :

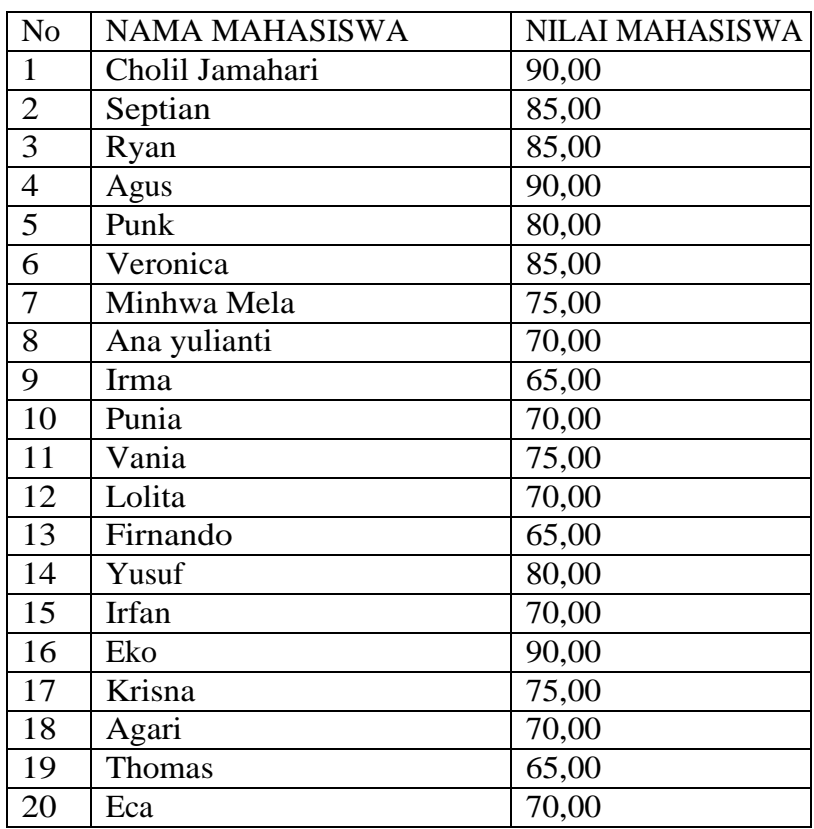

#### PRESTASI MAHASISWA

#### **Maka langkah pegujian adalah :**

1. Tetapkan Ho versusH1

Ho :  $\mu = 80$  (rerata prestasi belajar mahasiswa adalah 80) H1 :  $\mu \neq 80$  (rerata prestasi belajar mahasiswa adalah tidak sama dengan 80)

2. Tetapkan taraf signifikansi α : 0.1 atau 10%

- 3. Pilih statistik uji yang cocok/criteria pengujian :
	- Uji t (dikarenakan sampel , 20)
	- Untuk hasil SPSS, jika sig  $\lt$ ,  $\alpha$  maka Ho ditolak.
- *4.* Hitung statistik uji : dilakukan pengujian dengan SPSS dengan uji t *(one sample t-test)*

#### **Berikut langkah-langkah pengujian dengan SPSS:**

- Masukan data yang akan di analisis
- Kemudian Klik *Anayze*, *CompareMeans*, dan kemudian klik *One Sample T Test*

| File<br>Edit   | Data<br>View           | Transform | Analyze  | Direct Marketing              | Graphs | <b>Utilities</b>           | Add-ons |                       | Window | Help |   |
|----------------|------------------------|-----------|----------|-------------------------------|--------|----------------------------|---------|-----------------------|--------|------|---|
|                |                        | Щ.<br>r   | Reports  |                               | r      |                            |         |                       |        | T    |   |
|                |                        |           |          | <b>Descriptive Statistics</b> |        |                            |         |                       |        |      | 1 |
|                |                        |           | Tables   |                               |        |                            |         |                       |        |      |   |
|                | Nama                   |           |          | <b>Compare Means</b>          | Þ      | M Means                    |         |                       |        |      |   |
| $\overline{1}$ | Cholil Jamahari        |           |          | General Linear Model          | Þ      | One-Sample T Test          |         |                       |        |      |   |
| $\overline{2}$ | Septian                |           |          | Generalized Linear Models     | Þ      | Independent-Samples T Test |         |                       |        |      |   |
| 3              | Rian                   |           |          | <b>Mixed Models</b>           |        | 騦                          |         | Paired-Samples T Test |        |      |   |
| $\overline{4}$ | Agus                   |           |          | Correlate                     |        |                            |         |                       |        |      |   |
| 5              | Punk                   |           |          | Regression                    |        | One-Way ANOVA              |         |                       |        |      |   |
| 6              | Veronika               |           |          | Loglinear                     |        |                            |         |                       |        |      |   |
| $\overline{7}$ | Minhwa Mela            |           |          | <b>Neural Networks</b>        |        |                            |         |                       |        |      |   |
| 8              | Ana Yulianti           |           |          | Classify                      |        |                            |         |                       |        |      |   |
| 9              | Irma                   |           |          | <b>Dimension Reduction</b>    |        |                            |         |                       |        |      |   |
| 10             | Punia                  |           | Scale    |                               |        |                            |         |                       |        |      |   |
| 11             | Vania                  |           |          | Nonparametric Tests           |        |                            |         |                       |        |      |   |
| 12             | Lolita                 |           |          |                               |        |                            |         |                       |        |      |   |
| 13             | Firnando               |           |          | Forecasting                   |        |                            |         |                       |        |      |   |
| 14             | Yusuf                  |           | Survival |                               |        |                            |         |                       |        |      |   |
| 15             | Irfan                  |           |          | Multiple Response             |        |                            |         |                       |        |      |   |
| 16             | Eko                    |           |          | Missing Value Analysis        |        |                            |         |                       |        |      |   |
| 17             | Krisna                 |           |          | Multiple Imputation           | r      |                            |         |                       |        |      |   |
| 18             | Agari                  |           |          | Complex Samples               |        |                            |         |                       |        |      |   |
| 19             | Thomas                 |           |          | Quality Control               |        |                            |         |                       |        |      |   |
| 20             | Eca                    |           | z        | ROC Curve                     |        |                            |         |                       |        |      |   |
| 21             |                        |           |          |                               |        |                            |         |                       |        |      |   |
| 22             |                        |           |          |                               |        |                            |         |                       |        |      |   |
| 23             |                        |           |          |                               |        |                            |         |                       |        |      |   |
|                | $\left  \cdot \right $ |           |          |                               |        |                            |         |                       |        |      |   |

Gambar 3.1 Tampilan menu analisis

 Masukkan variabel yang akan diuji yaitu *NILAI* pada *Test Value* masukkan angka 80
| One-Sample T Test |                                                       | $\Sigma$             |
|-------------------|-------------------------------------------------------|----------------------|
|                   | Test Variable(s):<br>Nilai                            | Options<br>Bootstrap |
| OK                | 80<br>Test Value:<br>Paste<br>Reset<br>Cancel<br>Help |                      |

Gambar 3.2 Tampilan Test Value

 Selanjutnya klik *option* pada *confidence internal percentage* masukkan angka 90%

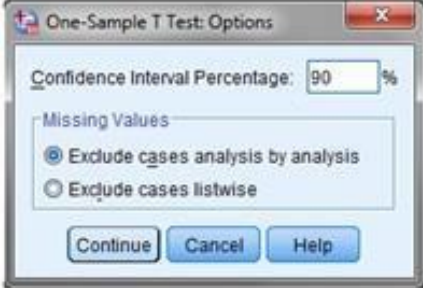

Gambar 3.3Persentase Confidence

- Kemudian Klik *Continue* dan Klik *Ok*
- Sehingga akan dihasilkan output seperti berikut :

#### **One-Sample Statistics**

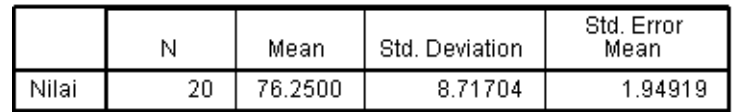

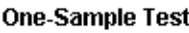

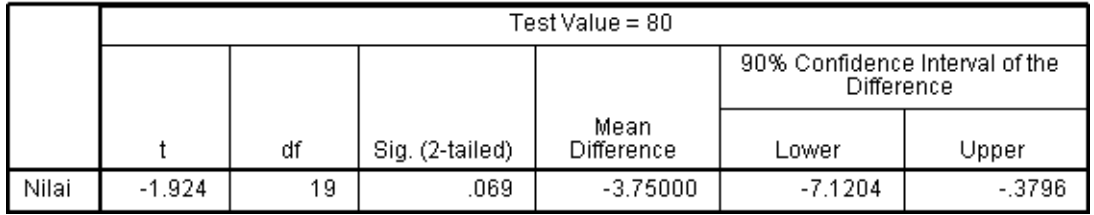

Gambar 3.4 Hasil Output One Sample Test

#### **NTERPRESTASI :**

Berdasarkan tabel diatas didapat bahwa:

Ho = Rerata prestasi belajar mahasiswa adalah 80

 $H1$  = Rerata prestasi belajar mahasiswa adalah tidak sama dengan 80

Didapatkan nilai uji tadalah -1,924 dengan derajat bebas  $(df)$  19 dan sig 0,069. Karena nilai sig <  $\alpha$  =0.1 maka Ho Ditolak,. Jadi rerata belajar mahasiswa adalah tidak sama dengan 80 secara statistik.

# **LATIHAN 3**

Seorang pengusaha berpendapat bahwa rata-rata penjualan perhari karyawan-karyawannya adalah sebesar Rp. 1.020,00 dengan alternatif tidak sama dengan itu. Untuk maksud pengujian pendapatnya, pengusaha tersebut melakukan wawancara terhadap 20 orang karyawannya yang dipilih secara acak. Dengan menggunakan  $\alpha = 0.05$ . Ujilah pendapat tersebut dan berikan analisa anda. Hasil wawancaranya adalah sebagai berikut.

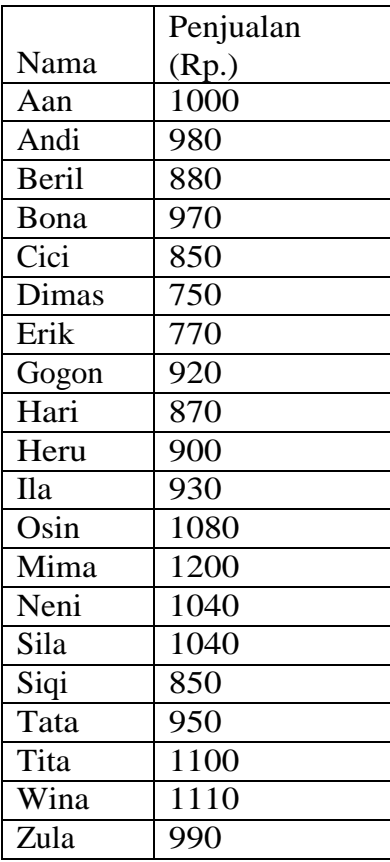

Tuliskan hasil analisanya dibawah ini, dan apakah Ho diterima?

### **B. UJI BEDA RERATA (UJI BEDA MEAN)**

Uji beda rerata adalah menguji apakah rerata populasi dua kelompok  $(\mu_1 = \mu_2)$  adalah  $\neq$ ,  $>$ , atau  $\lt$ 

Hipotesis yang dapat disusun adalah:

- 1. Ho :  $\mu_1 = \mu_2$  versus H<sub>1</sub> :  $\mu_1 \neq \mu_2$
- 2. Ho :  $\mu_1 = \mu_2$  versus H<sub>1</sub> :  $\mu_1 > \mu_2$
- 3. Ho :  $\mu_1 = \mu_2$  versus H<sub>1</sub> :  $\mu_1 < \mu_2$

Dalam SPSS hanya hipotesis pertama yang dapat diuji

#### **Statistik uji yangdapat digunakan adalah:**

1. Uji Z, jika standart deviasi populasi ( $\sigma_1$  dan  $\sigma_2$ ) diketahui.

$$
Z = \frac{x_x^2 - x_2^2}{\sqrt{\frac{\sigma_1^2}{n_1} + \frac{\sigma_2^2}{n_2}}}
$$

- 2. Uji t, jika standart deviasi populasi ( $\sigma_1$  dan  $\sigma_2$ ) tidak diketahui.
	- **Untuk dua kelompok yang berasal dari populasi homogen (σ sama)**

$$
t = \frac{x_x^2 - x_2^2}{s\sqrt{\frac{1}{n_1} + \frac{1}{n_2}}}
$$

s adalah standart deviasi gabungan (*pooled*)

$$
s = \sqrt{\frac{n_1 s_1^2 + n_2 s_2^2}{n_1 + n_2 - 2}}
$$

Dengan derajat bebas (df) adalah  $n_1 + n_2 - 2$ 

 **Untuk dua kelompok yang berasal dari populasitidak homogen (σ tidaksama)**

$$
t = \frac{x_x^2 - x_2^2}{\sqrt{\frac{s_1^2}{n_1} + \frac{s_2^2}{n_2}}}
$$

Dengan derajat bebas (df) adalah:

$$
df = \frac{\left(\frac{s_1^2}{n_1}\right)^2 + \left(\frac{s_2^2}{n_2}\right)^2}{\frac{s_1^2}{n_1} + \frac{s_2^2}{n_2}} - 2
$$

Asumsi dalam menggunakan uji diatas adalah data terdistribusi normal (perlu uji normalitas)

Pada SPSS statistik uji yang ditampilkan adalah uji t

## **KASUS2: BEDA MEAN DATA INDEPENDENT**

Beban perusahaan RUMAH MANDIRI dan PRIMA

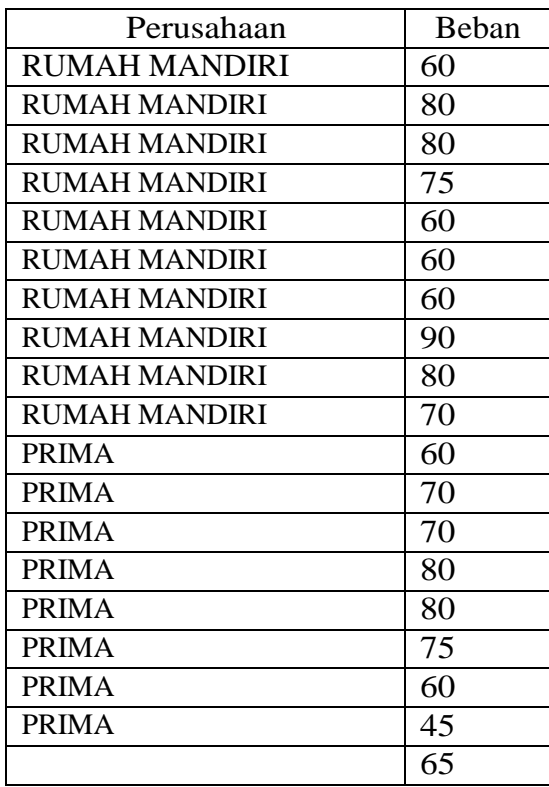

### **Maka langkah pegujian adalah :**

- 1. Tetapkan Ho versusH1
	- *Ho : µ1 = µ2 (Rerata beban perusahaan antara perusahaan RUMAH MANDIRI dan PRIMA adalah sama)*

## *H1 : µ1≠µ2 (Rerata beban perusahaan antara perusahaan RUMAH MANDIRI dan PRIMA adalah tidak sama)*

- 2. Tetapkan taraf signifikansi  $\alpha$ : 0.05 atau5%
- 3. Pilih statistik uji yang cocok/criteria pengujian :
	- Uji t (dikarenakan sampel , 20)
	- Untuk hasil SPSS, jika sig  $\langle \alpha, \text{maka Ho } \text{ditolak.} \rangle$
	- *1.* Hitung statistik uji : dilakukan pengujian dengan SPSS dengan uji t

#### *(independent sample t-test).*

#### **Berikut Langkah – Langkah Pengggujiannya Menggunakan SPSS :**

 Langkah pertama yang harus kita lakukan adalah misalkan mengambil data DUAPERUSAHAAN

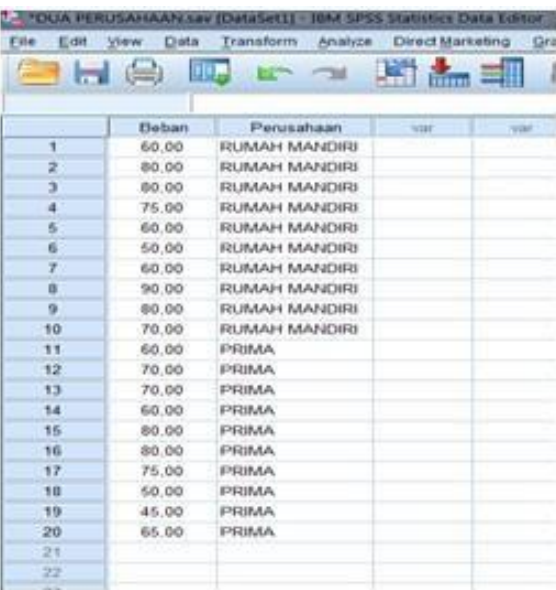

Gambar 3.5 Data Dua Perusahaan

 Klik *Analyze*, selanjutnya klik *Compare Mean*, kemudian klik *Independent Sample T-Test*

 MasukkanvariabelBebanke*TestVariable*>Masukkanvariabel Perusahaan ke *Grouping Variable*

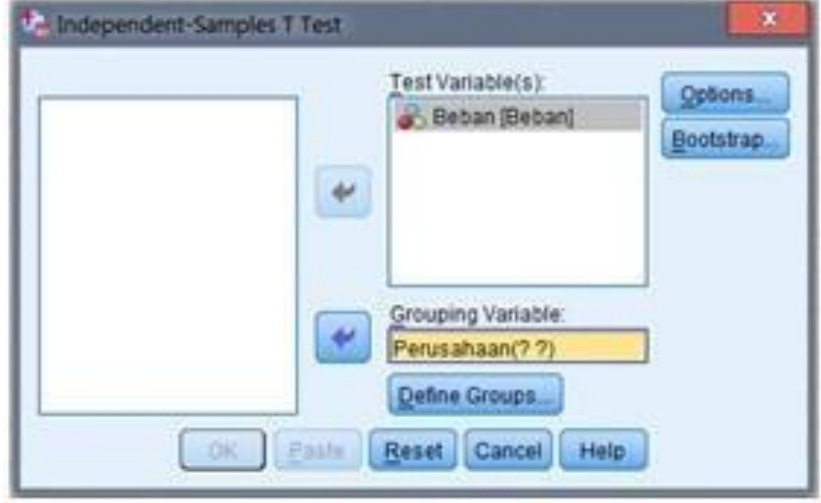

Gambar 3.6 Variabel Independent Sample Test

- Klik *Define Groups PadaUse Specified values (Group1 isikanangka1dan Group2isikanangka2)*
- *Klik Continue*

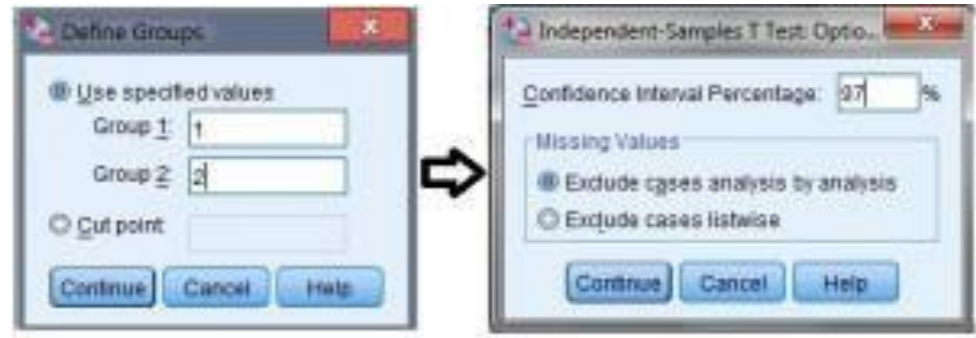

Gambar 3.7 Tabel Pengisian Group

 Klik *Options* (Isikan 97% sesuai tingkat keyakinan) pada *confidence intervalpercentage*,selanjutnyaklik*Continue*dan*Ok*.Makaakan terlihat hasil output seperti berikut:

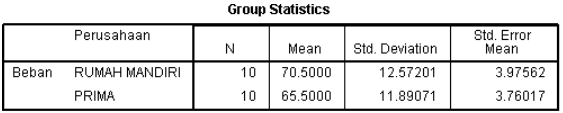

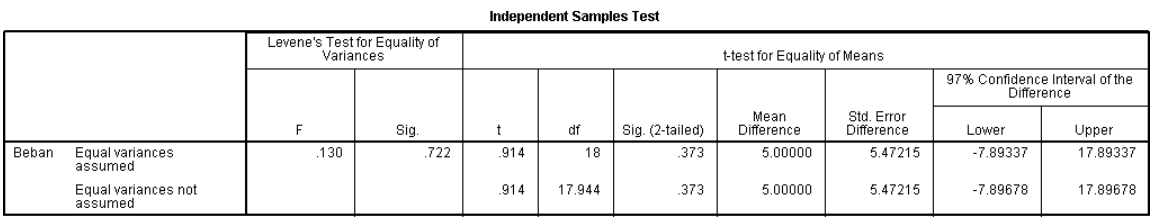

Gambar 3.8 Hasil Output Independent Sample Test

#### **INTERPRESTASI :**

Dengan tabel diatas kita dapat menentukan bahwa: Pada uji (beda rerata) data yang independent harus dilakukan 2 tahapan yaitu: 1. Uji k = homogenitas varians (cek kesamaan varians) 2. Uji beda rata -rata Uji Hipotesa untuk Homogenitas dan Rerata adalah sebagai berikut: *Ho : data beban perusahaan berdasarkan kelompok mempunyai variansi sama H1 : data beban perusahaan berdasarkan kelompok mempunyai variansi tidak sama* Uji untuk beda rerata yaitu: *Ho : Rerata beban perusahaan antara perusahaan RUMAH MANDIRI dan PRIMA adalah sama H1 : Rerata beban perusahaan antara perusahaan RUMAH MANDIRI dan PRIMA adalah tidak sama*

#### Berdasarkan Hasil Output:

- 1. Uji Homogenitas Varians Hasil hipotesa didapatkan nilai sig  $0,722 > \alpha = 0,05$ . Hal ini berarti data beban perusahaan mempunyai variansi yang sama (Ho Diterima).
- 2. Uji Beda Rata-Rata

Sedangkan untuk uji beda rerata diperoleh nilai uji  $t = 0.914$  dengan nilai sig = 0,722 dan df = 18.

Hal ini berarti Ho diterima karena sig >  $\alpha$  = 0,05

Jadi Rerata beban perusahaan antara perusahaan RUMAH MANDIRI dan PRIMA adalah sama secarastatistik.

## **C. UJI BEDA DUA RERATA (UJI BEDA DUAMEANS)**

Untuk data sampel berpasangan dalam pengujian hipotesa beda mean maka harus di cek dulu apakah kedua sampel mempunyai hubungan/korelasi. Uji Beda Mean bisa digunakan apabila keduanya berkorelasi, apabila korelasi tidak signifikans maka gunakan cara seperti kasus 2 diatas.

#### **Maka proses uji melalui 2 tahap yaitu:**

- 1. Uji korelasi
- 2. Uji beda rerata

### **KASUS 3: BEDA MEAN DATA SAMPEL BERPASANGAN**

Seorang dosen akan menguji perbedaan rata – rata nilai ujian Matakuliah Statistik dan Komunikasi Data. Data yang diambil untuk pengujian tersebut adalah 20 mahasiswa dan tingkat signifikan (α) yang digunakan sebesar 5%. Hasil pengumpulan diambil dalam file "PRESTASI UJI BEDA" bisa dilihat sebagai berikut :

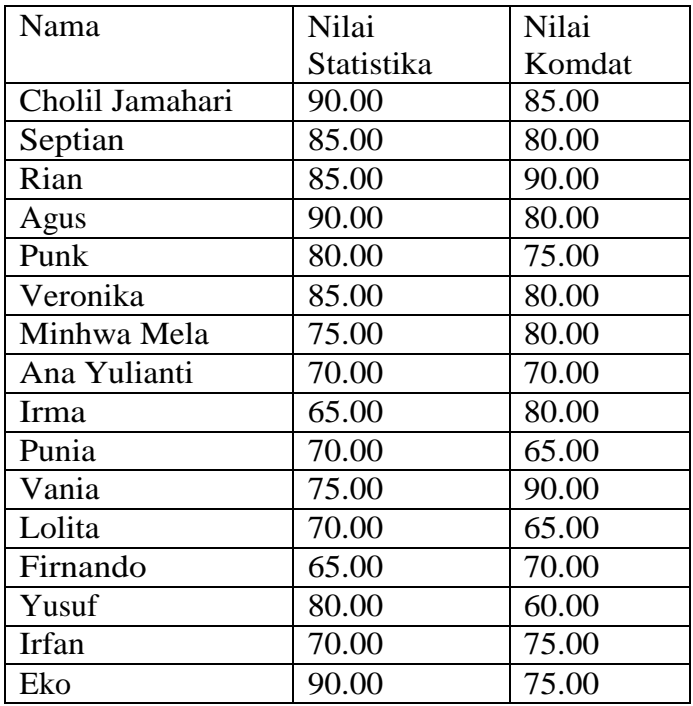

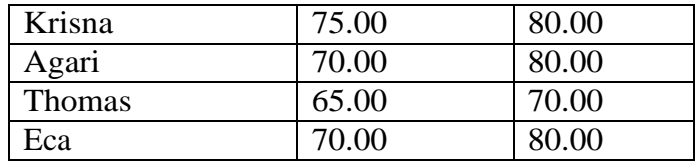

#### **Maka langkah pegujian adalah :**

- 1. Tetapkan Ho versusH1
	- Ho = Rerata nilai Statistik dan Nilai Komunikasi Data adalah sama
	- H1 = Rerata nilai Statistik dan Nilai Komunikasi Data adalah tidak sama
- 2. Tetapkan taraf signifikansi α : 0.5 atau 5%
- 3. Pilih statistik uji yang cocok/criteria pengujian :
	- Uji t (dikarenakan sampel , 20)
	- Untuk hasil SPSS, jika sig  $\lt \alpha$ , maka Ho ditolak.
- **1.** Hitung statistik uji : dilakukan pengujian dengan SPSS dengan uji t (paired sample t-test).

#### **Langkah Pengujiannya :**

- Kita ambil dalam file "PRESTASI UJI BEDA"
- Kemudian Klik **Anayze** → **CompareMeans** → **PariedSampleTTest**

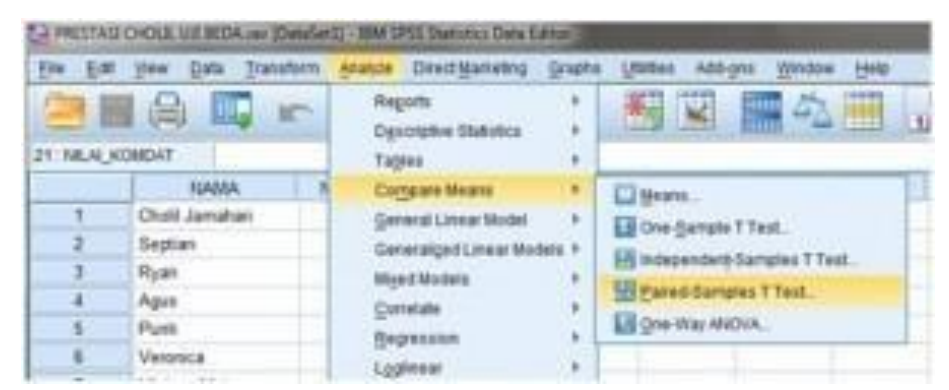

Gambar 3.9 Tampilan menu analisis paired sample test

 Masukkan *NILAI STATISTIK ke Variable1 dan NILAI\_KOMDAT ke Variable2*

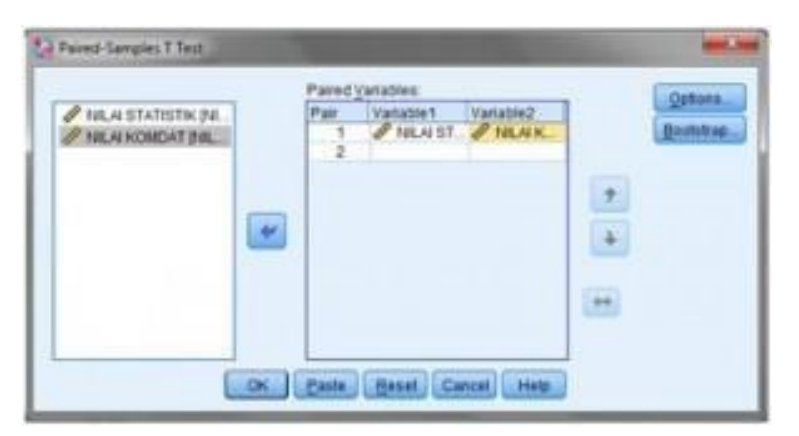

Gambar 3.10 Kolom variable paired sImple test

 Selanjutnya klik *Options* (Isikan 95% sesuai tingkat keyakinan) pada *confidence interval percentage*

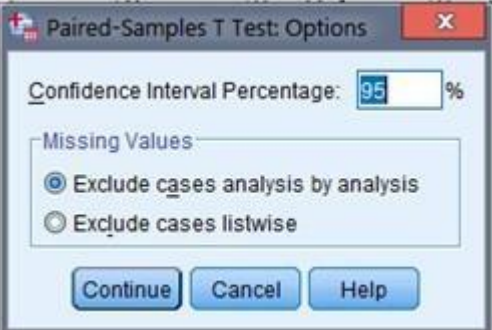

Gambar 3.11 Persentase Confidence

 Kemudian klik *Continue dan Ok*. Maka akan terlihat hasil output seperti berikut :

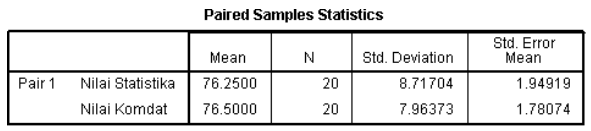

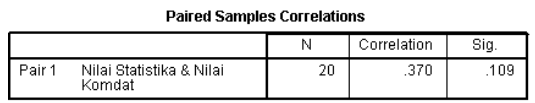

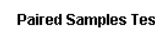

|        |                                    |          |                | Paired Differences |                                              |         |        |    |                 |
|--------|------------------------------------|----------|----------------|--------------------|----------------------------------------------|---------|--------|----|-----------------|
|        |                                    |          |                |                    | 95% Confidence Interval of the<br>Difference |         |        |    |                 |
|        |                                    | Mean     | Std. Deviation | Std. Error<br>Mean | Lower                                        | Upper   |        | df | Sig. (2-tailed) |
| Pair 1 | Nilai Statistika - Nilai<br>Komdat | $-25000$ | 9.38574        | 2.09872            | $-4.64266$                                   | 4.14266 | $-119$ | 19 | .906            |

Gambar 3.12 Hasil Output Paired Sample Test

#### **INTERPRESTASI :**

Berdasarkan Hipotesa dan Output diatas didapat hasil sebagai berikut: **Ho** = *Rerata nilai Statistik dan Nilai Komunikasi Data adalah sama* **H1** = *Rerata nilai Statistik dan Nilai Komunikasi Data adalah tidak sama*

Pengujian Hipotesa untuk data berpasangan maka proses uji melalui dua tahap yaitu:

- 1. Uji korelasi
- 2. Uji Beda Rerata

Berdasarkan Hasil:

• UJI hubungan atau Korelasi

Ho:  $rk = 0,109$  atau tidak ada korelasi

H1: rk =0,109 atau ada korelasi yang signifikan

Terlihat bahwa sig 0,109 berarti bahwa ada korelasi antara nilai statistika dan nilai komdat. sehingga bisa dilanjut ke uji beda rata rata.

 $\bullet$ Sedangkan untuk uji beda rerata diperoleh nilai uji  $t = -0.119$  dengan nilai sig 0,109 hal ini berarti Ho diterima karena nilai sig >  $\alpha$  = 0,05 jadi nilai statistik dan nilai komdat sama. Hal ini terlihat bahwa nilai statistika mempunyai rerata yang hampir sama dengan nilai komdat.

# LATIHAN<sub>4</sub>

**1.** Seorang guru berpendapat bahwa tidak ada perbedaan nilai rata-rata murid kelas A dan murid kelas B, namun dengan alternatif ada perbedaan. Untuk menguji pendapat tersebut, kemudian dilakukan penelitian berdasarkan penarikan sampel secara acak dimana ada 8 murid kelas A dan 6 murid kelas B. Ternyata hasil penelitian nilai siswa adalah sebagai berikut :

Kelas A :  $7.5 : 8.5 : 7 : 7.3 : 8 : 7.7 : 8.4 : 8.5$ Kelas B :  $7:6,7:7,3:7,5:6,6;7$ Dengan menggunakan  $\alpha = 5\%$ , uji pendapat tersebut.

**2.** Produsen Obat Diet (penurun berat badan) ingin mengetahui apakah obat yang diproduksinya benar-benar mempunyai efek terhadap penurunan berat badan konsumen. Untuk itu, sebuah sampel yang terdiri atas 10 orang masing-masing diukur berat badannya, kemudian setelah sebulan meminum obat tersebut, kembali diukur berat badannya.

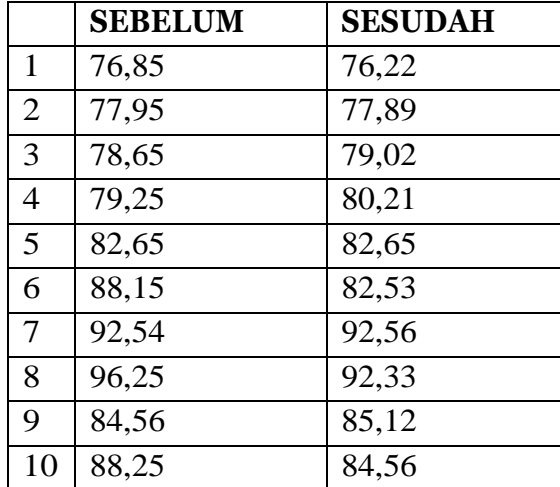

Berikut hasilnya (angka dalam kilogram).

Sertailah langkah-langkah dalam UJI HIPOTESA

(hipotesa, perhitungan, pengambilan keputusan, kesimpulan).

## **SISTEMATIKA LAPORAN STATISTIKA MODUL 3**

**BAB I PENDAHULUAN**

**a. Latarbelakang**

**b. Tujuan BABII ALAT DAN BAHAN BAB III PROSEDUR KERJA BAB IV HASIL PENGAMATAN BABV PEMBAHASAN BAB VI KESIMPULAN**

# **MODUL 4 UJI NONPARAMETRIKS**

Keuntungan dari menggunakan metode non parametrik adalah :

- Data yang dikelolah tidak harus berdistribusi normal sehingga penggunaannya bisa lebih luas penggunannya.
- Dapat digunakan untuk level binomial dan ordinal.
- Lebih sederhana dan lebih mudah dimengerti

## **1. UJI UNTUK SATU SAMPEL**

### **UJI KOLMOGOROV SMIRNOV**

Uji untuk satu sampel terbagi menjadi beberapa cara, salah satunya yaitu dengan uji Kolmogorov-Smirnov. Uji Kolmogorov Smirnov bisa dipakai untuk menguji keselarasan data yang berskala minimal ordinal.

Contoh soal

Berikut ini adalah data sampel berat saus cabe yang diproduksi PT. SAOS JAYA (angka dalam satuan gr)

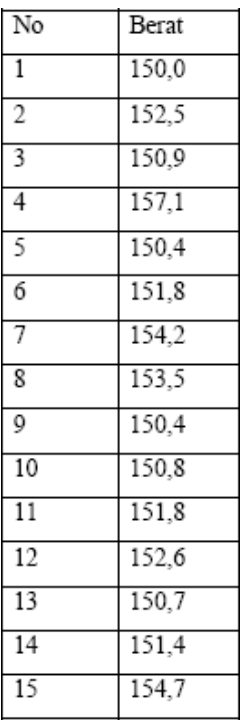

Pertanyaan :

Perusahaan ingin mengetahui apakah data diatas berasal dari polulasi (seluruh produk saus cabe) yang berdistribusi normal?

Langkah-langkah penyelesaian soal

 Buka lembar kerja baru caranya pilih file-new. Selanjutnya isikan data variabel sesuai dengan data yang diperlukan. Tampak dilayar seperti pada gambar 4.1

| *Untitled1 [DataSet0] - SPSS Data Editor<br><u>- 10 - </u> |              |                                                                    |       |          |       |        |                |  |  |  |  |  |
|------------------------------------------------------------|--------------|--------------------------------------------------------------------|-------|----------|-------|--------|----------------|--|--|--|--|--|
|                                                            |              | File Edit View Data Transform Analyze Graphs Utilities Window Help |       |          |       |        |                |  |  |  |  |  |
|                                                            |              | ◎ 日色 回 ゃゃ … D 《 惟在 田少氏 多◎                                          |       |          |       |        |                |  |  |  |  |  |
|                                                            | Name         | <b>Type</b>                                                        | Width | Decimals | Label | Values | <b>Missing</b> |  |  |  |  |  |
|                                                            | <b>Berat</b> | <b>Numeric</b>                                                     | 8     |          |       | None   | None           |  |  |  |  |  |
|                                                            |              |                                                                    |       |          |       |        |                |  |  |  |  |  |

Gambar 4.1 Tampilan Variable View

 Isilah data pada Data View sesuai dengan data yang diperoleh. Sehingga tmpilan layar seperti gambar dibawah ini.

| File           |       | Edit View Data Transfor |
|----------------|-------|-------------------------|
|                |       | 医扁角 四 五子 盐 [            |
| 1 : Berat      |       | 15                      |
|                | Berat | var                     |
| 1              | 150.0 |                         |
| $\overline{c}$ | 152.5 |                         |
| 3              | 150.9 |                         |
| 4              | 157,1 |                         |
| 5              | 150,4 |                         |
| 6              | 151.8 |                         |
| 7              | 154.2 |                         |
| 8              | 153.5 |                         |
| 9              | 150.4 |                         |
| 10             | 150,8 |                         |
| 11             | 151,8 |                         |
| 12             | 152.6 |                         |
| 13             | 150,7 |                         |
| 14             | 151,4 |                         |
| 15             | 154,7 |                         |
| 16             |       |                         |
|                |       |                         |

Gambar 4.2 Tampilan Data View

 Kemudian pilih *Analyze – Nonparametric Test – 1 sample KS* kemudian akan muncul seperti gambar 4.3

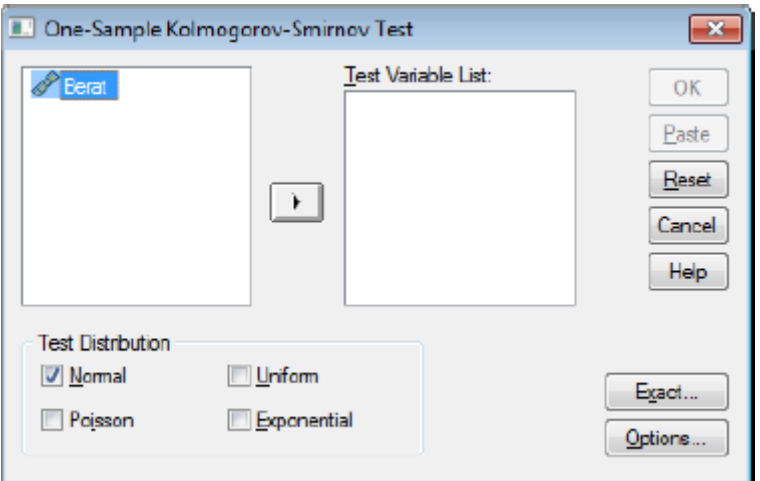

Gambar 4.3 Tampilan Kotak dialog pada One Sample Kolmogorov Smirnov Test

- Setelah itu memindahkan variabel berat pada kolom *test variable list*, sedangkan untuk test type pilihlah normal,
- Berikut adalah data outputSPSS

#### One-Sample Kolmogorov-Smirnov Test

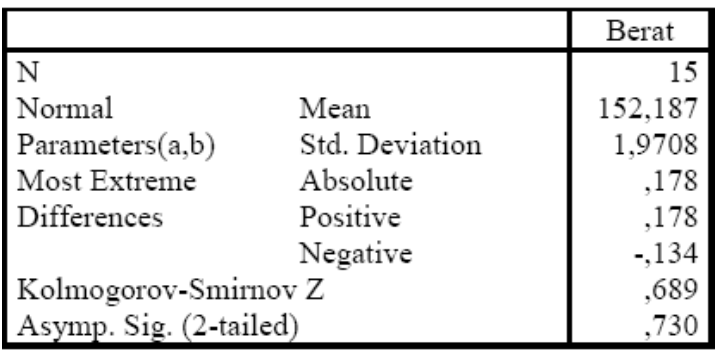

a Test distribution is Normal.

b Calculated from data.

Gambar 4.4 Hasil output One Sample Kolmogrov Smirnov Test

#### Analisa :

Hipotesis Ho : Distribusi populasi mengikuti distribusi normal

H1 : Distribusi populasi tidak mengikuti distribusi normal

- Pengambilan keputusan Dasar pengambilan keputusan berdasarkan probabilitas :
	- Jika probabilitas > 0,05, maka Ho diterima

- Jika probabilitas < 0,50, maka Ho ditolak

#### Keputusan :

Terlihat bahwa pada kolom asymp sig (2-tailed) untuk diuji 2 sisi adalah 0,730. Karena kasus adalah uji satu sisi, maka probabilitas menjadi 0,730/2 =0,365. Disini didapat probabilitas diatas 0,05, maka Ho diterima, atau distribusi populasi mengikuti distribusi normal.

## **2. UJIDATADUASAMPELBERHUBUNGAN (DEPENDENT)**

#### **UJI PERINGKAT BERTANDA WILCOXON**

Contoh Soal

Sebuah perusahaan sedang mengembangkan suplemen penambahan berat badan. Perusahaan ingin mengetahui khasiat suplemen tersebut sebelum dipasarkan secara komersial. Untuk itu perusahaan mencoba obat tersebut secara kontinu terhadap 10 orang siswa sekolah dasar yang sudah diukur terlebih dahulu berat badannya. Selang 3 bulan kemudian siswa-siswa tersebut diukur berat badannya lagi untuk mngetahui apakah ada peningkatan berat badannya yang nyata.

Berikut ini adalah hasil pengukuran tersebut (angka dalam kilogram)

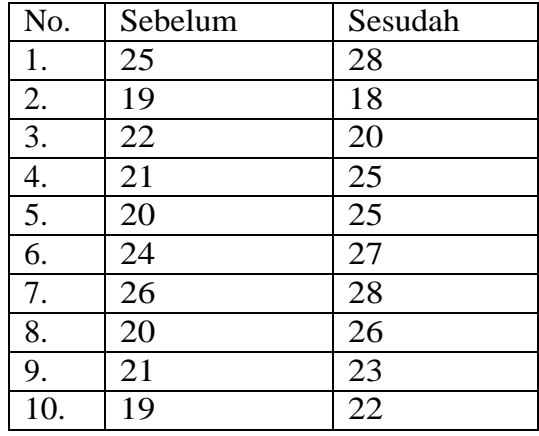

Langkah-langkah penyelesaian soal

 Isikan data variabel sesuai dengan data yang diperlukan. Tampak dilayar seperti pada gambar 4.5

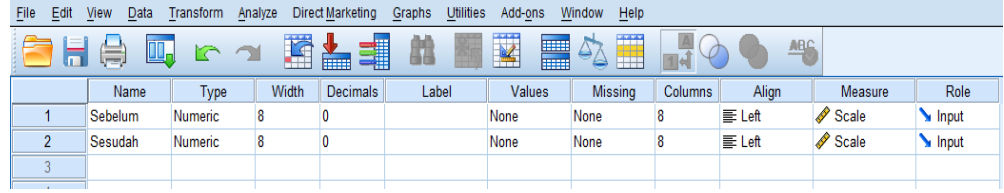

Gambar 4.5 Tampilan Variable View

Isilah data pada Data View sesuai dengan data yang diperoleh.

Tampilan layar seperti gambar dibawah ini.

| <b>File</b>     | $E$ dit        | View | Data    | Transform | Analyze |     | Direct Marketing | Graphs | Utilities<br>Add-on   |
|-----------------|----------------|------|---------|-----------|---------|-----|------------------|--------|-----------------------|
|                 | $\blacksquare$ |      | Œ,      | r         |         |     | <b>THEFT</b>     | 鑩      | ¥<br>$\sqrt{1}$<br>至り |
|                 |                |      |         |           |         |     |                  |        |                       |
|                 |                |      | Sebelum | Sesudah   |         | var | var              | var    | var                   |
| 1               |                | 25   |         | 28        |         |     |                  |        |                       |
| $\overline{2}$  |                | 19   |         | 18        |         |     |                  |        |                       |
| 3               |                | 22   |         | 20        |         |     |                  |        |                       |
| 4               |                | 21   |         | 25        |         |     |                  |        |                       |
| 5               |                | 20   |         | 25        |         |     |                  |        |                       |
| $6\phantom{1}6$ |                | 24   |         | 27        |         |     |                  |        |                       |
| $\overline{7}$  |                | 26   |         | 28        |         |     |                  |        |                       |
| 8               |                | 20   |         | 26        |         |     |                  |        |                       |
| 9               |                | 21   |         | 23        |         |     |                  |        |                       |
| 10              |                | 19   |         | 22        |         |     |                  |        |                       |
| 11              |                |      |         |           |         |     |                  |        |                       |
| 12              |                |      |         |           |         |     |                  |        |                       |
| 13              |                |      |         |           |         |     |                  |        |                       |
| 14              |                |      |         |           |         |     |                  |        |                       |

Gambar 4.6 Tampilan Data View

 Kemudian pilih *Analyze – Nonparametric Test – 2 related samples* kemudian akan muncul jendela seperti pada gambar 4.7

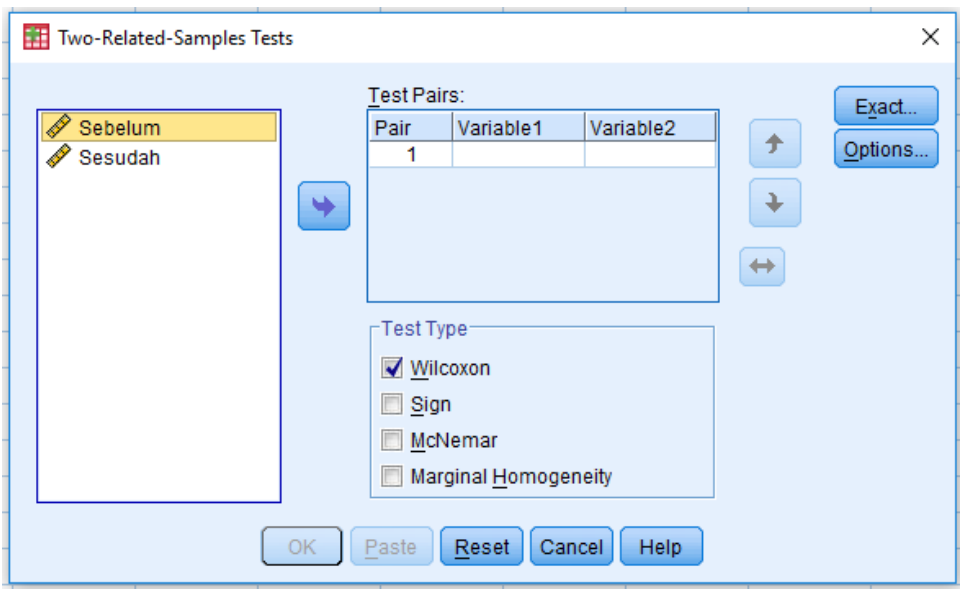

Gambar 4.7 Tampilan Kotak dialog pada Two Related Samples Test

- Setelah itu memindahkan variabel sebelum dan sesudah pada kolom *test pair(s) list*, sedangkan untuk test type pilihlah **Wilcoxon**
- Berikut adalah data outputSPSS

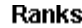

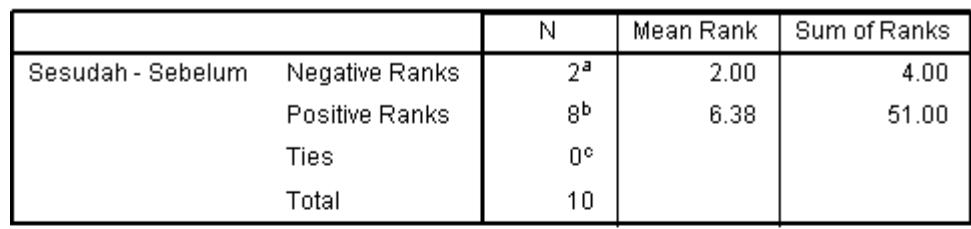

a. Sesudah < Sebelum

b. Sesudah > Sebelum

c. Sesudah = Sebelum

#### Test Statisticsb

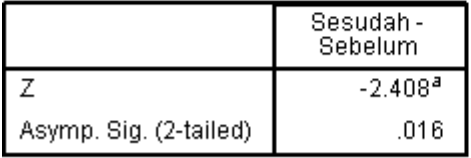

a. Based on negative ranks.

b. Wilcoxon Signed Ranks Test

Gambar 4.8 Hasil Output SPSS

#### Analisa :

- Hipotesis
	- Ho : Suplemen tersebut tidak mempunyai efek berarti pada berat badan
	- H1 : Suplemen tersebut mempunyai efek pada peningkatan berat badan
- Pengambilan keputusan
	- a. Dengan membandingkan statistik hitung dengan statistik tabel. Jika statistik hitung < statistik tabel, maka Ho ditolak Jika statistik hitung > statistik tabel, maka Ho diterima
		- $\checkmark$  Statistik hitung

Menghitung statistik uji dari wilcoxon : Dari output terlihat bahwa terlihat dari 10 data, ada 2 data mempunyai beda-bdea negatif, dan 8 data bernilai positif dan tidak ada yang sama (ties). Dalam uji wilcoxon, yang dipakai adalah jumlah beda-beda yang paling kecil, karena itu dalam kasus ini diambil beda-beda negatif, yaitu 4 (lihat output pada kolom "sum of ranks"). Dari angka ini didapat uji wilcoxon (T) adalah 4.

 $\checkmark$  Statistik tabel

Dengan melihat tabel wilcoxon ( dapat dilihat pada tabel statistik), untuk n (jumlah data) = 10, uji satu sisi dan tingkat signifikan (α) = 5%, maka didapat statistik wilcoxon

Keputusan :

Karena statistik hitung < statistik tabel, maka Ho ditolak

b. Dasar pengambilan keputusan berdasarkan probabilitas: Jika probabilitas > 0,05, maka Ho diterima Jika probabilitas < 0,05, maka Ho ditolak

Keputusan :

Terlihat bahwa pada kolom asymp sig (2-tailed) untuk diuji 2 sisi adalah 0,016. Karena kasus adalah uji satu sisi, maka probabilitas menjadi0,016/2 =0,008. Disini didapat probabilitas dibawah 0,05, maka Ho ditolak, atau suplemen tersebut memang mempunyai efek yang nyata untuk menaikkan berat badan.

## **3. UJI DATA DUASAMPELTIDAK BERHUBUNGAN (INDEPENDENT)**

### **Uji Mann-Whitney**

#### Contoh Soal

Sebuah perusahaan yang bergerak dalam penjualan alat kesehatan ingin mengetahui apakah para penjualnya membutuhkan pelatihan untuk peningkatan kinerjanya. Maka dibentuklah sekelompok salesman yang diberikan pelatihan dulu sebelum melakukan penjualan, kemudian kinerjanya dibandingkan dengan kinerja salesman yang mendapatkan pelatihan. Berikut ini adalah hasil kedua kelompok tersebut.

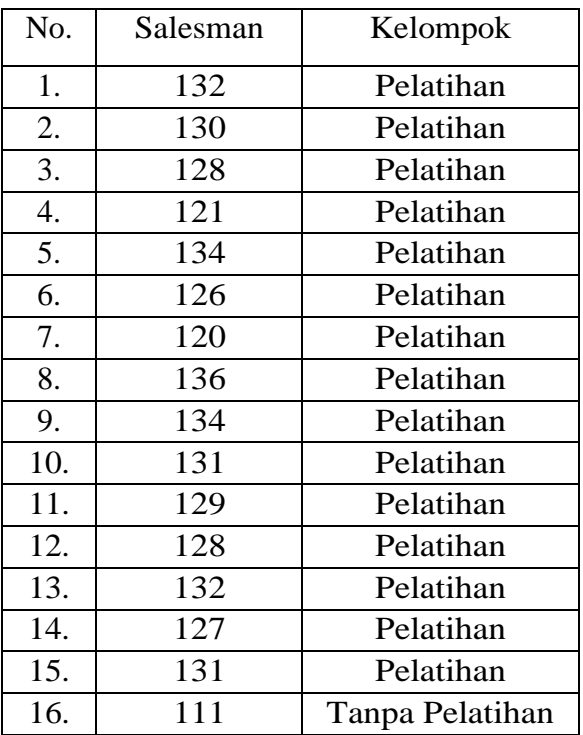

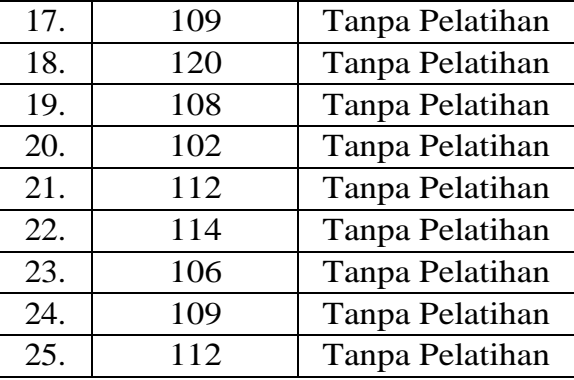

Langkah-langkah penyelesaian soal

 Isikan data variabel sesuai dengan data yang diperlukan. Tampak dilayar seperti pada gambar 4.9

| Edit<br>File | View<br>Data        | <b>Transform</b> | Analyze | Direct Marketing | <b>Utilities</b><br>Graphs | Add-ons                                | Window              | Help    |               |         |
|--------------|---------------------|------------------|---------|------------------|----------------------------|----------------------------------------|---------------------|---------|---------------|---------|
| 一            | $\blacksquare$<br>۳ |                  | 样       | 1<br>È           | 舳                          | $\overline{\mathbf{V}}$<br><b>Fill</b> | 1757<br>$E_{\perp}$ |         | ABS           |         |
|              | Name                | Type             | Width   | <b>Decimals</b>  | Label                      | Values                                 | <b>Missing</b>      | Columns | Align         | Measure |
|              | Salesman            | Numeric          | 8       |                  |                            | None                                   | None                |         | $\equiv$ Left | Scale   |
|              | Kelompok            | Numeric          | 8       |                  |                            | {1. Pelatiha                           | None                |         | $\equiv$ Left | Scale   |
|              |                     |                  |         |                  |                            |                                        |                     |         |               |         |

Gambar 4.9 Tampilan Variable View

 Pada penulisan variabel kelompok, maka nilai value diisikan sesuai dengan pilihan yang ada yaitu "pelatihan" dan "tanpa pelatihan" seperti tampak pada layar berikut ini.

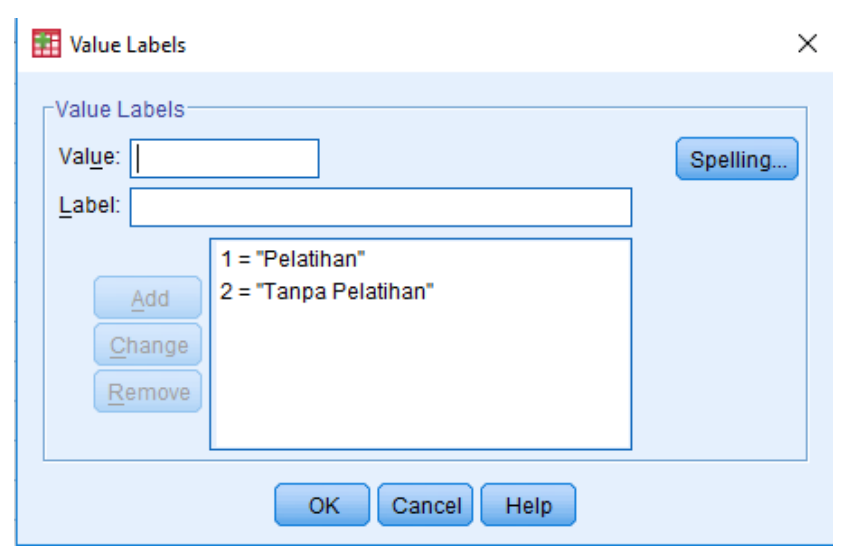

Gambar 4.10 Tampilan value labels

 Isilah data pada Data View sesuai dengan data yang diperoleh. Tampilan layar seperti gambar dibawah ini.

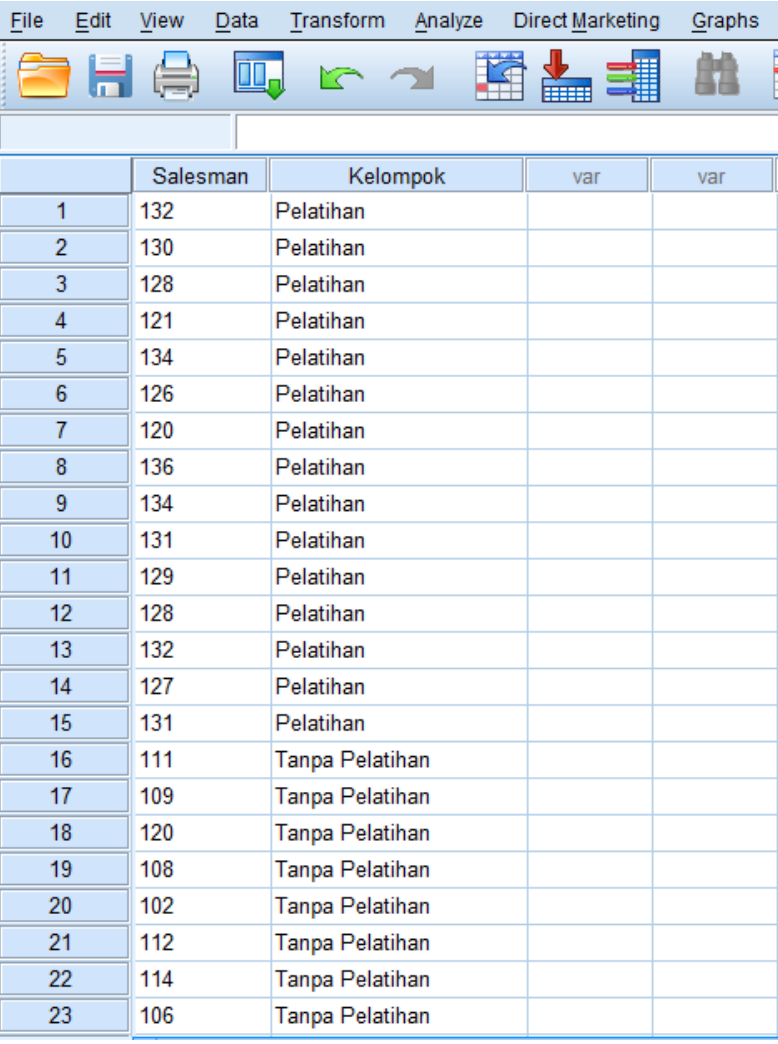

Gambar 4.11 Tampilan Data View

 Untuk menjalankan prosedur ini adalah dari menu kemudian pilih *Analyze – Nonparametric Test – 2 independent samples* kemudian akan muncul seperti pada gambar4.12

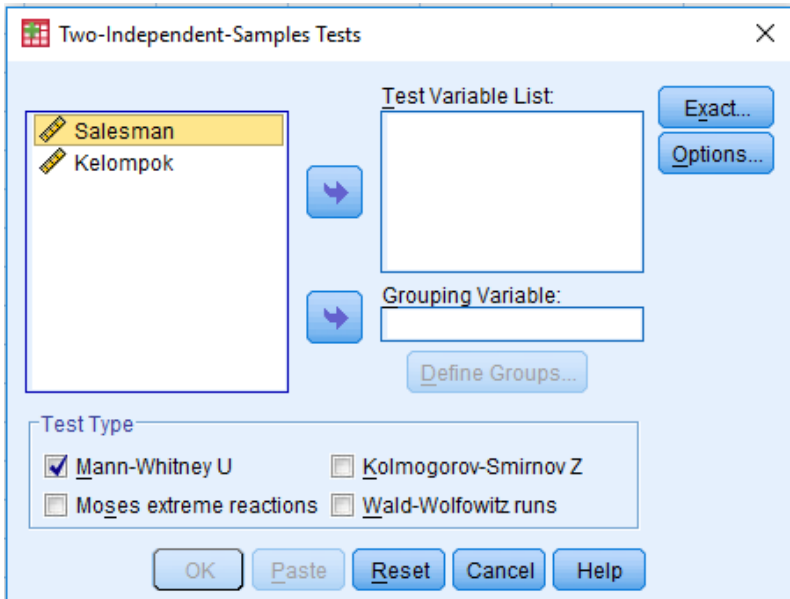

Gambar 4.12 Tampilan Kotak dialog pada Two independent samples

- klik variabel sales, kemudian masukkan dalam *Test Variable List*
- klik variabel kelompok, masukkan dalam *grouping variabel* seperti pada gambar dibawahini.

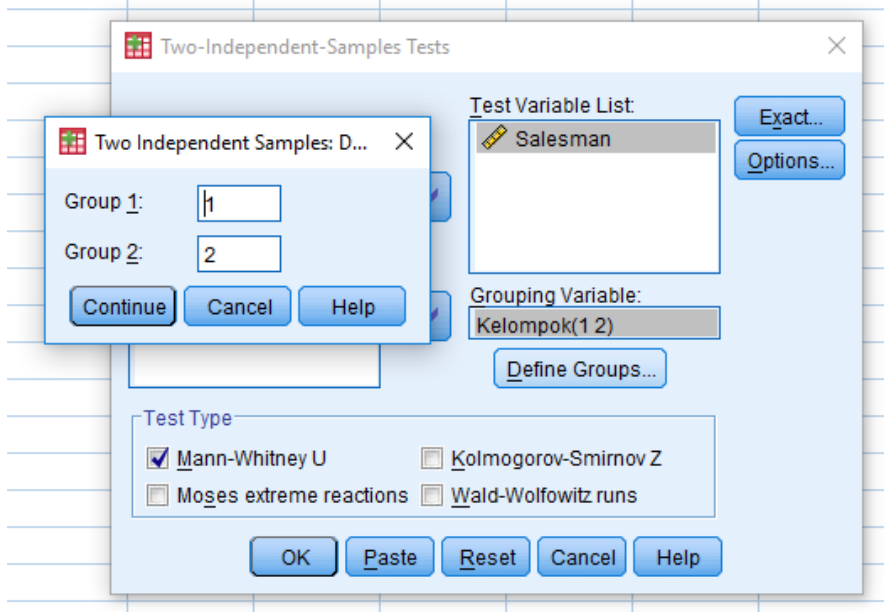

Gambar 4.13 Tampilan pada grouping variable

 Setelah itu pada kolom test type pilihlah Mann-Whitney. Berikut adalah data outputSPSS

#### **Mann-Whitney Test**

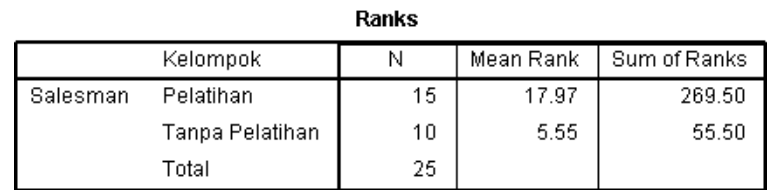

#### **Test Statistics**b

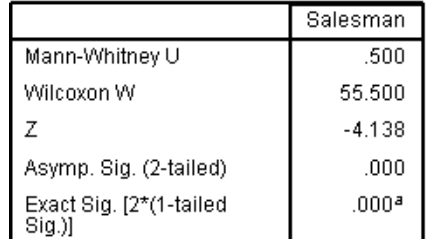

a. Not corrected for ties.

b. Grouping Variable: Kelompok

#### Gambar 4.14 Hasil Output Uji Mann Whitney

#### Analisa :

- Hipotesis  $\bullet$ 
	- Ho : Kedua populasi identik (data penjualan kedua kelompok salesman tidak berbeda secara signifikan)

H1 : Kedua populasi tidak identik atau berbeda dalam hal lokasi (data penjualan kedua kelompok salesman berbeda secara signifikan)

#### Pengambilan keputusan

- $\bullet$ Dasar pengambilan keputusan berdasarkan probabilitas:
	- $\overline{a}$ Jika probabilitas  $> 0.05$ , maka Ho diterima
	- Jika probabilitas < 0,05, maka Ho ditolak

#### Keputusan:

Terlihat bahwa pada kolom asymp sig (2-tailed) untuk diuji 2 sisi adalah 0,000. Disini didapat probabilitas dibawah 0,05, maka Ho ditolak, atau kedua populasi tidak identik atau berbeda dalam hal lokasi (data penjualan kedua kelompok salesman berbeda secara signifikan).

## **4. UJI DATA TIGA ATAU LEBIH SAMPEL BERHUBUNGAN (***DEPENDENT***)**

#### **UJI FRIEDMAN**

#### Contoh Soal

Sebuah Perusahaan biskuit ingin meluncurkan empat rasa baru dalam produk biskuitnya. Keempat rasanya tersebut terdiri dari rasa coklat, rasa strowberi, rasa keju, dan rasa kelapa. Perusahaan ini mengeahuibagaimana tanggapan konsumen terhadap keempat rasa tersebut, dan kemudian dipersilahkan kepada 10 orang untuk mencicipi lalu memberikan nilai untuk setiap rasa yang ada. Nilai yang diberikan ditentukan antara 0-100.

Berikut adalah hasil penilaian kesepuluh orang terhadap paket yang ditawarkan.

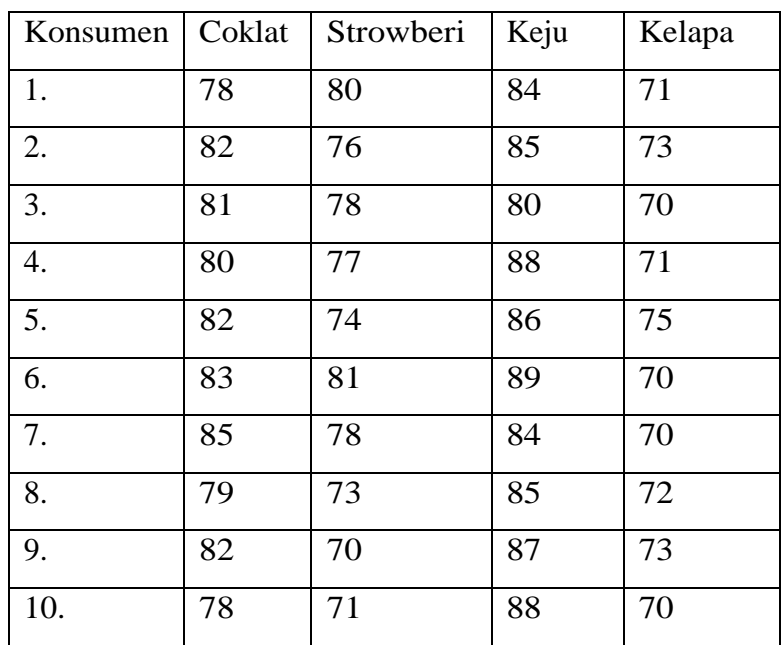

#### Pertanyaan :

Dari keempat rasa tersebut, manakah yang memiliki mutu yang sama?

Langkah-langkah penyelesaian soal

 Isikan data variabel sesuai dengan data yang diperlukan. Tampak dilayar seperti pada gambar4.15

| Edit<br>File    | <b>View</b>                                                                                                    | Data | Transform      | Analyze | Direct Marketing | <b>Utilities</b><br>Graphs | Add-ons | Window<br>Help |         |               |         |       |  |  |
|-----------------|----------------------------------------------------------------------------------------------------|------|----------------|---------|------------------|----------------------------|---------|----------------|---------|---------------|---------|-------|--|--|
|                 | $\mathbb T$<br><b>THE</b><br>âÂ<br>⋣<br>=1<br><b>船6</b><br><b>THE</b><br>$\blacksquare$<br>Œ<br>ra<br>$\theta_{\Theta}$<br><b>Filli</b><br>m<br>у.<br><b>THE</b> |      |                |         |                  |                            |         |                |         |               |         |       |  |  |
|                 |                                                                                                    | Name | Type           | Width   | <b>Decimals</b>  | Label                      | Values  | <b>Missing</b> | Columns | Align         | Measure | Role  |  |  |
|                 | coklat                                                                                                    |      | Numeric        | 8       |                  |                            | None    | None           | 8       | $\equiv$ Left | Scale   | Input |  |  |
| $\overline{2}$  | strowberi                                                                                                    |      | Numeric        | 8       |                  |                            | None    | None           | 16      | $\equiv$ Left | Scale   | Input |  |  |
| $\mathbf{3}$    | keju                                                                                                    |      | Numeric        | 8       |                  |                            | None    | None           | 8       | $\equiv$ Left | Scale   | Input |  |  |
| 4               | kelapa                                                                                                    |      | <b>Numeric</b> | 8       |                  |                            | None    | None           | 8       | $\equiv$ Left | Scale   | Input |  |  |
| 5               |                                                                                                    |      |                |         |                  |                            |         |                |         |               |         |       |  |  |
| $6\phantom{.}6$ |                                                                                                    |      |                |         |                  |                            |         |                |         |               |         |       |  |  |

Gambar 4.15 Tampilan Variable View

 Isilah data pada Data View sesuai dengan data yang diperoleh. Tampilan layar seperti gambar dibawahini.

| File           | Edit | View   | Data | Transform | Analyze |      | Direct Marketing  |
|----------------|------|--------|------|-----------|---------|------|-------------------|
|                |      | 日 島    | Щ    | r         |         |      | 鯆<br><b>THEFT</b> |
|                |      |        |      |           |         |      |                   |
|                |      | coklat |      | strowberi |         | keju | kelapa            |
| 1              |      | 78     |      | 80        | 84      |      | 71                |
| $\overline{c}$ |      | 82     |      | 76        | 85      |      | 73                |
| 3              |      | 81     |      | 78        | 80      |      | 70                |
| 4              |      | 80     |      | 77        | 88      |      | 71                |
| 5              |      | 82     |      | 74        | 86      |      | 75                |
| 6              |      | 83     |      | 81        | 89      |      | 70                |
| $\overline{7}$ |      | 85     |      | 78        | 84      |      | 70                |
| 8              |      | 79     |      | 73        | 85      |      | 72                |
| 9              |      | 82     |      | 70        | 87      |      | 73                |
| 10             |      | 78     |      | 71        | 88      |      | 70                |
| 11             |      |        |      |           |         |      |                   |
| 12             |      |        |      |           |         |      |                   |
| 13             |      |        |      |           |         |      |                   |
| 14             |      |        |      |           |         |      |                   |

Gambar 4.16 Tampilan Data View

 Untuk menjalankan prosedur ini adalah dari menu kemudian pilih *Analyze – Nonparametric Test – k related samples* kemudian akan muncul seperti pada gambar 4.17

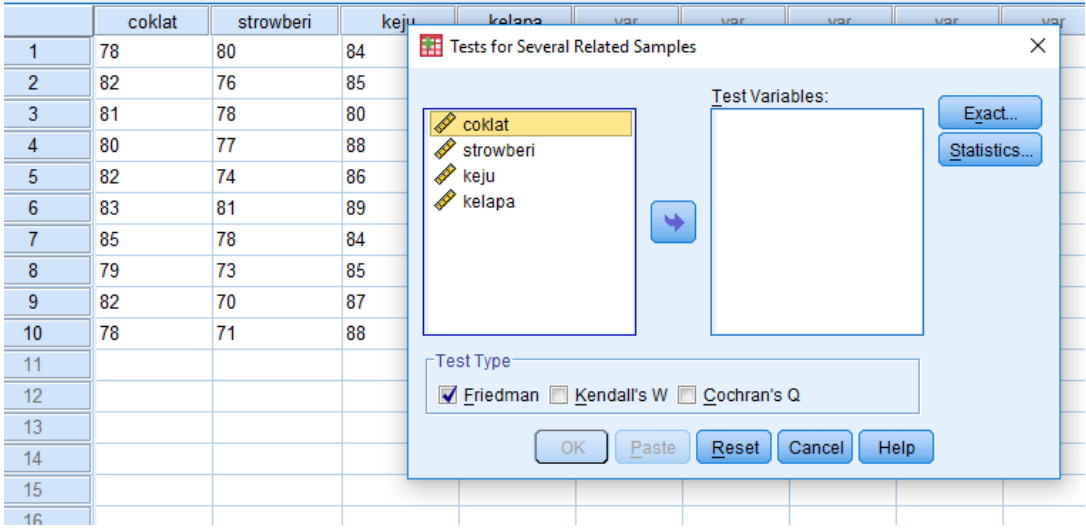

Gambar 4.17 Tampilan Kotak dialog pada *k related samples*

- klik variabel rasa-rasa, kemudian masukkan dalam *Test Variable .* Setelah itu pada kolom test type pilihlah Uji Friedman
- Berikut adalah data outputSPSS

#### **Friedman Test**

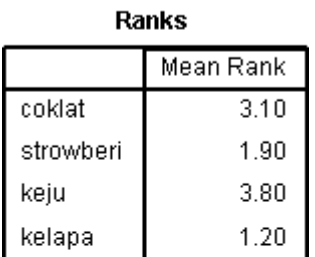

#### Test Statistics<sup>a</sup>

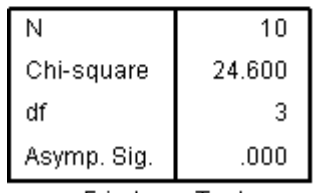

a. Friedman Test

#### Gambar 4.18 Hasil Output SPSS UJi Friedman

#### Analisa :

- Hipotesis  $\checkmark$ 
	- : Populasi-populasi dalam suatu blok adalah identik (keempat Ho rasa biskuit tersebut mempunyai mutu yang sama/ penilaian yang sama)
	- Hi : Sekurang-kurangnya salah satu perlakuan cenderung menghasilkan output yang lebih besar dibandingkan dengan sekurang-kurangnya salah satu perlakuan lain.

#### Pengambilan keputusan

Dasar pengambilan keputusan berdasarkan probabilitas: Jika probabilitas  $> 0.05$ , maka Ho diterima Jika probabilitas  $< 0.05$ , maka Ho ditolak

Keputusan  $\checkmark$ 

> Terlihat bahwa pada kolom *Exact sig (2-tailed)* untuk diuji 2 sisi adalah 0,000. Disini didapat probabilitas dibawah 0,05, maka Ho ditolak, atau sekurang-kurangnya salah satu perlakuan cenderung menghasilkan output yang lebih besar dibandingkan dengan sekurang-kurangnya salah satu perlakuan lain. Atau dalam kasus diatas sekurang-kurangnya salah satu jenis rasa mendapat penilaian yang lebih besar dibandingkan sekurang-kurangnya salah satu rasa yang lainnya.

## **LATIHAN 5**

1. Menguji apakah distribusi data nilai statistika dari 30 mahasiswa jurusan statistika normal atau tidak. Berikut adalah data nilai statistika dari 30 mahasiswa jurusan statistikasbb:

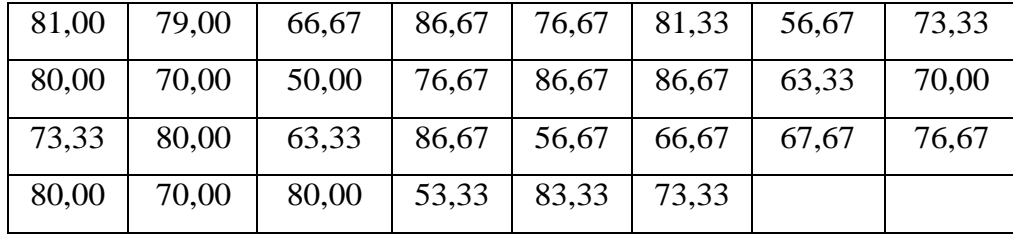

2. Seorang guru ingin mengetahui bagaimana respon siswa dalam belajar dengan memberikan 4 metode yang berbeda. Pada minggu pertama diberikan metode A, minggu kedua diberikan metode B, minggu ketiga diberikan metode C, dan minggu ke empat diberikan metode D.Masingmasing metode dilakukan pengukuran mengenai reaksi dan keaktifan siswa dalam menerima pelajaran yang diukur dengan skala odinal 3 kategori yaitu buruk – sedang – baik

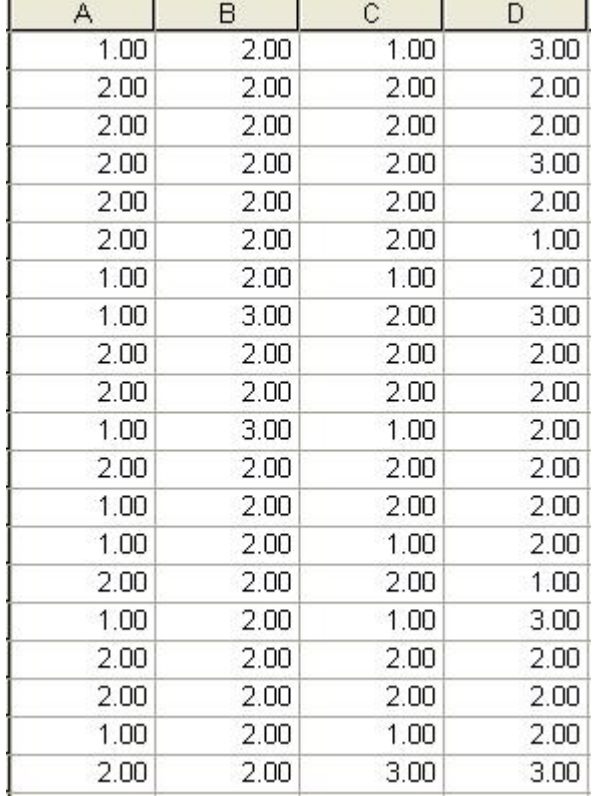

3. Untuk menguji apakah obat kuat berpengaruh terhadap kekuatan seseorang berlari mengitari stadion. Sejumlah sukarelawan mengitari stadion tanpa minum suplemen sebelumnya, Beberapa hari kemudian sukarelawan yang sama, dengan meminum obata kuat berlari mengitari stadion

Berikut adalah datanya :

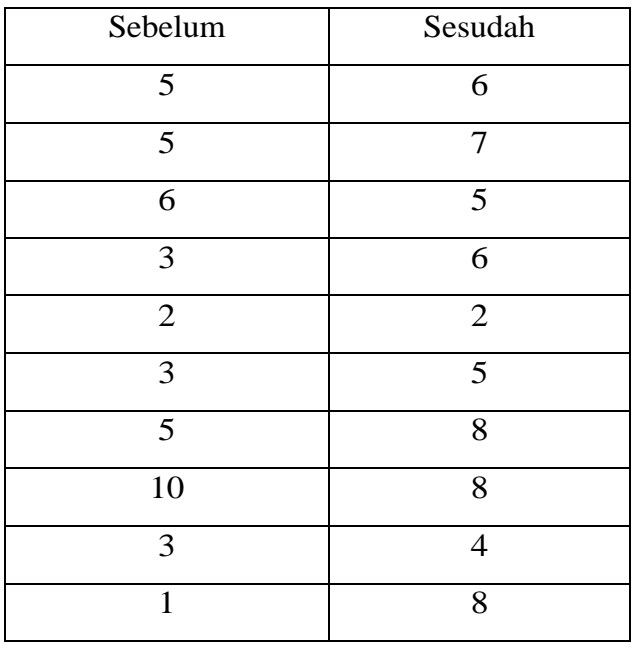

## **MODUL 5** REGRESI SEDERHANA

Analisis Regresi digunakan untuk tujuan peramalan, dimana dalam model tersebut ada sebuah variabel dependen (tergantung) dan variabel independen (bebas).

#### **Contoh :**

PT "CAHYA" dalam beberapa bulan sangat gencar mempromosikan sejumlah barang elektronik dengan membuka outlet-outlet di daerah Bali. Berikut ini data mengenai penjualan elektronik dan biaya promosi yang di keluarkan di 15 tempat diBali.

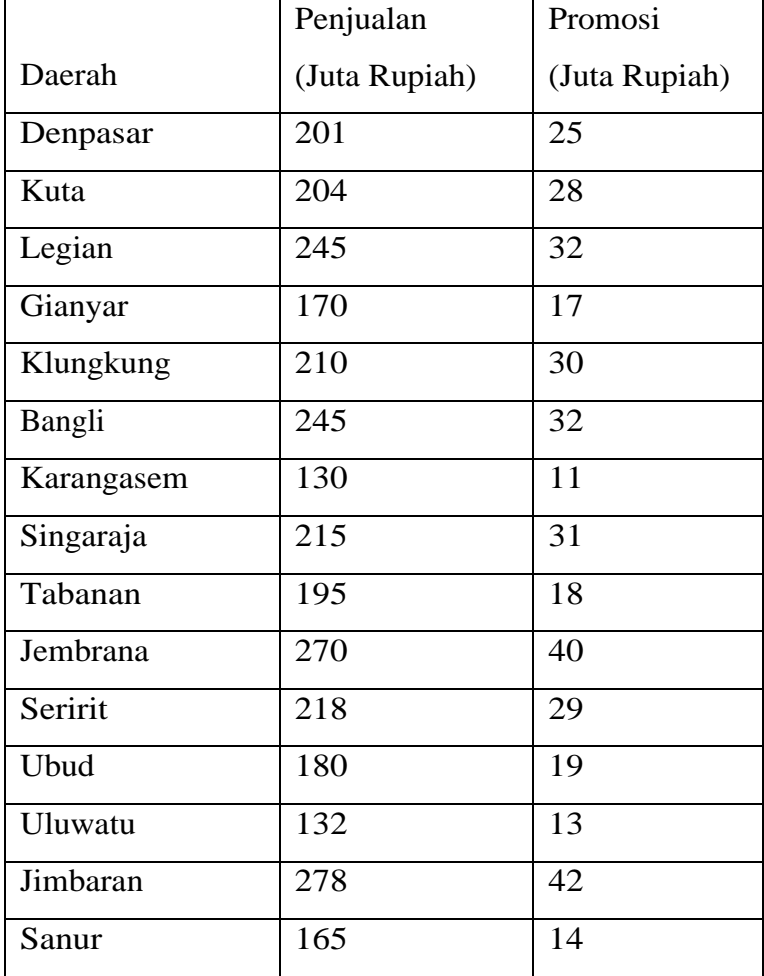

Masalah yang akan di teliti adalah:

- 1) Apakah ada hubungan antara sales dengan biaya promosi?
- 2) Apakah kecenderungan penjualan di masa yang akan datang mengalami kenaikan ataupenurunan?
- Langkah awal membuat DesainVariabel

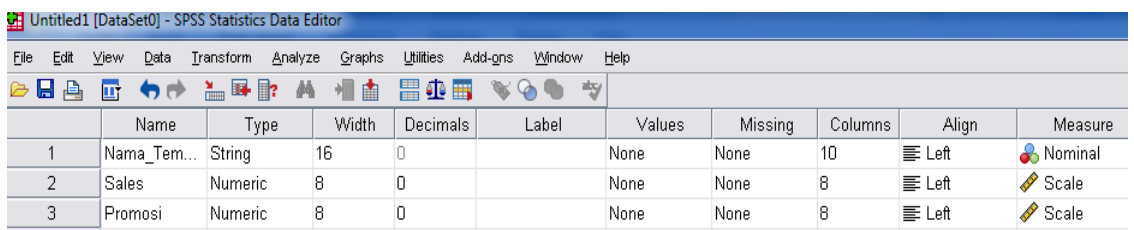

Gambar 1.19 Variabel View

Untuk membuat desain variabel, pilihlah perintah submenu dibagian bawah kiri Variabel View kemudian buatlah desainnya sebagai berikut:

Memasukkan data keSPSS

Untuk memasukkan data, pilihlah perintah Data View. Setelah itu, masukkan data mulai dari data ke-1 sampai data ke-15.

- Menganalisis data SPSS
	- Untuk melakukan analisis, klik *Analyse*, selanjutnya klik *Regression*: pilih *Linear*, seperti gambar 5.2.

|                                                                                                    | HA<br>00.                                                                                                    | Reports<br>Descriptive Statistics                                                                                                    |    |                           | 大型<br>$\mathbb{R}^2$                                                                                                    | inu<br>Ili | H           | $\begin{picture}(120,140)(-10,140) \put(10,140){\makebox(0,0){$b$}} \put(10,140){\makebox(0,0){$b$}} \put(10,140){\makebox(0,0){$b$}} \put(10,140){\makebox(0,0){$b$}} \put(10,140){\makebox(0,0){$b$}} \put(10,140){\makebox(0,0){$b$}} \put(10,140){\makebox(0,0){$b$}} \put(10,140){\makebox(0,0){$b$}} \put(10,140){\makebox(0,0){$b$}} \$ |
|----------------------------------------------------------------------------------------------------|----------------------------------------------------------------------------------------------------|----------------------------------------------------------------------------------------------------|----|---------------------------|----------------------------------------------------------------------------------------------------|------------|-------------|----------------------------------------------------------------------------------------------------|
| t<br>$\overline{2}$<br>3<br>4<br>5<br>6<br>$\overline{7}$<br>8<br>9<br>10<br>11<br>12<br>13<br>14<br>15<br>16<br>17<br>18<br>19<br>20 | Nama Daerah<br>Denpasar<br>Kuta<br>Legian<br>Gianyar<br>Klungkung<br>Bangli<br>Karangasem<br>Singaraja<br>Tabanan<br>Jembrana<br>Seririt<br>Ubud<br>Ulknyatu<br>Jimbaran<br>Sanur | Tables<br>Compare Means<br>General Linear Model<br>Generalized Linear Models<br>Mixed Models<br>Correlate<br>Regression<br>Loglinear<br>Neural Networks<br>Classify<br>Dimension Reduction<br>Scale<br>Nonparametric Tests<br>Forecasting<br>Survival<br>Multiple Response<br><b>BZ</b> Missing Value Analysis<br>Multiple Imputation<br>Complex Samples<br>Quality Control<br>ROC Curve | b. | u<br>25<br>28<br>32<br>17 | <b>Vor</b><br>Linear.<br>Curve Estimation<br>Partial Least Squares<br>Binary Logistic<br>Multinomial Logistic<br><b>Ail Ordinal</b><br>Probit.<br>Nonlinear<br>Weight Estimation<br><b>Mid 2-Stage Least Squares</b><br>Optimal Scaling (CATREG) | var        | <b>Vote</b> | var                                                                                                    |
| 21<br>22<br>23                                                                                                    |                                                                                                    |                                                                                                    |    |                           |                                                                                                    |            |             |                                                                                                    |
| <b>Data View</b>                                                                                                    | $1 -$<br>Variable View                                                                                                    |                                                                                                    |    |                           |                                                                                                    |            |             |                                                                                                    |

Gambar 5.2 Cara menganalisis regresi linier

- Selanjutnya pindahkan variabel **Penjualan** ke kolom *Dependent*, dan pindahkan variabel **Biaya Promosi** ke kolom *Independent dan*masukkan variabel **Nama Daerah**ke kolom*CaseLabels*
- Isi kolom Method dengan perintah Enter dan tekan *Continue*

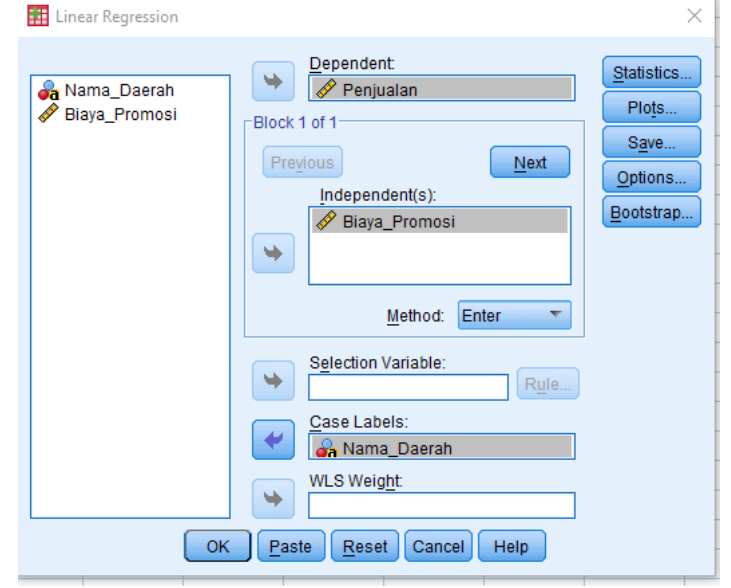

Gambar 5.3 Menentukan *variable Dependent* dan *Independent*

- Kemudian klik *Option*: Pada pilihan *Stepping Method Criteria*, masukkan angka 0,05 pada kolom*Entry*
- Beri tanda centang pada *Include constant inequation,* dan pada pilihan*MissingValues*, centang *Excludecaseslistwise*

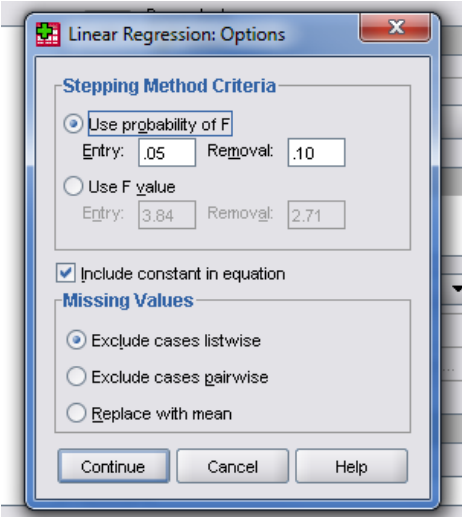

Gambar 5.4 Menu *Options* pada Regresi Linier
- Kemudian pilih kolom*Statistics*
- $\checkmark$  Regression Coefficient atau perlakuan koefisien regresi, tetap aktifkan pilihan *Estimate*
- Klik pada pilihan *Descriptive* pada kolom sebelah kanan, serta tetap aktifkan *ModelFit*

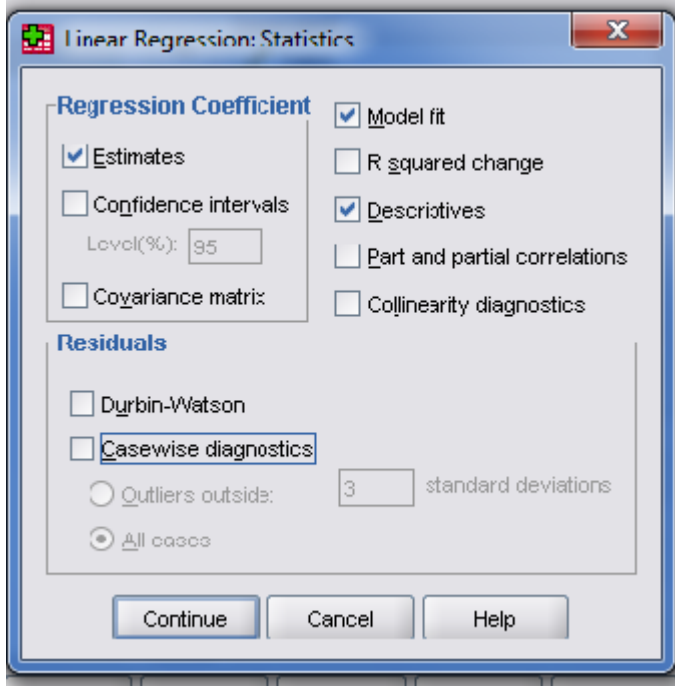

Gambar 5.5 Menu Statistik pada Regresi Linier

Selanjutnya klik *Continue* dan klik *Ok* untuk memproses data

Catatan : Untuk menetukan metode, SPSS memberikan beberapa pilihan sebagai berikut:

- **Enter** : Memasukkan semua variabel *independent*  $\bullet$
- $\bullet$ : Mengeluarkan semua variabel *independent*
- Backward : Mengeluarkan variabel satu per satu  $\bullet$ *independent*
- Forward: Memasukkan satu per satu variabel independent
- *Stepwise* : Gabungan antara *Forward* dan*Backward*

Setelah melakukan proses analisis maka hasilnya sebagai berikut:

#### **Descriptive Statistics**

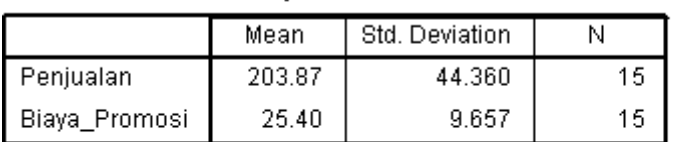

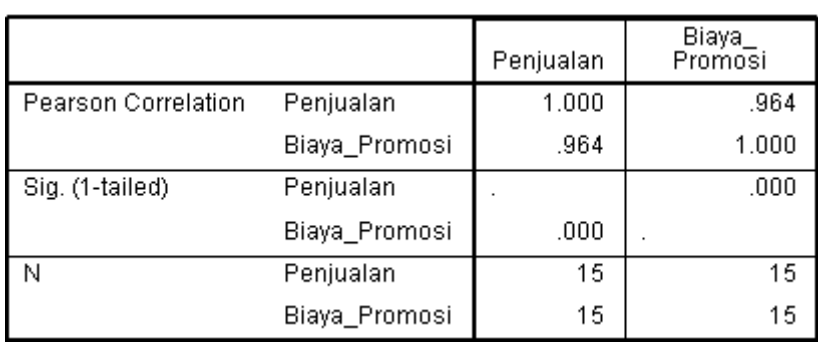

#### **Correlations**

Gambar 1.6 Output Analisis Regresi Linier

*Menjawab masalah*

- Rata-rata Penjualan (dengan jumlah data 15 daerah) adalah 203.87 juta dengan standar deviasi Rp 44,360 juta
- $\triangleright$  Rata-rata Biaya Promosi (dengan jumlah data 15 daerah) adalah 25,40 juta dengan standar deviasi Rp 9,657 juta

1. Apakah ada hubungan antara frekuensi Biaya Promosi dengan jumlah penjualan?

Dari hasil perhitungan didapatkan angka korelasi antara penjualan dengan promosi yang dihitung dengan koefisien korelasi adalah sebesar 0,964. Artinya, hubungan kedua variabel tersebutsangat kuat. Korelasi postif menunjukkan bahwa hubungan antara penjualan dengan biaya promosi searah. Artinya, jika semakin besar biaya promosi ditiap daerah akan membuat penjualan cenderung akan meningkat.

#### *Berdasarkan Arahnya*

- Apabila positif $(+)$  maka hubungannya searah (jika 1 variabel naikmaka yang lain ikut naik)
- Apabilanegatif(-)makahubungannyaberlawanan ( jika 1 variabel naik maka yang lain turun)

#### *Hubungan antar 2 variabel*

```
Berdasarkan nilai derajat korelasinya baik positf maupun negatif
```
**0,7 s/d 1 kuat 0,4 s/d 0,7 sedang 0,2 s/d 0,4 rendah < 0,2 lemah/ diabaikan/ dianggap tidak ada hubungan antar 2 variabel**

Untuk melihat hubungan antara variabel Biaya Promosi dengan penjualan signifikan atau tidak dapat di lihat dari angka probabilitas (sig) sebesar 0,00 yang lebih kecil dari 0,05. Ketentuan mengatakan jika angka probabilitas < 0,05 maka ada hubungan yang signifikan antara kedua veriabel tersebut dan sebaliknya.

#### Model Summary<sup>b</sup>

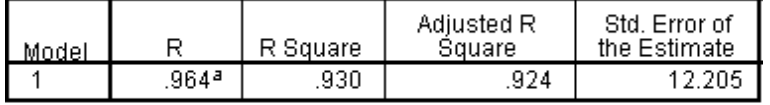

a. Predictors: (Constant), Promosi

b. Dependent Variable: Sales

Menjawab masalah 2.

Apakah kecenderungan penjualan di masa yang akan datang mengalami kenaikan atau penurunan?

Untuk kepentingan tersebut, kita menggunakan angka-angka diatas pada bagian *"Predicted Value"*. Cara melihatnya membandingkan antara data penjualan penelitian awal dengan data penjualan hasil prediksi.

Jika ingin mengetahui cara perhitungan angka penjualan yang diprediksi, hitunglah dengan rumus sbb:

$$
Y = a + bx
$$

Ket:

- Y adalah Penjualan
- a adalahangkakonstandariUnstandardizedCoefficient
- b adalah angka koefisien variabel biaya promosi

x adalah angka biaya promosi pada daerah ke -n

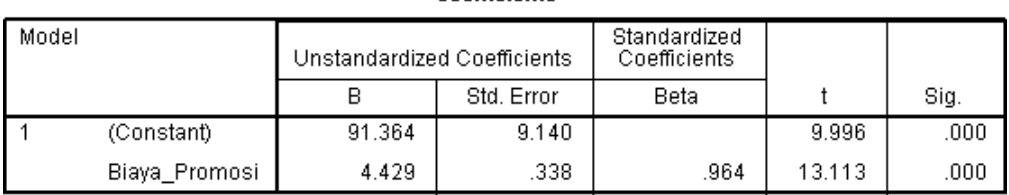

Coefficients<sup>a</sup>

a. Dependent Variable: Penjualan

Untuk menghitung angka biaya promosi yang di prediksi pada daerah pertama (denpasar) maka formulanya sebagai berikut:

Y= 91,364 + (4,429 x 25) Y= 202,089

Untuk perhitungan daerah berikutnya, caranya sama.

Kesimpulan yang dapat dibuat dari kasus di atas ialah:

- Hubungan antara penjualan dengan biaya promosi 0,964 atau sangat kuat, searah dan signifikan.
- \* Pengaruh penjualan terhadap biaya promosi sebesar 93%.
- \* Pengaruh variabel lain di luar model sebesar 7%.
- Kecenderungan biaya promosi secara umum mengalami kenaikan ataumeningkat.

# **LATIHAN 6**

1. PT "Anak Negeri" ingin menghitung gaji pegawainya dengan masa kerja selama dia mengabdi di perusahaan tersebut. Berikut data masa kerja pegawai dan gajinya:

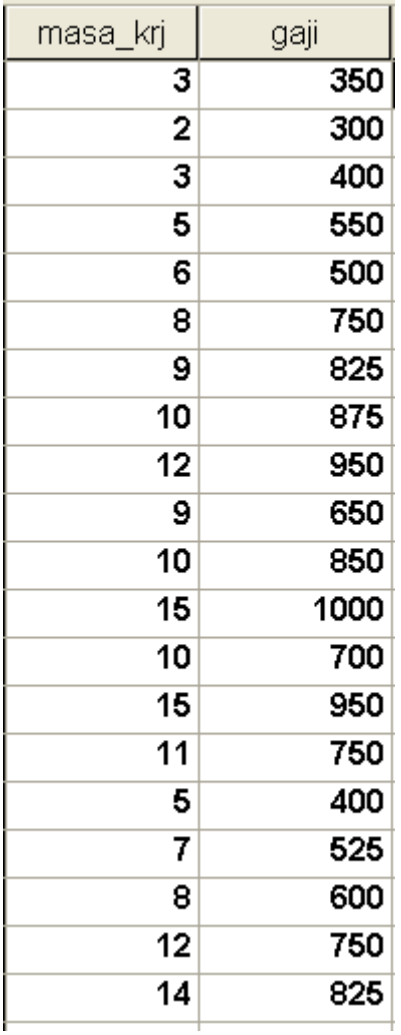

Masalah yang akan di teliti adalah:

- 1) Apakah ada hubungan antaramasa kerja dengan jumlah gaji pegawai?
- 2) Apakah kecenderungan gaji pegawai di masa yang akan datang mengalami kenaikan atau penurunan?

2. Carilah data tentang tinggi dan berat badan teman sekelas!

Apakah ada hubungan antara tinggi badan dan berat badan ?. Gunakan SPSS dan tentukan persamaan regresi untuk data diatas. Apakah regresi yang didapat signifikan. Gunakan  $α = 0.05$ .

# **MODUL 6 REGRESI BERGANDA**

Persamaan regresi adalah persamaan matematik yang memungkinkan untuk meramalkan nilai-nilai suatu peubah tak bebas *(dependent)* dari nilai-nilai satu atau lebih peubah bebas *(independent)*. Dalam hal regresi berganda dimana independentnya lebih dari 1 variabel boleh antara 2 sampai dengan 7. Kalau melebihi 7 variabel independent maka hasil ramalannya akan tidak efektif. Oleh karena itu sebelum Anda mempelajari masalah regresi berganda Anda harus menguasai dan memahami dahulu regresi sederhana. Karena pembahasan ini tidak akan jauh dari regresi sederhana. Satu hal lagi yang penting regresi berganda merupakan hal yang paling sering digunakan dalam menganalisis hubungan karena lebih efektif dari regresi sederhana. Untuk lebih jelasnya terkait regresi sederhana lihat contoh berikut ini:

#### **Contoh;**

Seorang Manajer Pemasaran Elektronik ingin mengetahui apakah Promosi dan Harga berpengaruh terhadap Penjualan produk tersebut?

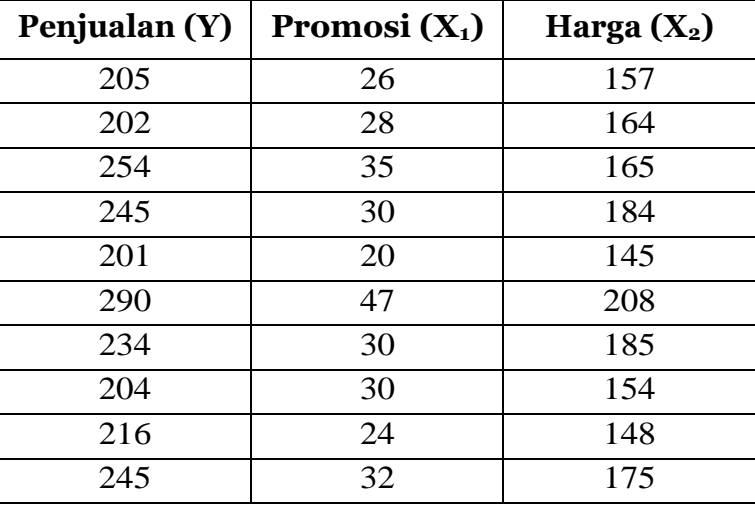

### **Cara menjalankan :**

- Buka data baru padaSPSS
- Lengkapi Variabel View dan kemudian masukkan data pada Data Editor.

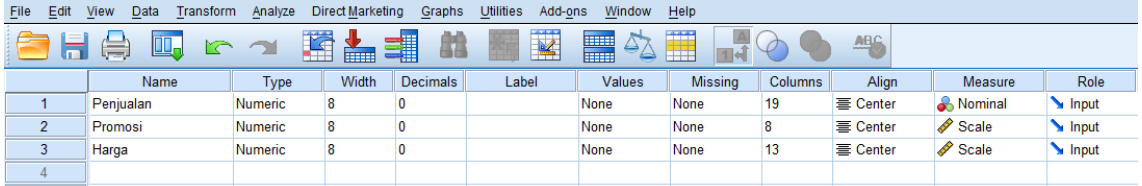

Gambar 6.1 Tampilan Variabel View

Klik *Analize* > *Regression* > *Linier*,..,…maka akan tampil kotak dialog

| Penjualan<br>$\mathbf{1}$<br>205<br>$\overline{2}$<br>202<br>3<br>254<br>4<br>245<br>5<br>201<br>6<br>290<br>7<br>234<br>8<br>204<br>$\overline{9}$<br>216<br>10<br>245<br>11<br>12<br>13<br>14<br>15 | Descriptive Statistics<br>Tables<br>Compare Means                                                                                 | ٠           |                                                     | m                                                                                  | m.  | 11 |
|----------------------------------------------------------------------------------------------------|----------------------------------------------------------------------------------------------------|-------------|-----------------------------------------------------|------------------------------------------------------------------------------------|-----|----|
|                                                                                                    | General Linear Model<br>Generalized Linear Models +<br>Mixed Models<br>Correlate                                                  | ٠<br>٠      | Var                                                 | var                                                                                | var |    |
|                                                                                                    | Regression<br>Loglinear<br>Neural Networks<br>Classify<br>Dimension Reduction<br>Scale<br>Nonparametric Tests<br>Forecasting      | ,<br>۴<br>٠ | Lis Linear<br>Binary Logistic<br>Ordinal<br>Probit. | Curve Estimation<br>Partial Least Squares<br>Multinomial Logistic                  |     |    |
| 16<br>17<br>18<br>19<br>20<br>×                                                                                                    | Survival<br>Multiple Response<br>Missing Value Analysis<br>Multiple Imputation<br>Complex Samples<br>Quality Control<br>ROC Curve | ۲<br>٠<br>٠ | Nonlinear                                           | <b>Mail Weight Estimation</b><br>2-Stage Least Squares<br>Optimal Scaling (CATREG) |     |    |

seperti Gambar 6.2

Gambar 6.2 Tampilan Analisis Regresi

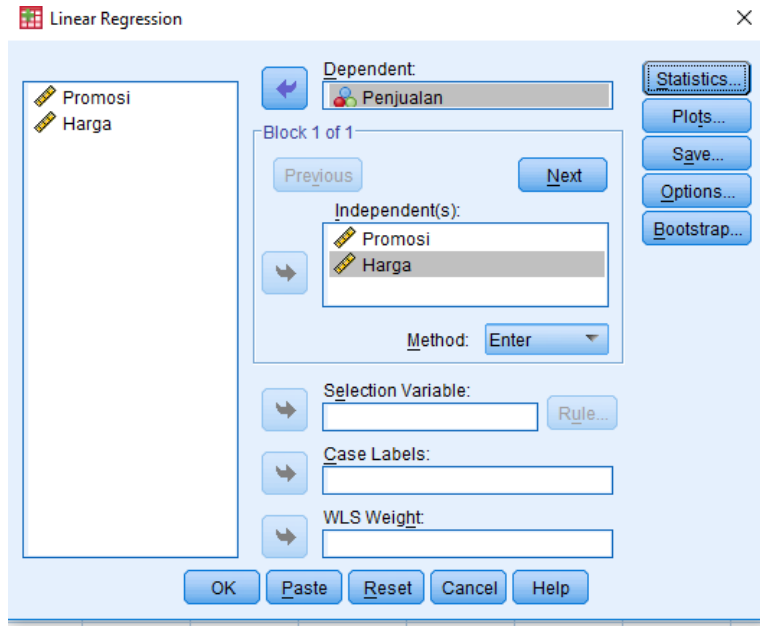

Gambar 6.3 Tampilan analisis regresi linier

- Isikan untuk kolom dependent dengan variablePenjualan,sedangkan untuk kolom Independent dengan Variabel Promosi dan Harga.
- Klik Tombol Statistics,sehingga muncul kotak dialog seperti pada Gambar 6.4 dan sesuaikan denganpilihan-pilihannya.

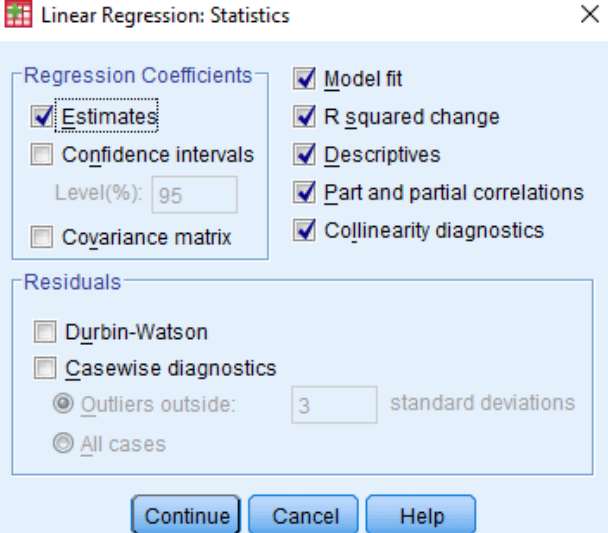

Gambar 5.4 Pilihan Statistics

Klik continue untuk kembali ketampilan kotak dialog sebelumnya.

 Klik tombol *plots*, sehingga muncul kotak dialog sehingga muncul kotak dialog seperti Gambar 6.5 sesuaikan denganpilihan-pilihannya.

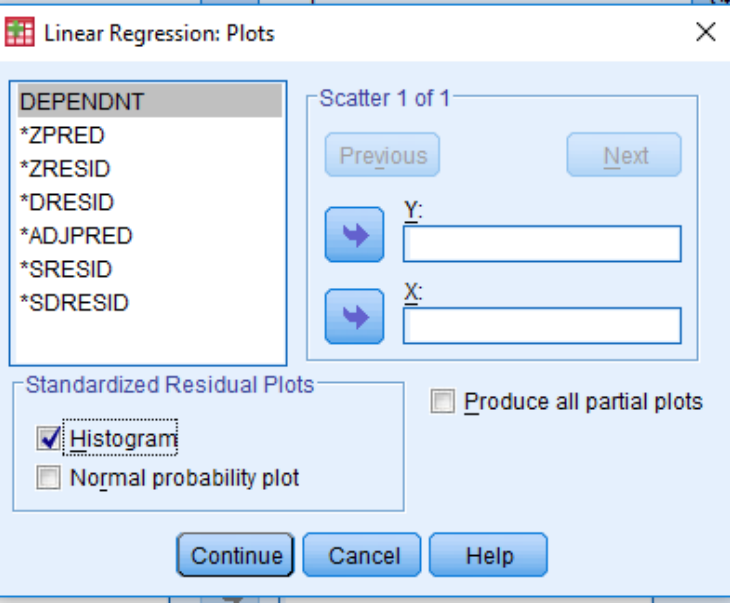

Gambar 5.5 Plots Regresi Linier

- Selanjutnya klik *continue* untuk kembali ke kotak dialog sebelumnya.
- Kemudian klik tombol *options*, maka akan muncul kotak dialog seperti Gambar 6.6 dan sesuaikan dengan pilihanya.

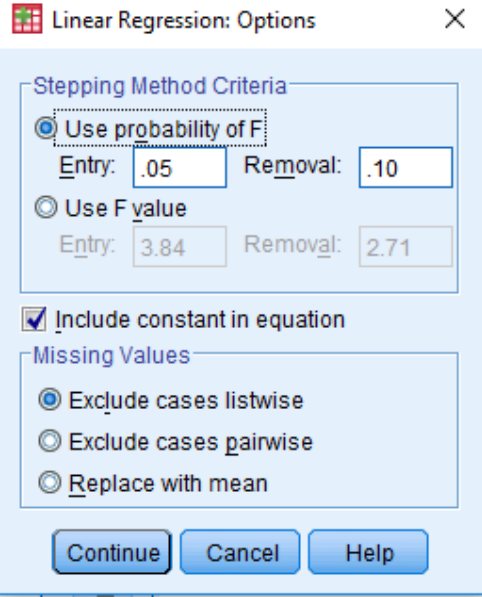

Gambar 5.6 Options Regresi Linier

 Klik *continue* untuk kembali ke tampilan kotak dialog sebelumnya dan klik **OK**.

### **Hasil Analisis Output seperti Gambar dibawah ini :**

|           | Mean   | Std. Deviation |    |
|-----------|--------|----------------|----|
| Penjualan | 229.60 | 29.368         | 10 |
| Promosi   | 30.20  | 7.254          | 10 |
| Harga     | 168.50 | 19.614         | 10 |

**Descriptive Statistics** 

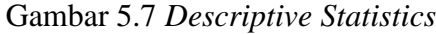

#### **Analisis ;**

 $\bullet$ 

- Mean dari Penjualan adalah 229,60 dengan deviasi standar sebesar 29,368 dan jumlah data yang tersebar (N) sebesar 10.
- Mean dari Promosi adalah 30,20 dengan deviasi standar sebesar 7,254 dan jumlah data yang tersebar (N) sebesar 10.
- Mean dari Harga adalah 168,50 dengan deviasi standar sebesar 19,614 dan jumlah data yang tersebar (N) sebesar 10.

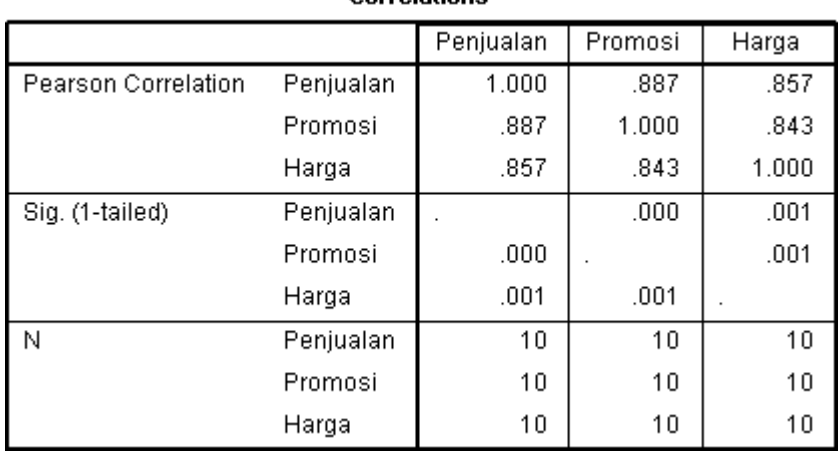

Correlations

#### Gambar 6.8 Hasil Output Korelasi

#### **Analisis ;**

- $\triangleright$  Nilai Korelasi menunjukkan angka sebesar 0.887 antara Penjualan dan Promosi. Hal ini menunjukkan bahwa hubungan antara Panjualan dan Promosi adalah kuat.
- $\triangleright$  Nilai Korelasi menunjukkan angka sebesar 0.857 antara Penjualan danHarga.Hal inimenunjukkan bahwa hubungan antaraPanjualan dan Harga adalahkuat.

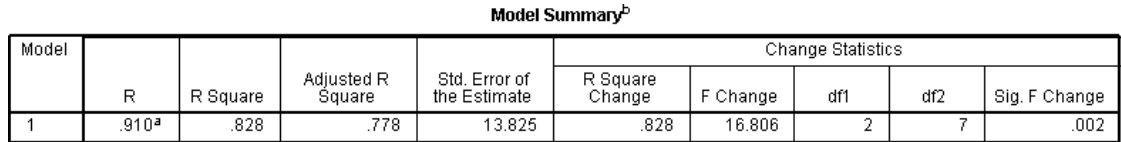

a. Predictors: (Constant), Harga, Promosi

b. Dependent Variable: Penjualan

#### **Analisis ;**

- $\triangleright$  Kolom R menunjukkan angka koefisien korelasi yaitu sebesar 0,910. Hal ini menunjukkan bahwa hubungan antara variabel sangat kuat.
- $\triangleright$  Kolom R Square = 0.828 merupakan kuadrat dari nilai korelasi R square juga disebut koefisien determinasi. Hal ini berarti bahwa promosi dan harga dapat menjelaskan penjualan sebesar 82,8 % dan 17,2% dipengaruhi oleh sebab-sebablain.(100-82,8%)
- $\triangleright$  Kolom std. Error of Estimated sebesar 13,825 menunjukan bahwa nilai rata-rata dari seluruh data yang menyimpang dari garis regresi. Hal ini menandakan bahwa model regresi ini baik digunakan karena standar deviasi (13,825) lebih kecil dibandingkan dengan standar deviasi Penjualan (29,368).

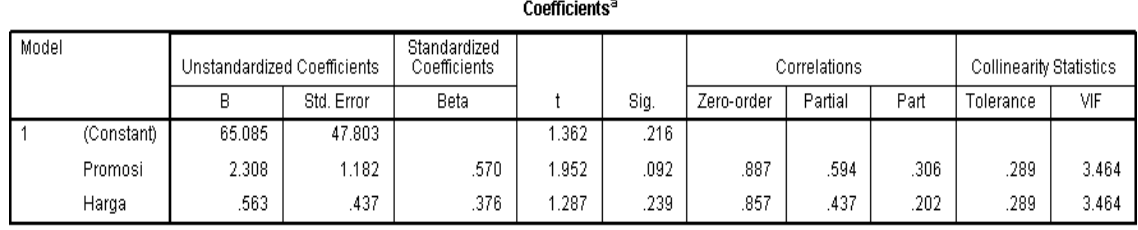

a. Dependent Variable: Penjualan

#### **Analisis ;**

 Untuk penyusunan persamaan garis regresi dari data diatas dapat menggunakan nilai-nilai dari kolom B yaitu kolom Unstandardized Coefisients. Dari kolom B ini didapat constant = 65,085. Sedangkan untuk nilai koefisien variabel Promosi 2,308 dan koefisien variabel Harga =  $0,563$ .

Sehingga dapat disimpulkan **Persamaan garis Regresi** seperti ini ;

 $Y=65,085 + 2,308$   $X_1 + 0,563$   $X_2$ 

Keterangan :  $Y = Variabel Penjualan$ .

 $X_1$  = Variabel Promosi.

 $X_2$  = Variabel Harga

## **Bentuk Visualisasi**

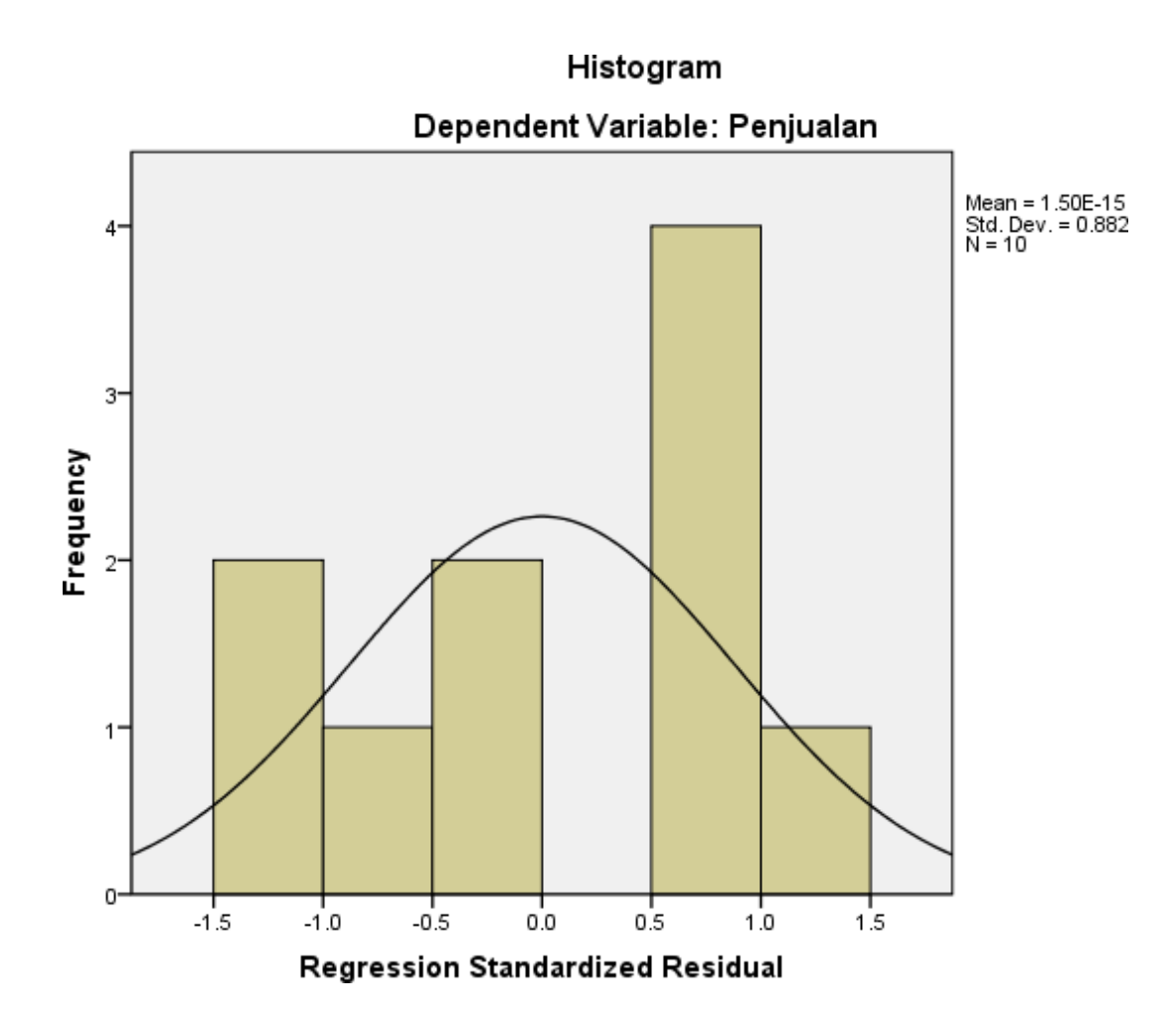

# **LATIHAN 8**

1. PT Maju Mundur Informatika (MMI) beberapa bulan kedepan akan gencar-gencarnya mengadakan promosi sebuah aksesories computer di berbagai daerah dengan membuka stan di berbagai daerah berikut ini data mengenai penjualan biaya promosi dan luas Stan yang di keluarkan di 15 daerah. Analisislah data berikut ini;

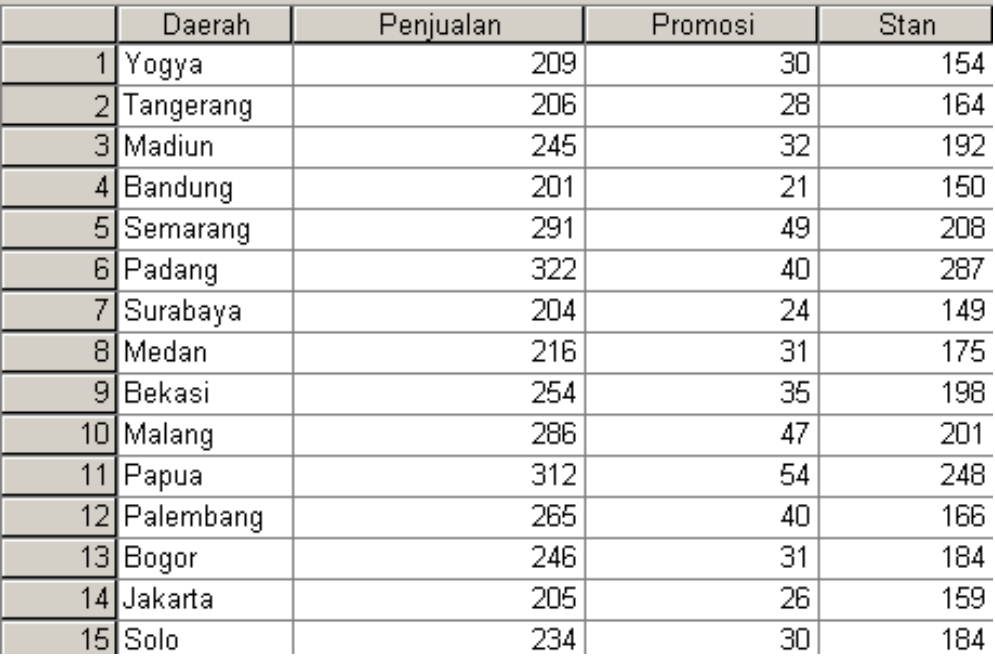

2. Suatu perusahaan memiliki data usia, income sales person, dan pengalaman kerja sebagai sales. Perusahaan itu ingin membuat model regresi berganda untuk memprediksi income berdasarkan usia dan pengalaman kerja. Data dapat dilihat pada tabel dibawah ini ;

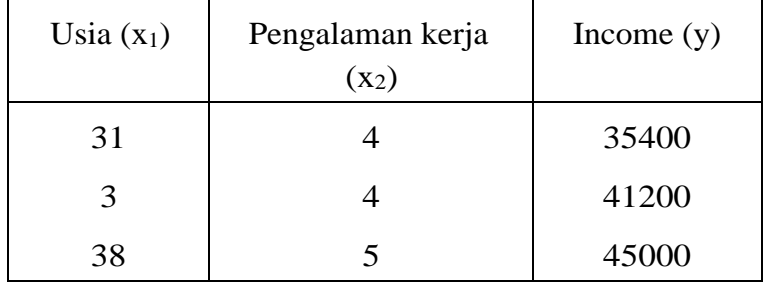

| 39 | $\overline{2}$ | 40300 |
|----|----------------|-------|
| 30 | 0              | 22000 |
| 28 | 3              | 28000 |
| 20 | 0              | 13000 |
| 23 | 1              | 22000 |
| 25 | $\overline{2}$ | 26000 |
| 28 | 4              | 27000 |
| 29 | 5              | 30000 |

Tentukan koefisiensi dari persamaan regresi berganda dan tentukan apakah koefisiensi yang diperoleh signifikan. Lakukan pula estimasi untuk seorang sales yang berusia 40 tahun dengan pengalaman kerja 4 tahun. Gunakan  $\alpha =$ 0,05.

# **MODUL 7**

## VALIDITASDANREALIBILITAS

#### **Tujuan :**

Membuktikan kebenaran suatu butir. Butir yang dikatakan sahih/benar apabila butir tersebut mempunyai kontribusi terhadap nilai variabel yang diukurnya.

Keputusan butir valid atau gugur digunakan dua cara yaitu membandingkan nilai  $r_{xy}$  hasil hitungan (output SPSS) dengan r pada tabel dan membandingkan nilai probabilitas output SPSS dengan nilai probabilitas yang digunakan peneliti (biasanya menggunakan 5% untuk penelitian sosial dan 1% untuk penelitian eksak). Apabila nilai  $r_{xy} \ge r_{\text{table}}$  atau probabilitas output  $SPSS \leq 0.05$ , maka butir tersebut sahih. Begitu juga sebaliknya apabila nilai  $r_{xy}$  <  $r_{\text{table}}$  atau nilai probabilitasnya lebih besar dari 0,05 maka butir dapat dikatakan gugur.

Keterangan:

Keterangan :<br>  $r_{xy} = \frac{\sum ((X - \overline{X})(Y - \overline{Y})}{\sqrt{(\sum (X - \overline{X})^2)(\sum (Y - \overline{Y})^2)}}$ <br>  $X = \text{Nilai Korelasi Product Moment}$ <br>  $= \text{Skor pada butir}$ <br>  $Y = \text{Skor total variable}$ Y = Skor total variabel  $\overline{X}$  = Rerata skor butin  $=$  Rerata skor total

#### **CONTOH**

Seorang peneliti ingin mengetahui pengaruh minat belajar dan bakat peserta didik terhadap prestasibelajarnya

Sebelum dilakukan penelitian masing-masing instrumen diuji cobakan dulu untuk mendapat instrument yang valid dan reliable. Uji coba istrumen hanya sekali saja dan dilakukan kepada 10 responden.

|                | Jawaban Per butir soal |                |                |                |                |                |                |                |                |                |       |
|----------------|------------------------|----------------|----------------|----------------|----------------|----------------|----------------|----------------|----------------|----------------|-------|
| Responden      |                        | $\overline{2}$ | 3              | 4              | 5              | 6              |                | 8              | 9              | 10             | Total |
|                | 4                      | 3              | 3              | 5              | 5              | 4              | 4              | $\overline{2}$ | $\overline{2}$ | 3              | 35    |
| $\overline{2}$ | 5                      | 5              | 5              | 5              | $\overline{2}$ | 5              | 4              | 4              | 3              | 5              | 43    |
| 3              | $\overline{2}$         | 5              | $\overline{2}$ | 5              | 5              | 5              | 4              | $\overline{2}$ | 3              | $\overline{2}$ | 35    |
| 4              | 4                      | 5              | $\overline{2}$ | $\overline{4}$ | 3              | $\overline{2}$ | $\overline{2}$ | $\overline{2}$ | 3              | 4              | 31    |
| 5              | 3                      | 5              | 3              | 5              | 5              | 5              | $\overline{4}$ | 4              | $\overline{4}$ | 5              | 43    |
| 6              | 5                      | 5              | $\overline{2}$ | 5              | 3              | 3              | $\overline{4}$ | 3              | 3              | 4              | 37    |
|                | 4                      | $\overline{2}$ | 3              | $\overline{4}$ | 5              | 3              | 4              | 5              | 3              | $\overline{2}$ | 35    |
| 8              | 5                      | 5              | $\overline{2}$ | 5              | 5              | 5              | $\overline{2}$ | 4              | $\overline{4}$ | 5              | 42    |
| 9              | $\overline{2}$         | 5              | 3              | 5              | $\overline{2}$ | 4              | 4              | 5              | 3              | 5              | 38    |
| 10             | 5                      | $\overline{4}$ | 3              | 4              | 3              | 5              | $\overline{4}$ | $\overline{2}$ | 3              | 4              | 37    |

Tabel. 7.1 sebaran jawaban per butir soal

Langkah – langkah menjawab dengan menggunkan SPSS

Lengkapi Variabel View

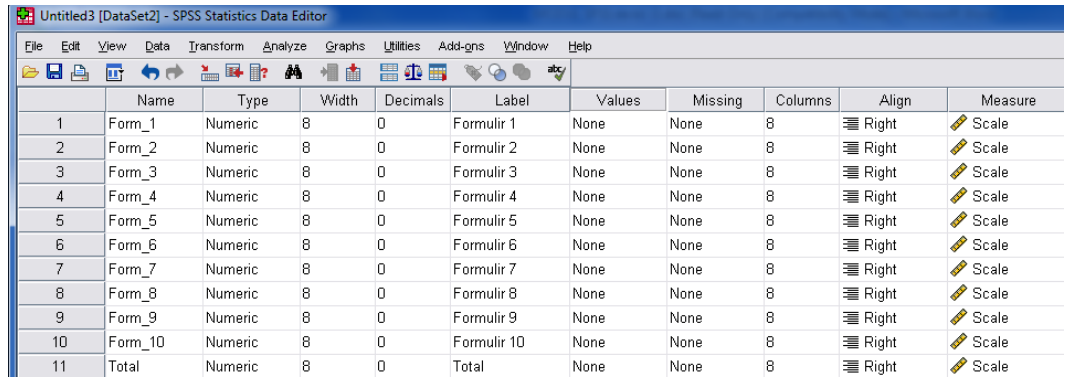

Gambar 7.1 Tampilan Variabel View

### Kemudian masukkan data pada Data Editor.

| Untitled3 [DataSet2] - SPSS Statistics Data Editor |                                                                                  |        |        |        |        |        |        |        |        |         |  |  |
|----------------------------------------------------|----------------------------------------------------------------------------------|--------|--------|--------|--------|--------|--------|--------|--------|---------|--|--|
| File<br>Edit                                       | Utilities Add-ons<br>View Data Transform Analyze Graphs<br><b>Window</b><br>Help |        |        |        |        |        |        |        |        |         |  |  |
| □ もき 温味取 英 相由 胃虫胃 なの● ツ<br>pha                     |                                                                                  |        |        |        |        |        |        |        |        |         |  |  |
| $1: Form_1$<br>4                                   |                                                                                  |        |        |        |        |        |        |        |        |         |  |  |
|                                                    | Form 1                                                                           | Form 2 | Form 3 | Form 4 | Form 5 | Form 6 | Form 7 | Form 8 | Form 9 | Form 10 |  |  |
|                                                    | 4.0                                                                              |        |        | 5      |        |        |        |        |        |         |  |  |
| $\overline{2}$                                     |                                                                                  |        |        |        |        | 5      |        |        |        |         |  |  |
| $\mathcal{L}$                                      |                                                                                  | 5      | 2      | 5      |        | 5      |        |        | З      |         |  |  |
|                                                    |                                                                                  | 5      | 2      |        |        | 2      |        |        | З      |         |  |  |
| 5                                                  |                                                                                  |        | З      |        |        | 5      |        |        |        |         |  |  |
| 6                                                  |                                                                                  | 5      | 2      | г,     |        | 3      |        |        | ٩      |         |  |  |
|                                                    |                                                                                  |        | З      |        |        | З      |        |        | я      |         |  |  |
| 8                                                  |                                                                                  |        |        |        |        | 5      |        |        |        |         |  |  |
| 9                                                  |                                                                                  | 5      | 3      | Е,     |        |        |        |        | 3      | h       |  |  |
| 10                                                 |                                                                                  |        |        |        |        | 5      |        |        |        |         |  |  |

Gambar 7.2 Tampilan Data View

Sort Menu *Analyze* pilih *Corelation* klik kiri menu *Bivariat.*

| Untitled3 [DataSet2] - SPSS Statistics Data Editor |              |           |                               |                      |                      |        |         |         |                |         |  |  |
|----------------------------------------------------|--------------|-----------|-------------------------------|----------------------|----------------------|--------|---------|---------|----------------|---------|--|--|
| Eile<br>Edit                                       | Data<br>View | Transform | Graphs<br>Analyze             | Utilities<br>Add-ons | <b>Window</b>        | Help   |         |         |                |         |  |  |
| 6 H<br>A                                           | m<br>句序      | 礋<br>盖    | Reports                       | ▶                    | abcy<br>$\circ$<br>m |        |         |         |                |         |  |  |
|                                                    | Name         | Ty        | <b>Descriptive Statistics</b> | ▸                    | Label                | Values | Missing | Columns | Alian          | Measure |  |  |
|                                                    | Form 1       | Numerid   | Tables                        | ▶                    | Irmulir 1            | None   | None    | 8       | 三 Right        | Scale   |  |  |
| $\overline{2}$                                     | Form 2       | Numerid   | RFM Analysis                  | ▸                    | <b>Imulir 2</b>      | None   | None    | 8       | 三 Right        | Scale   |  |  |
| 3                                                  | Form 3       | Numerid   | Compare Means                 |                      | Irmulir 3            | None   | None    | 8       | = Right        | Scale   |  |  |
| 4                                                  | Form 4       | Numerid   | General Linear Model          |                      | <b>Imulir 4</b>      | None   | None    | 8       | 三 Right        | Scale   |  |  |
| 5                                                  | Form 5       | Numerid   | Generalized Linear Models     | ▸                    | Irmulir 5            | None   | None    | 8       | <b>三 Right</b> | Scale   |  |  |
| 6                                                  | Form 6       | Numerid   | Mixed Models                  | ▸                    | Irmulir 6            | None   | None    | 8       | 三 Right        | Scale   |  |  |
| 7                                                  | Form 7       | Numerid   | Correlate                     |                      | 12 Bivariate         | he.    | None    | 8       | 三 Right        | Scale   |  |  |
| 8                                                  | Form 8       | Numerid   | Regression                    | ▸∣                   | 123 Partial          | he     | None    | 8       | <b>三 Right</b> | Scale   |  |  |
| 9                                                  | Form 9       | Numerid   | Loglinear                     | ▶                    | <b>8</b> Distances   | he.    | None    | 8       | 三 Right        | Scale   |  |  |
| 10                                                 | Form 10      | Numerid   | Neural Networks               | ▸                    | irmulir 10           | None   | None    | 8       | 三 Right        | Scale   |  |  |
| 11                                                 | Total        | Numerid   | Classify                      | ▸                    | lital                | None   | None    | 8       | <b>三 Right</b> | Scale   |  |  |
| 12                                                 |              |           | Dimension Reduction           | ▶                    |                      |        |         |         |                |         |  |  |

Gambar 7.3 Gambar Tampilan Analisis

 Pada Dialog, butir-butir pada kotak kiri dimasukkan ke kolom *Variabels***,** pada *corelation coeffisients* pilih *Pearson***,** pada kotak dialog*TestofSignificance* pilih *OneTailed***,**selanjutnya *OK.*

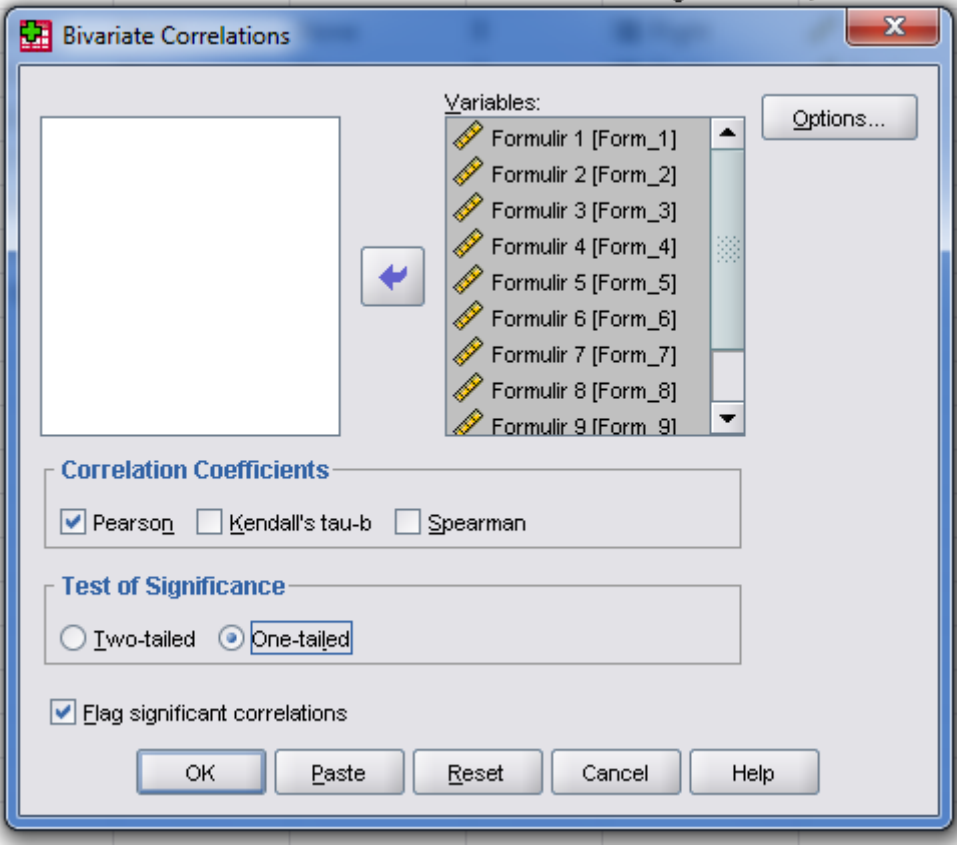

Gambar 7.4 Tampilan Bivariate Correlations

| Formulir 1  | Pearson Correlation | L.      | $-1.38$             | .182         | $-250$       | $-155$  | $-1076$      | $-.204$      | $-12b$       | U1b            | .225   | 377 L               |
|-------------|---------------------|---------|---------------------|--------------|--------------|---------|--------------|--------------|--------------|----------------|--------|---------------------|
|             | Sig. (1-tailed)     |         | .352                | .308         | .243         | .334    | .417         | .230         | .364         | 482            | .266   | .312                |
|             | N                   | 10      | 10                  | 10           | 10           | 10      | 10           | 10           | 10           | 10             | 10     | 10                  |
| Formulir 2  | Pearson Correlation | $-138$  | $\mathbf{1}$        | $-135$       | .471         | $-408$  | .244         | $-294$       | $-0.99$      | .473           | .639   | .353                |
|             | Sig. (1-tailed)     | .352    |                     | .355         | .085         | .121    | .248         | .205         | .393         | .083           | .023   | .158                |
|             | N                   | 10      | 10                  | 10           | 10           | 10      | 10           | 10           | 10           | 10             | 10     | 10                  |
| Formulir 3  | Pearson Correlation | .182    | $-135$              | $\mathbf{1}$ | .100         | $-.404$ | .352         | .459         | .348         | $-170$         | .283   | .492                |
|             | Sig. (1-tailed)     | .308    | .355                |              | .392         | .123    | .160         | .091         | .162         | .319           | .214   | .074                |
|             | Ν                   | 10      | 10                  | 10           | 10           | 10      | 10           | 10           | 10           | 10             | 10     | 10                  |
| Formulir 4  | Pearson Correlation | $-250$  | .471                | .100         | $\mathbf{1}$ | .070    | .481         | .218         | .165         | .122           | 327    | $.567*$             |
|             | Sig. (1-tailed)     | .243    | .085                | .392         |              | .424    | .080         | .272         | .324         | .369           | .178   | .044                |
|             | N                   | 10      | 10                  | 10           | 10           | 10      | 10           | 10           | 10           | 10             | 10     | 10                  |
| Formulir 5  | Pearson Correlation | $-155$  | $-.408$             | $-.404$      | .070         | -1      | .169         | $-080$       | $-0.94$      | .178           | $-508$ | $-038$              |
|             | Sig. (1-tailed)     | .334    | .121                | .123         | .424         |         | .321         | .413         | .398         | .311           | .067   | .458                |
|             | N                   | 10      | 10                  | 10           | 10           | 10      | 10           | 10           | 10           | 10             | 10     | 10                  |
| Formulir 6  | Pearson Correlation | $-0.76$ | .244                | 352          | .481         | .169    | $\mathbf{1}$ | .287         | .056         | .338           | .261   | $.721***$           |
|             | Sig. (1-tailed)     | .417    | .248                | .160         | .080         | .321    |              | .210         | .438         | .170           | .233   | .009                |
|             | N                   | 10      | 10                  | 10           | 10           | 10      | 10           | 10           | 10           | 10             | 10     | 10                  |
| Formulir 7  | Pearson Correlation | $-264$  | $-.294$             | 459          | .218         | $-080$  | .287         | $\mathbf{1}$ | .126         | $-.371$        | $-264$ | .146                |
|             | Sig. (1-tailed)     | .230    | .205                | .091         | .272         | .413    | .210         |              | .364         | .145           | .230   | .344                |
|             | N                   | 10      | 10                  | 10           | 10           | 10      | 10           | 10           | 10           | 10             | 10     | 10                  |
| Formulir 8  | Pearson Correlation | $-126$  | $-0.99$             | .348         | .165         | $-0.94$ | .056         | .126         | $\mathbf{1}$ | .422           | .319   | .518                |
|             | Sig. (1-tailed)     | .364    | .393                | .162         | .324         | .398    | .438         | .364         |              | .112           | .185   | .063                |
|             | N                   | 10      | 10                  | 10           | 10           | 10      | 10           | 10           | 10           | 10             | 10     | 10                  |
| Formulir 9  | Pearson Correlation | .016    | .473                | $-170$       | .122         | .178    | .338         | $-371$       | .422         | $\overline{1}$ | .507   | .610 <sup>7</sup>   |
|             | Sig. (1-tailed)     | .482    | .083                | .319         | .369         | .311    | .170         | .145         | .112         |                | .067   | .031                |
|             | N                   | 10      | 10                  | 10           | 10           | 10      | 10           | 10           | 10           | 10             | 10     | 10                  |
| Formulir 10 | Pearson Correlation | .225    | $.639$ <sup>*</sup> | .283         | .327         | $-508$  | .261         | $-264$       | .319         | .507           |        | $.667$ <sup>*</sup> |
|             | Sig. (1-tailed)     | .266    | .023                | .214         | .178         | .067    | .233         | .230         | .185         | .067           |        | $.018 -$            |

Setelah itu akan muncul output seperti ini

Gambar 7.5 Hasil Output

**1.** Agar terlihat rapi dan memudahkan kita dalam pembacaan table, klik kanan/ double klik pada *tabel output*, pilih *Pivot*, *Edit* kemudian pilih *pivoting traying***.** Akan mucul gambar dibawah Pidahkan kotak **dikolom** ke **layer** dan kotak statistik di **row** ke **column.**

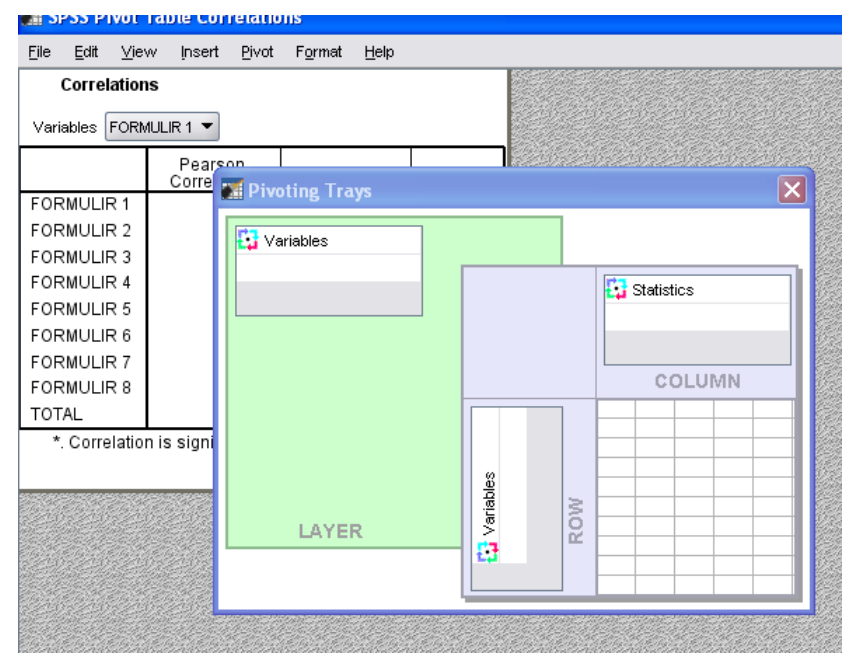

Gambar 7.6 Tabel Pivot

*2.* Terlihat hasil yang lebih rapi, ingat pada variabel ke dua yangdimuncukkan adalah *TOTAL.*

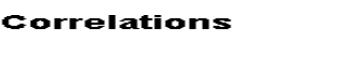

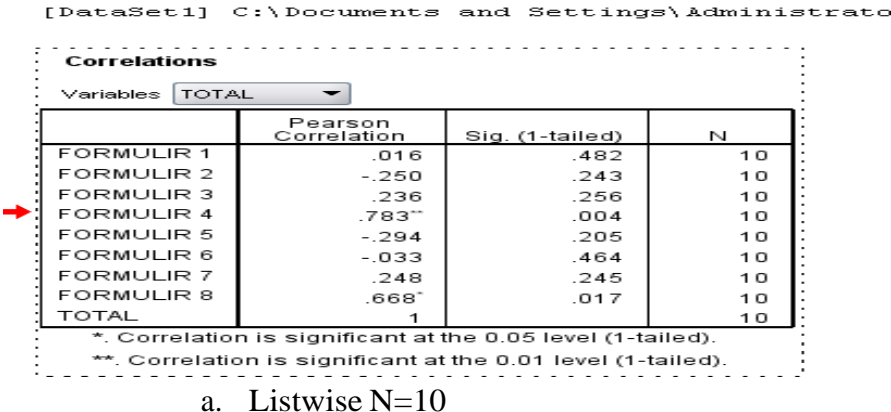

Untuk menganalisis uji validitas, digunakan *test of significance* satu sisi(1 *tailed*). Dan dari hasil perhitungan tersebut maka didapat interpretasi sebagai berikut,

- Probabilitas antara Form (butir) 1 dan total butir adalah 0,312 yang berarti p>0,05.
- Probabilitas antara Form (butir) 2 dan total butir adalah 0,158 yang berartip>0,05.
- Probabilitas antara Form (butir) 3 dan total butir adalah 0,074yang berarti p $>0.05$ .
- Probabilitas antara Form (butir) 4 dan total butir adalah 0,044 yang berarti  $p > 0.05$ .
- Probabilitas antara Form (butir) 5 dan total butir adalah 0,458 yang berarti p>0,05.
- Probabilitas antara Form (butir) 6 dan total butir adalah 0,009 yang berarti  $p < 0.05$ .
- Probabilitas antara Form (butir) 7 dan total butir adalah 0,344yang berarti  $p > 0.05$ .
- Probabilitas antara Form (butir) 8 dan total butir adalah 0,063yang berarti p $>0.05$ .
- Probabilitas antara Form (butir) 9 dan total butir adalah 0,031 yang berarti p<0,05.
- Probabilitas antara Form (butir) 10 dan total butir adalah 0,018 yang berarti p<0,05.

Suatu pengukuran dinyatakan valid apabila memiliki korelasi yang signifikan. Dikatakan signifikan jika p < 0,05. Dari interpretasi diatas, dapat disimpulkan bahwa butir 1,2,3,4,5,7,dan 8 tidak signifikan karena  $p > 0.05$ . Maka dari itu butir pertanyaan 1,2,3,5,6,dan7 bisa dikatakan **tidak valid**. Sedangkan butir 6, 9 dan 10 masing-masing memiliki korelasi yang signifikan dengan total butir karena p < 0,05. Maka dapat disimpulkan bahwa butir pertanyaan 6, 9 dan 10 bisa dinyatakan **valid**.

#### *Reliabilitas*

Tujuan utama pengujian reliabilitas adalah untuk mengetahui konsistensi atau keteraturan hasil pengukuran suatu instrumen apabila instrumen tersebut digunakan lagi sebagai alat ukur suatu objek atau responden (Triton PB, 2005).

Untuk menguji kereliabilitasan suatu kuisioner digunakan metode Alpha-Cronbach. Standar yang digunakan dalam menentukan reliabel dan tidaknya suatu kuisioner penelitian umumnya adalah perbandingan antara nilai rhitung dengan rtabel pada taraf kepercayaan 95% atau tingkat signifikansi 5%. Pengujian reliabilitas dengan metode Alpha Cronbach ini, maka nilai  $r_{\text{hitung}}$  diwakili oleh nilai Alpha. Menurut Santoso (2001:227), apabila alpha hitung lebih besar daripada  $r_{\text{table}}$  dan alpha hitung bernilai positif, maka suatu kuesioner dapat disebut reliabel. Rumus Alpha Cronbach:

$$
r_i = \frac{k}{k-1} \left\{ 1 - \frac{\sum s_i^2}{s_i^2} \right\}
$$

Keterangan:  $\mathbf k$ = Jumlah Belahan  $s_i^2$ = Varian setiap belahan  $=$  Varian tatal

Bila koefisien reliabilitas telah dihitung, maka untuk menentukan keeratan hubungan bisa digunakan kriteria Guilford**,** yaitu :

- 1. < 0,20 : Hubungan yang sangat kecil dan bisa diabaikan
- 2.  $0,20 < 0,40$ : Hubungan yang kecil (tidak erat)
- 3.  $0,40 0,70$ : Hubungan yang cukup erat
- 4.  $0,70 \leq 0.90$ : Hubungan yang erat (reliabel)
- 5.  $0,90 < 1,00$ : Hubungan yang sangat erat (sangat reliabel)
- 6. 1,00 : Hubungan yangsempurna

#### **CONTOH**

Berdasarkan data pada Uji Validitas :

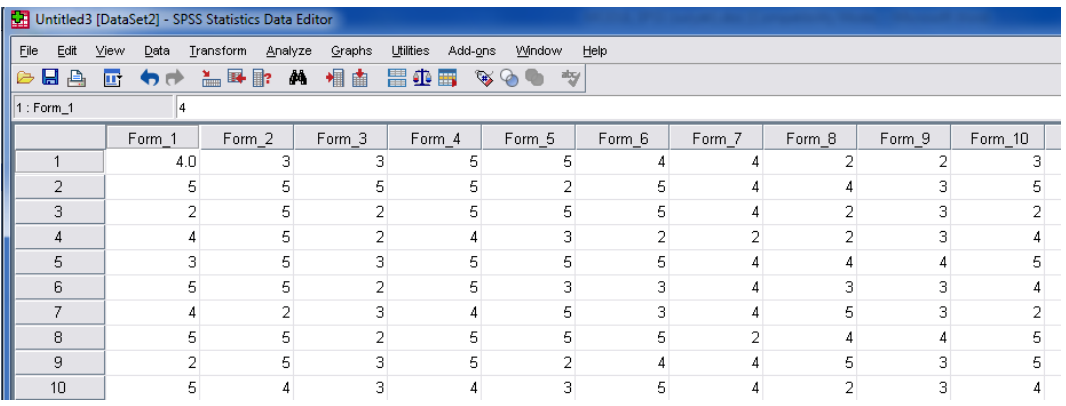

Gambar 7.7 Tampilan Data yang di Uji

 Pilih Menu *Analyze* , sort kebawah pilih menu *Scale***,** kemudian klik menu *Reliability Analysis...*,

| 田         |              |                |                |                    | Untitled3 [DataSet2] - SPSS Statistics Data Editor |                                             |  |
|-----------|--------------|----------------|----------------|--------------------|----------------------------------------------------|---------------------------------------------|--|
| Eile      | Edit         | View           | Data           | Transform          | Utilities<br>Analyze<br>Graphs                     | Add-ons<br>Window<br>Help                   |  |
| G         | u a          | 厨              | ヤヴ             | ▙█▐                | Reports                                            | 哟<br>$\Rightarrow$<br>r                     |  |
| 1 : Total |              |                |                | 35.0               | Descriptive Statistics                             | Þ                                           |  |
|           |              |                |                | Form Form Form For | Tables                                             | Form   Total<br>var<br>var<br>var           |  |
|           |              | $\overline{1}$ | $\overline{c}$ | $\mathbf{E}$       | RFM Analysis                                       | 10 <sub>1</sub>                             |  |
|           | $\mathbf{1}$ | 4              | 3              | 3                  | Compare Means                                      | 3<br>35                                     |  |
|           | 2            | 5              | 5              | 5                  | General Linear Model                               | 5<br>43<br>В                                |  |
|           | 3            | 2              | 5              | 2                  | Generalized Linear Models                          | 2<br>35<br>▶<br>B                           |  |
|           | 4            | 4              | 5              | $\overline{2}$     | Mixed Models                                       | 31<br>4<br>В                                |  |
|           | 5            | 3              | 5              | 3                  | Correlate                                          | 5<br>43<br>K                                |  |
|           | 6            | 5              | 5              | 2                  | Regression                                         | 4<br>37<br>B                                |  |
|           | 7            | 4              | $\overline{2}$ | 3                  | Loglinear                                          | 2<br>35<br>B                                |  |
|           | 8            | 5              | 5              | 2                  | Neural Networks                                    | 5<br>42<br>K                                |  |
|           | 9            | 2              | 5              | 3                  | Classify                                           | 5<br>38<br>В                                |  |
|           | 10           | 5              | 4              | 3                  | Dimension Reduction                                | 37<br>В<br>4<br>▶                           |  |
|           | 11           |                |                |                    | Scale                                              | $P_{xx}$<br>Reliability Analysis<br>▶.      |  |
|           | 12           |                |                |                    | Nonparametric Tests                                | Multidimensional Unfolding (PREFSCAL)<br>▶  |  |
|           | 13           |                |                |                    | Forecasting                                        | Multidimensional Scaling (PROXSCAL)         |  |
|           | 14           |                |                |                    | Survival                                           | Ж<br>Multidimensional Scaling (ALSCAL)<br>▸ |  |
|           | 15           |                |                |                    | Multiple Response                                  |                                             |  |
|           | 16           |                |                |                    | 踯<br>Missing Value Analysis                        |                                             |  |

Gambar 7.8 Tampilan Analisis

 Muncul kotak dialog, masukkan Butir kedalam *Box Item,* Kemudian tekan *OK*

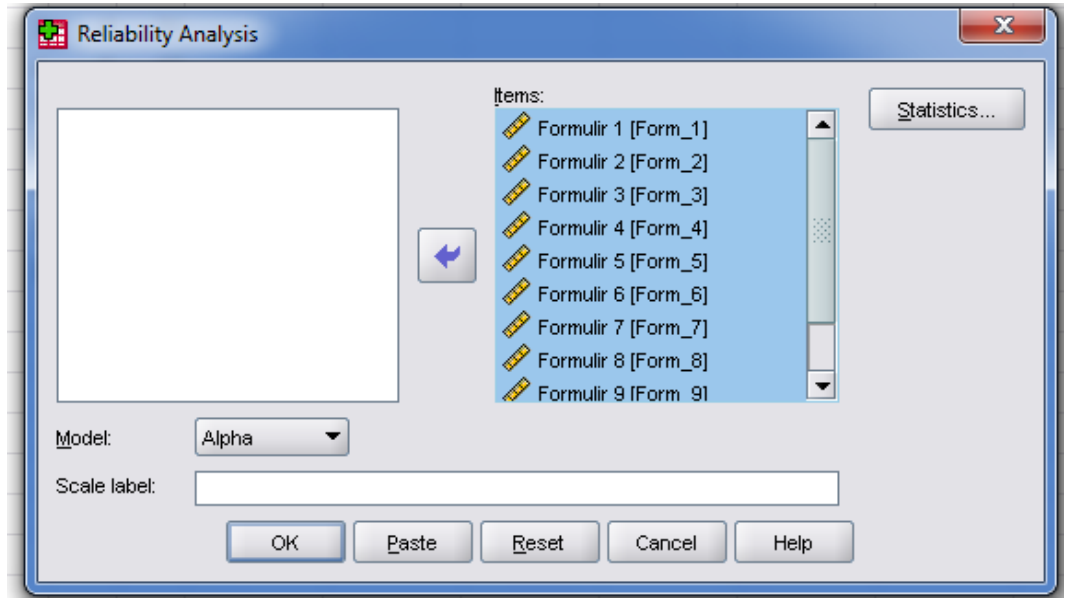

Gambar 7.9 Tampilan Reliability Analysis

**Output SPSS** akan menunjukkan sebagai berikut:

### **Scale: ALL VARIABLES**

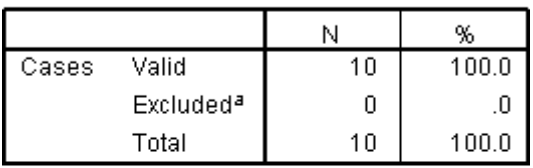

#### **Case Processing Summary**

a. Listwise deletion based on all variables in the procedure.

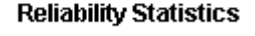

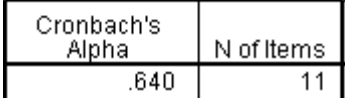

Responden yang diteliti pada uji coba kuisioner berjumlah 10 (N=10) dan semua data tidak ada yang *exclude* atau dikeluarkan dari analisis. Nilai Alpha Cronbach adalah 0,640 dengan jumlah pertanyaan 10 butir. Nilai r tabel untuk diuji dua sisi pada taraf kepercayaan 95% atau signifikansi 5% (p=0,05) dapat dicari berdasarkan jumlah responden. Oleh karena nilai Alpha Cronbach=0,640Makakuisioneryangdiujimemilikitingkatreliabilitasyang cukup erat.

# **LATIHAN 9**

1. Carilah Validitas dan Reliabilitas Prestasi Kerja (Y), dari hasil tabulasi data untuk Variabel Prestasi Kerja sebagai berikut :

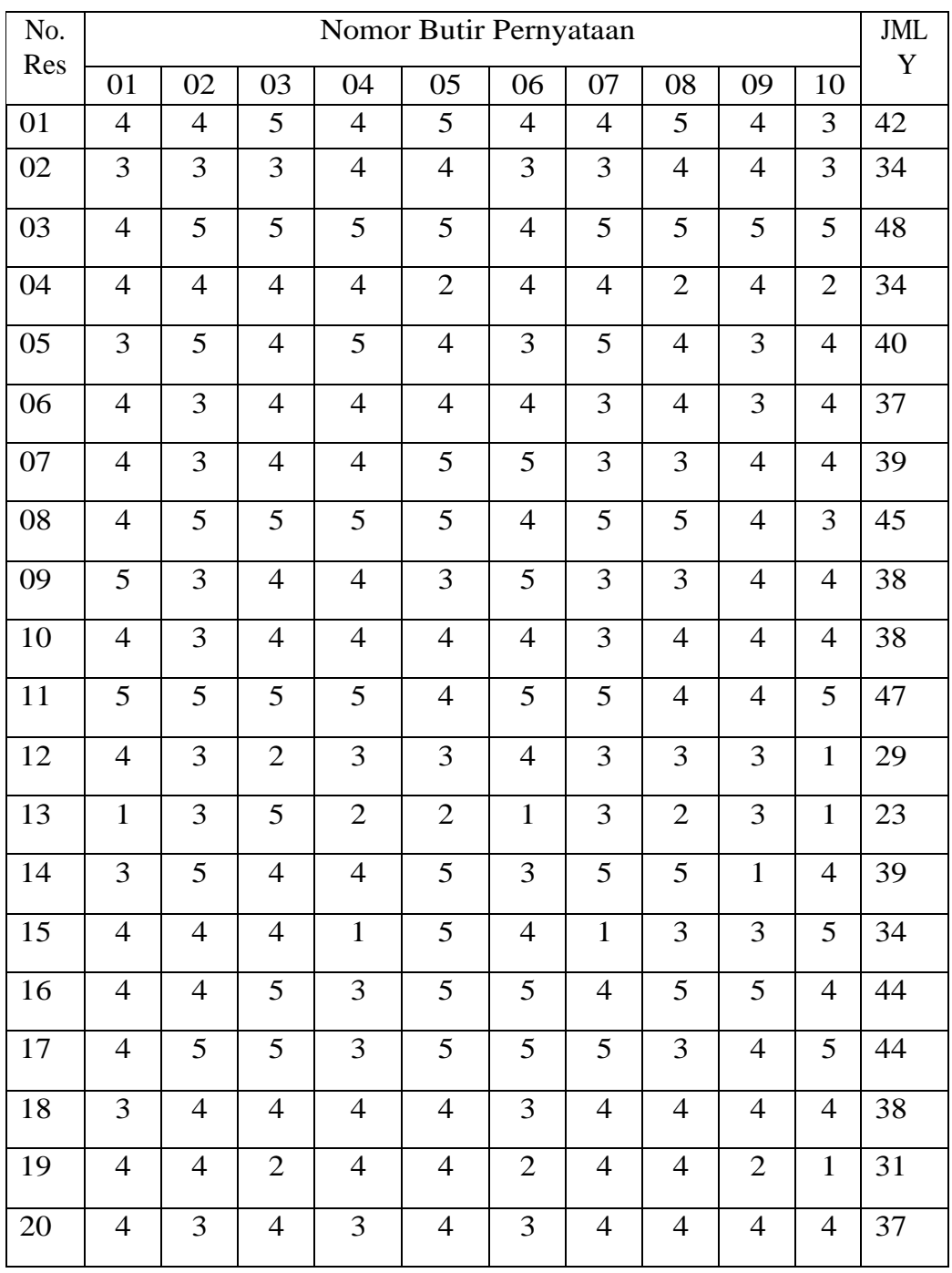

2. Carilah Validitas dan Reliabilitas motivasi kerja, dari hasil tabulasi data untuk Variabel motivasi Kerja sebagai berikut :

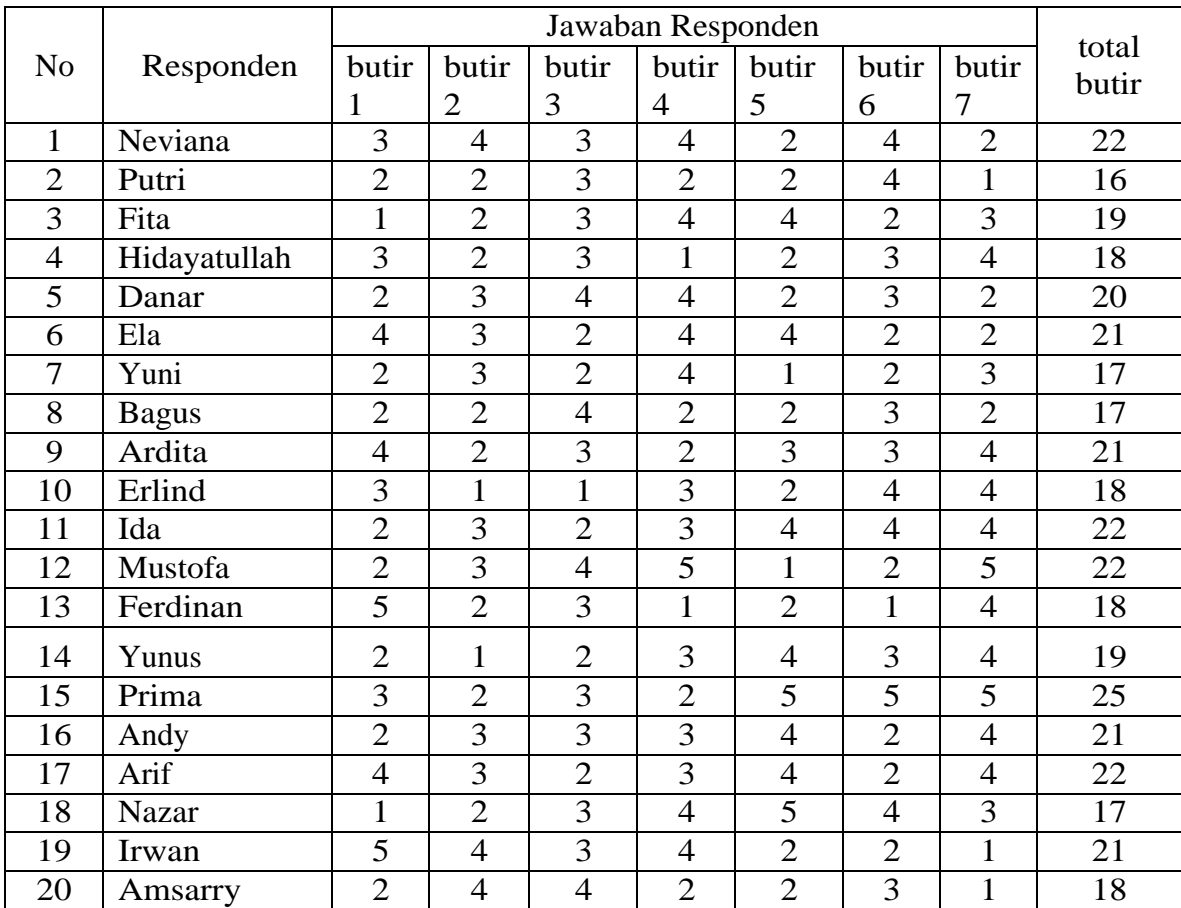

# **SKALA LIKERT**

Pengertian Skala Likert (*Likert Scale*) dan Menggunakannya – Skala Likert atau Likert Scale adalah skala penelitian yang digunakan untuk mengukur sikap dan pendapat. Dengan skala likert ini, responden diminta untuk melengkapi kuesioner yang mengharuskan mereka untuk menunjukkan tingkat persetujuannya terhadap serangkaian pertanyaan. Pertanyaan atau pernyataan yang digunakan dalam penelitian ini biasanya disebut dengan variabel penelitian dan ditetapkan secara spesifik oleh peneliti. Nama Skala ini diambil dari nama penciptanya yaitu Rensis Likert, seorang ahli psikologi sosial dari Amerika Serikat.

Tingkat persetujuan yang dimaksud dalam skala Likert ini terdiri dari 5 pilihan skala yang mempunyai gradasi dari Sangat Setuju (SS) hingga Sangat Tidak Setuju (STS). 5 pilihan tersebut diantaranya adalah :

> Sangat Setuju (SS) Setuju (S) Ragu-ragu (RG) Tidak Setuju (TS) Sangat Tidak Setu (STS)

Selain gradasi Persetujuan, dapat juga digunakan pada beberapa jenis gradasi tentang sikap dan pendapat. Seperti :

> Sangat Suka Suka **Netral** Tidak Suka Sangat Tidak Suka

#### **Contoh Skala Likert di Kuesioner**

Pada umumnya, instrument penelitian yang menggunakan skala Likert dibuat dalam bentuk angket atau kuesioner dengan pilihan ganda atau checklist (daftar periksa).

## CONTOH SKALA LIKERT DI KUESIONER

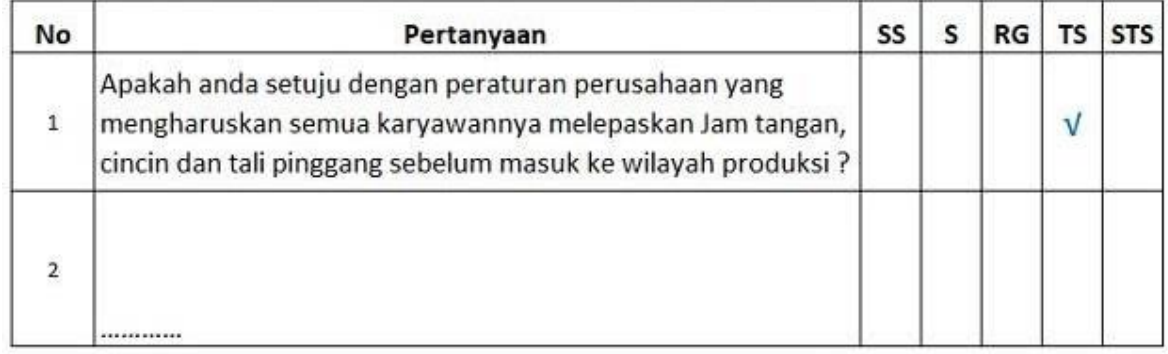

teknikelektronika.com

Untuk menterjemahkan hasil skala likert ini adalah dengan analisis interval. Agar dapat dihitung dalam bentuk kuantitatif, jawaban-jawaban dari Responden tersebut dapat diberi bobot nilai atau skor likert seperti dibawah ini :

> SS = Sangat Setuju, diberi nilai 5 S = Setuju, diberi nilai 4 RG = Ragu-ragu, diberi nilai 3 TS = Tidak Setuju, diberi nilai 2 STS = Sangat Tidak Setuju, diberi nilai 1

Total SkorLikert dapat dilihat dari perhitungan dibawah ini :

Jawaban Sangat Setuju  $(SS) = 30$  responden x  $5 = 150$ 

Jawaban Setuju  $(S) = 30$  responden x  $4 = 120$ 

Ragu-ragu (RG) = 5 responden x  $3 = 15$ 

Tidak Setuju (TS) = 20 responden x  $2 = 60$ 

Sangat Tidak Setuju = 15 responden x  $1 = 15$ 

Total Skor =  $360$ 

Skor Maksimum =  $100 \times 5 = 500$  (jumlah responden x skor tertinggi likert)

Skor Minimum =  $100 \times 1 = 500$  (jumlah responden x skor terendah likert)

Indeks(%) = (Total Skor/ Skor Maksimum) x 100

Indeks (%) =  $(360 / 500)$  x 100

Indeks (%) = 72%

#### Interval Penilaian

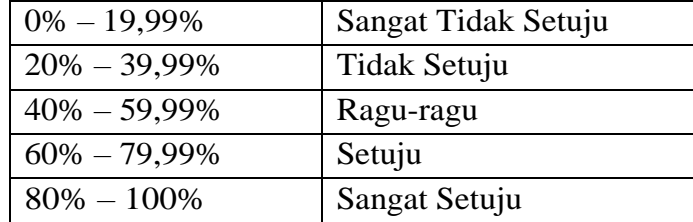

Karena nilai Indeks yang kita dapatkan dari perhitungan adalah 72%, maka dapat disimpulkan bahwa responden "SETUJU" akan peraturan perusahaan yang mengharuskan semua karyawannya melepaskan Jam tangan, cincin dan tali pinggang sebelum masuk ke wilayah produksi.

# **LATIHAN 10**

Buatlah kuesioner tentang pemanfaatan media sosial. Setiap kuesinoner minimal 10 item pernyataan, kemudian sebarkan ke 30 responden. Selanjutnya olah data tersebut menggunakan skala likert.

## Tabel r untuk df =  $1 - 50$

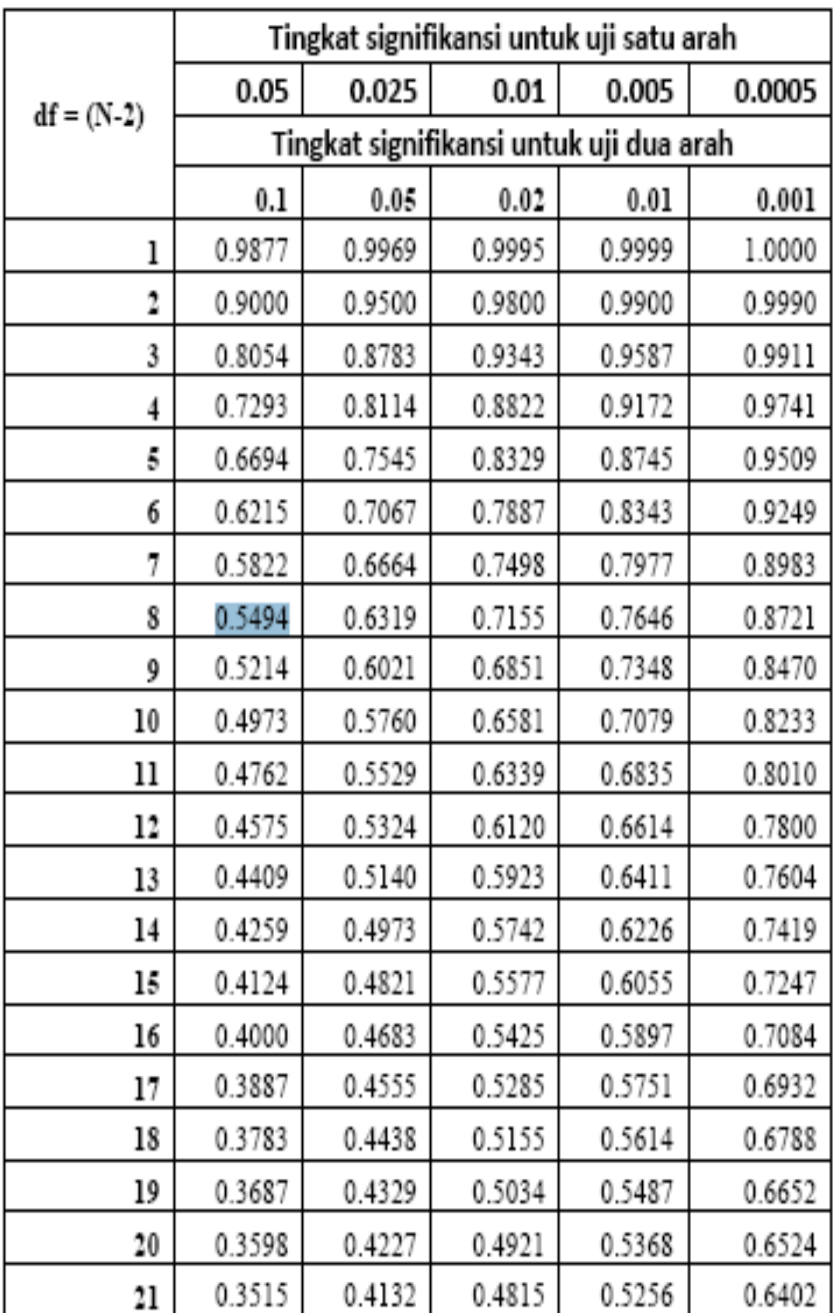

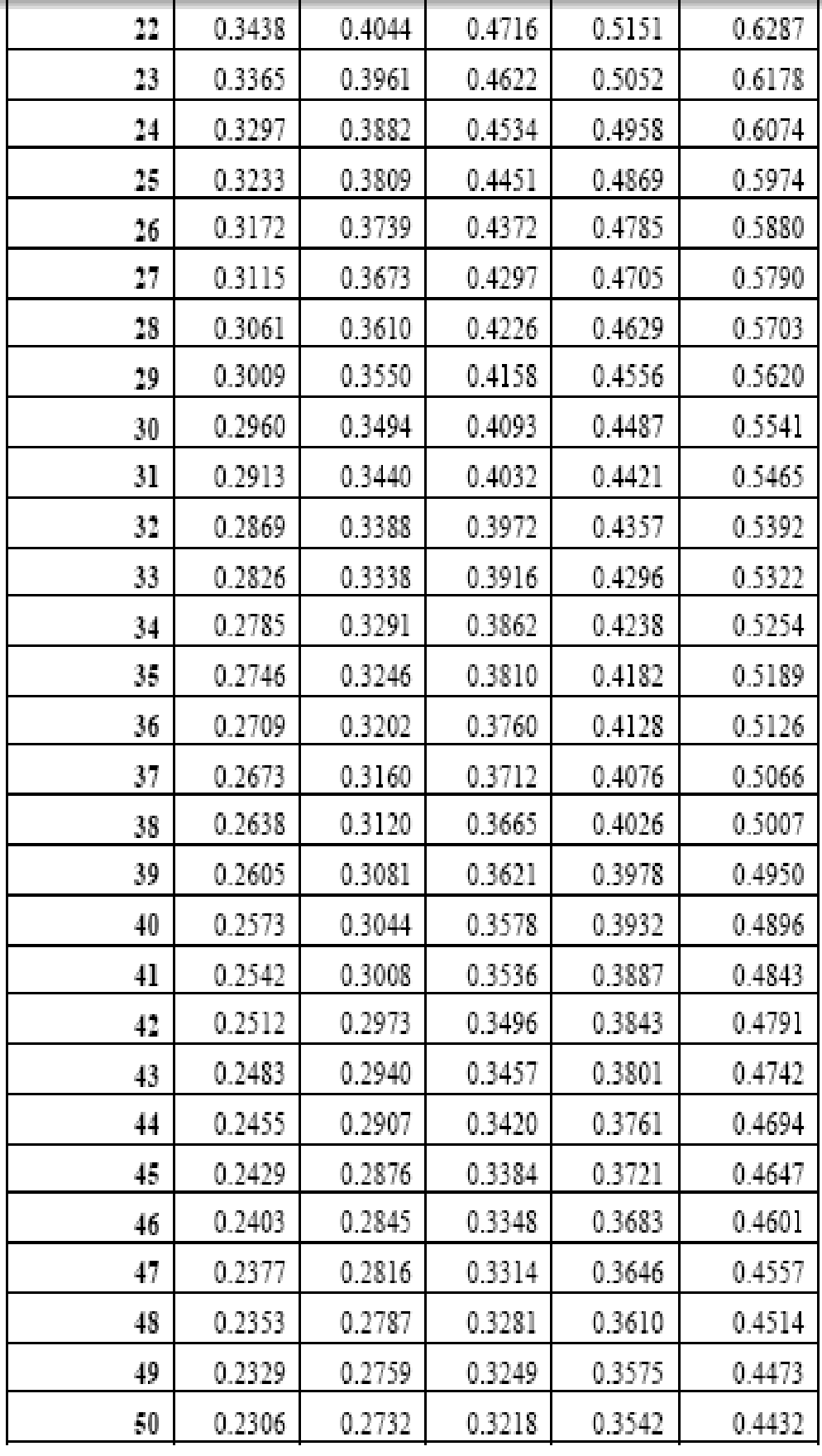

## Tabel r untuk df =  $51 - 100$

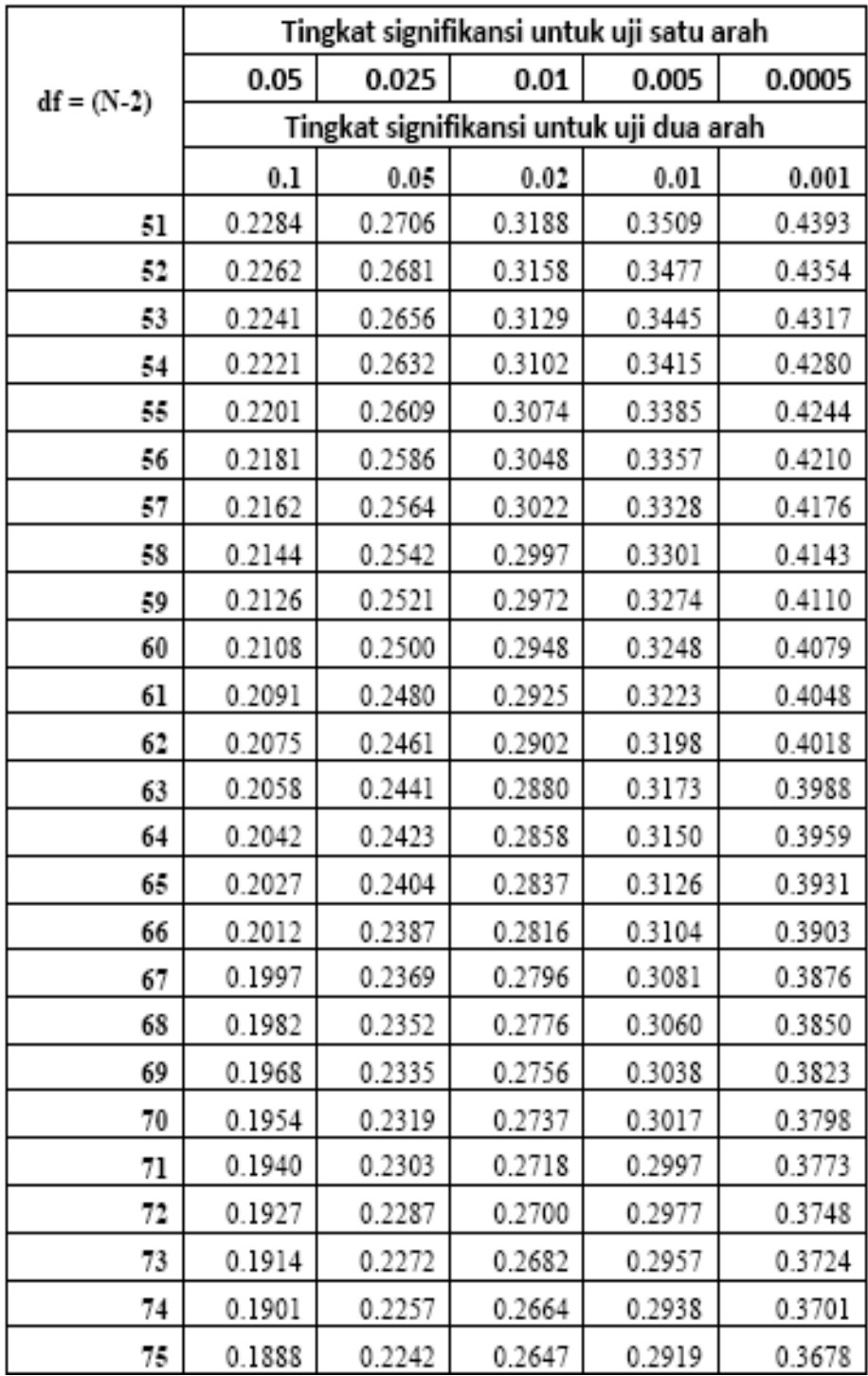

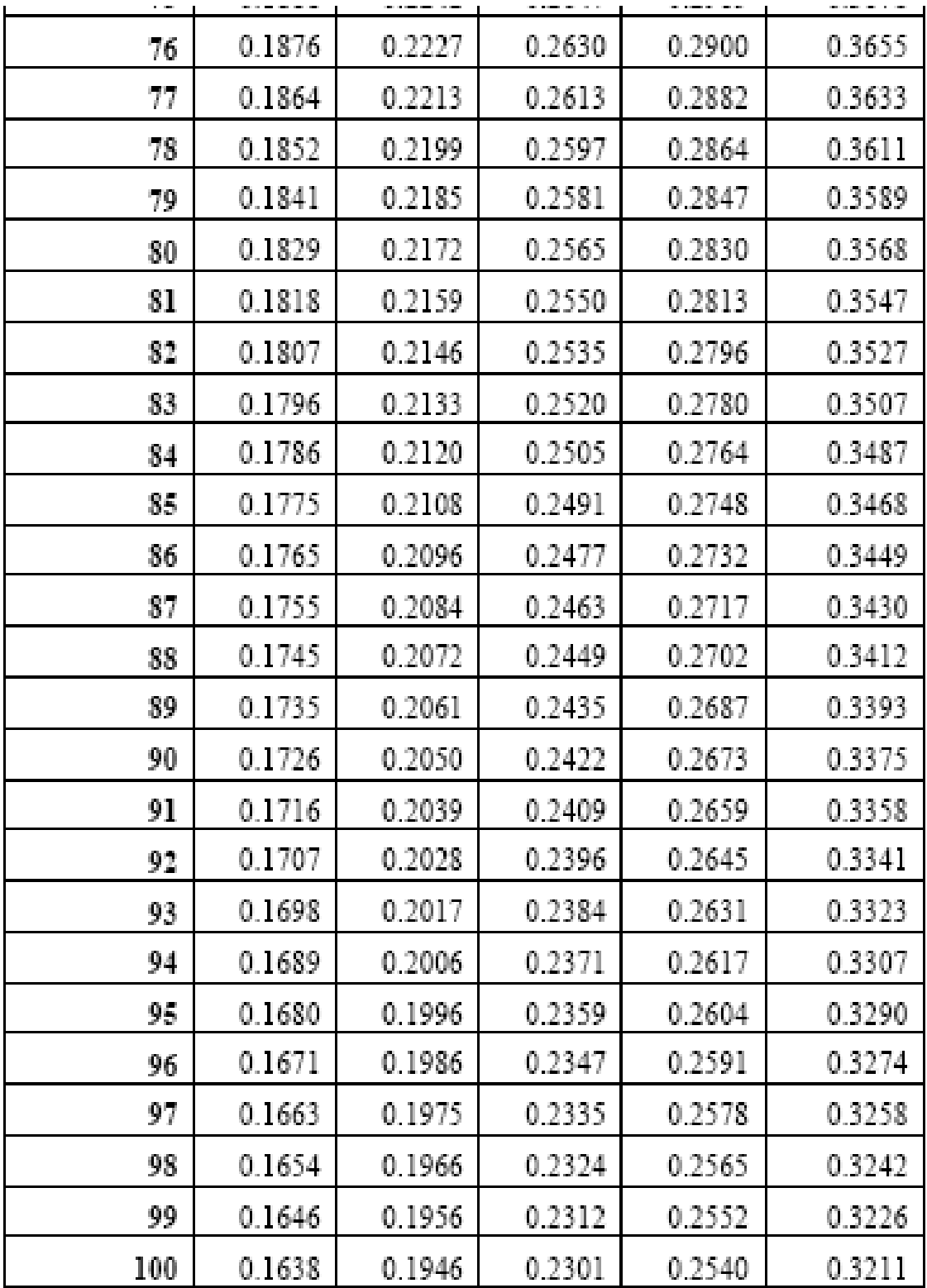

# **DAFTAR PUSTAKA**

- Pramono, I Wayan S. 2011. **Modul Statistika Pendidikan**. Malang. Universitas Negeri Malang.
- Sugiono, Dr., Prof., 2010. **Metode Penelitian Kuantitatif Kualitatif Dan R&D**. Alfabeta. Bandung.
- Wirawan, Nata. 2014. **Statistika Ekonomi dan Bisnis (Statistika Inferensial)**. Denpasar. Keraras Emas.

, **Modul Praktikum Mata Kuliah Statistika**. STMIK "AMIKOM" Yogyakarta [http://elearning.amikom.ac.id/index.php/download/materi/55511](http://elearning.amikom.ac.id/index.php/download/materi/555111-ST121-54/2015/04/20150430_Modul) [1-](http://elearning.amikom.ac.id/index.php/download/materi/555111-ST121-54/2015/04/20150430_Modul)

[ST121-54/2015/04/20150430\\_Modul.](http://elearning.amikom.ac.id/index.php/download/materi/555111-ST121-54/2015/04/20150430_Modul)